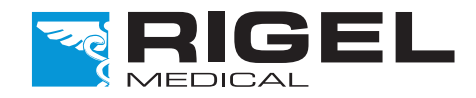

## Innovating Together

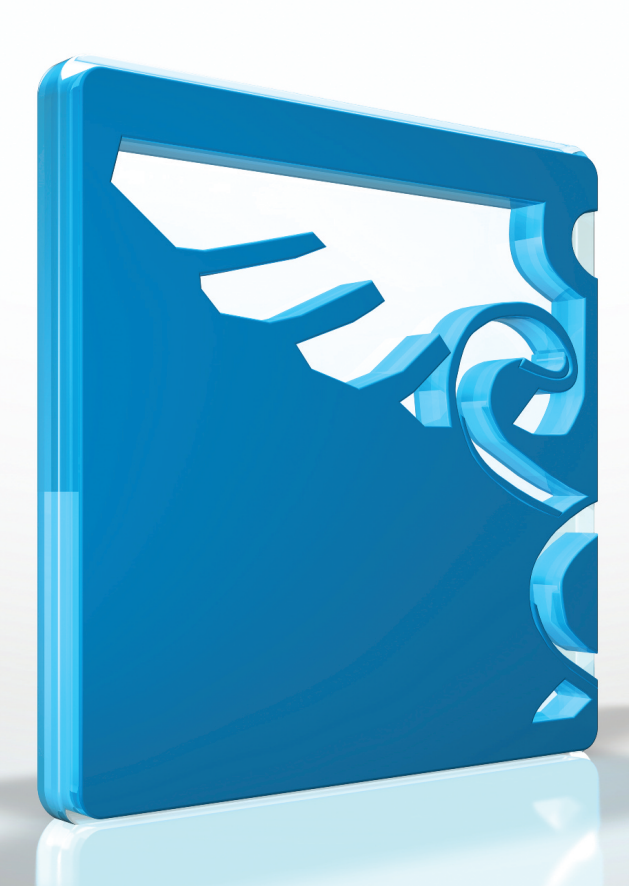

# Rigel 288+

Analizator Bezpieczeństwa Elektrycznego

Instrukcja Obsługi Wersja 1.0PL

Copyright © 2015 SEAWARD GROUP

#### **Gwarancja Rigel Medical**

Rigel Medical jako część spółki Seaward Group udziela gwarancji na ten produkt na okres jednego roku od daty dostawy.

#### **Oświadczenie Kalibracji**

Rigel 288 Plus, przenośny analizator bezpieczeństwa elektrycznego został w pełni skalibrowany i spełnia specyfikację oraz dokładność w czasie produkcji. Seaward Group dostarcza swoje produkty poprzez różne formy dystrybucji, stąd może się zdarzyć, że data kalibracji widoczna na certyfikacie może nie odpowiadać rzeczywistej dacie pierwszego użycia.

Doświadczenie wskazuje, że przechowywanie urządzenia po kalibracji do czasu jego pierwszego użycia nie ma wpływu na jego parametry. Stąd zalecamy wzorcowanie po upływie 12 miesięcy od czasu dostawy.

Data wprowadzenia do użytku \_ / / /

© Copyright 2015

Prawa autorskie

Wszystkie prawa zastrzeżone. Żadna część z niniejszej publikacji nie może być rozpowszechniana w żaden sposób bez pisemnej zgody SEAWARD GROUP i jest przeznaczona wyłącznie dla personelu użytkującego urządzenie Rigel.

Zgodnie z polityką ciągłego rozwoju SEAWARD GROUP zastrzega sobie prawo do zmiany specyfikacji określonej w niniejszej instrukcji bez wcześniejszego informowania o tym.

#### **Pozbywanie się starego urządzenia**

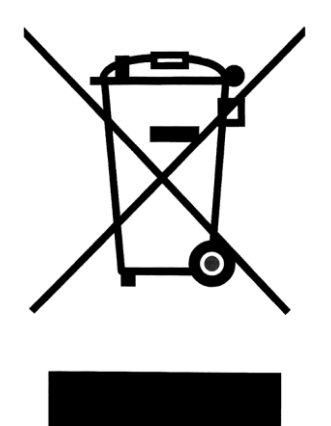

Rigel 288 Plus został zaprojektowany i wykonany z materiałów najwyższej jakości i większość ze składników może zostać ponownie przetworzona.

Symbol przekreślonego kosza oznacza, że produkt podlega rozporządzeniom dyrektywy unijnej **2012/19/EC.**

Zapoznaj się z odpowiednim, lokalnym systemem odbioru produktów elektrycznych i elektronicznych lub skontaktuj się z dostawcą.

Prosimy o nie usuwanie produktu razem z codziennymi odpadami. Należy zutylizować zużyty produkt zgodnie z wymogami dotyczącymi sprzętu elektronicznego i elektrycznego. Poprawna utylizacja zapobiega ewentualnemu negatywnemu wpływowi urządzenia na środowisko naturalne.

#### **Deklaracja Zgodności**

Ten product został wyprodukowany przez: Seaward Electronic Ltd, Bracken Hill, South West Industrial Estate, Peterlee, County Durham, SR8 2SW, UK

Oświadczenie zgodności

Jako producent aparatury wymienionej poniżej deklarujemy z całą odpowiedzialnością, że produkt:

#### **Rigel 288 plus - Electrical Medical Safety Analyser**

Dla którego wystawiono deklaracje jest zgodny z odpowiednimi klauzulami poniższych standardów:

**BS EN 61010-1** - Safety requirements for electrical equipment for measurement, control, and laboratory use - Part 1: General requirements.

**BS EN 61326** - Electrical equipment for measurement, control, and laboratory use - EMC requirements.

Działanie: Urządzenie działa zgodnie ze specyfikacją i zgodnie z powyższymi standardami EMC oraz bezpieczeństwa.

Produkt przedstawiony powyżej spełnia wymagania Council Directive **2004/108/EC** i **2006/95/EC**.

Zgodność potwierdzona jest oznaczeniem  $\mathsf{CE}$ , i.e. "Conformité Européenne"

Firma Seaward Electronic Ltd. jest zarejestrowana pod numerem **BS EN ISO9001:2008** Certificate No.: Q05356.

## Spis treści

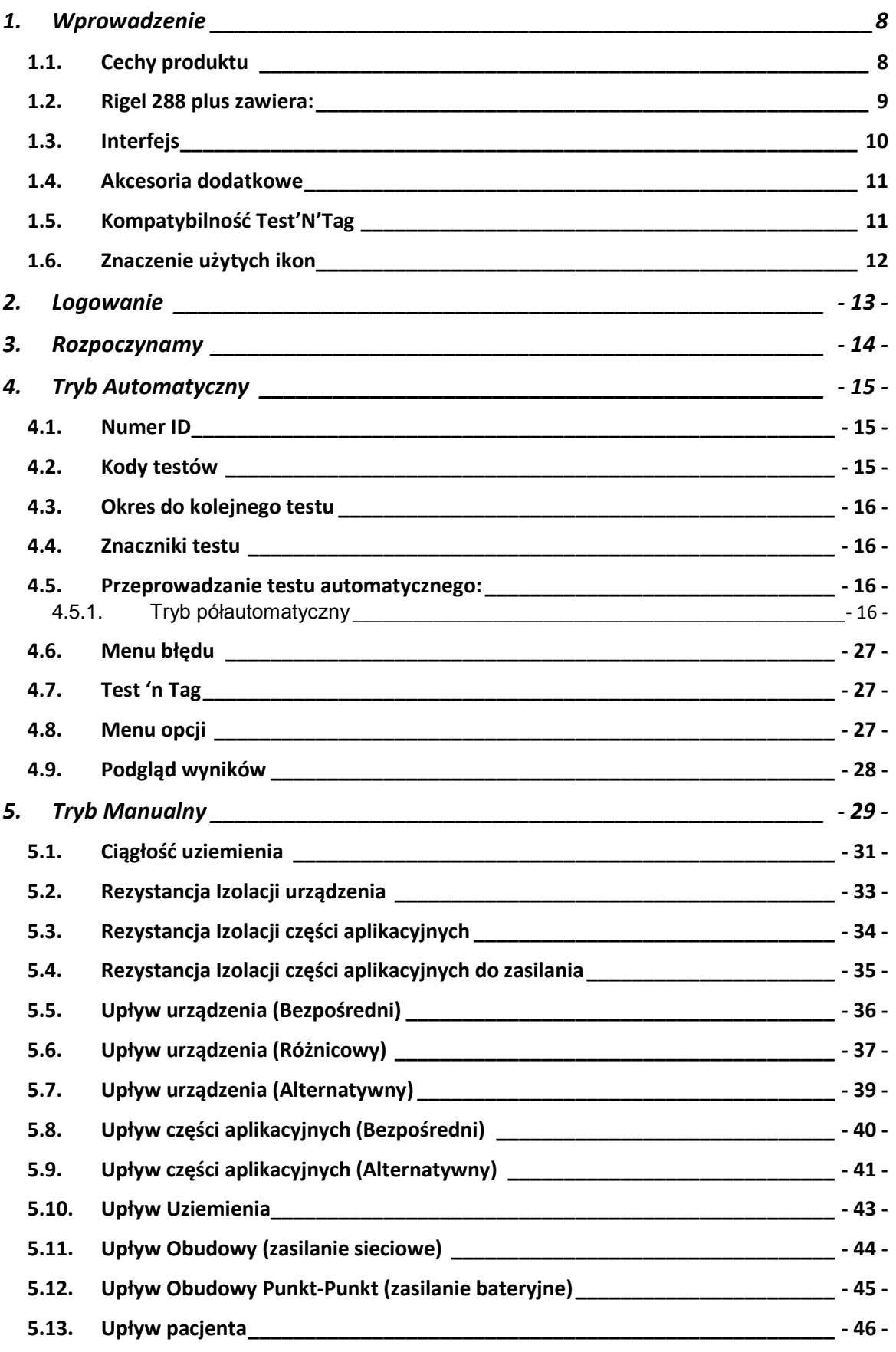

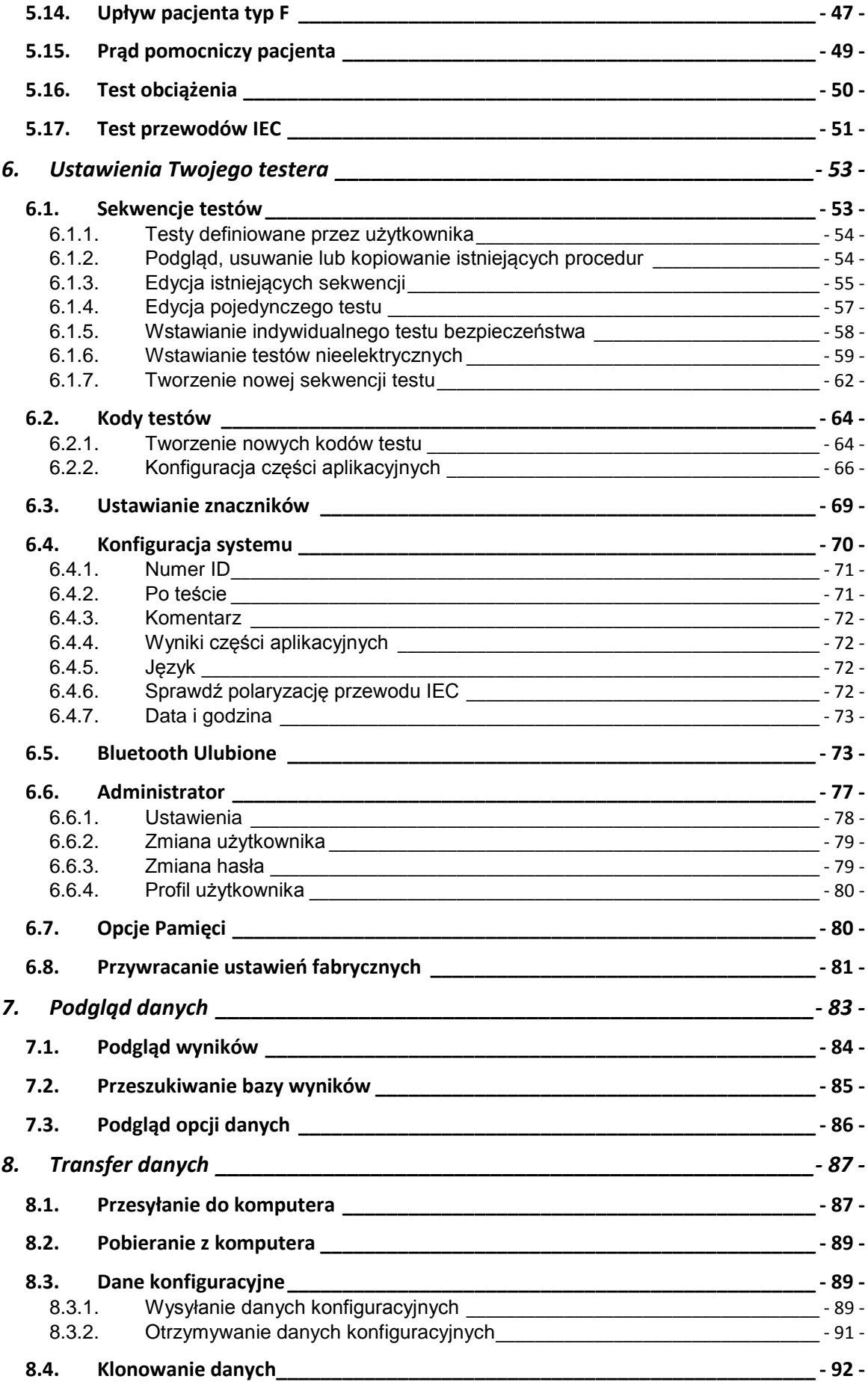

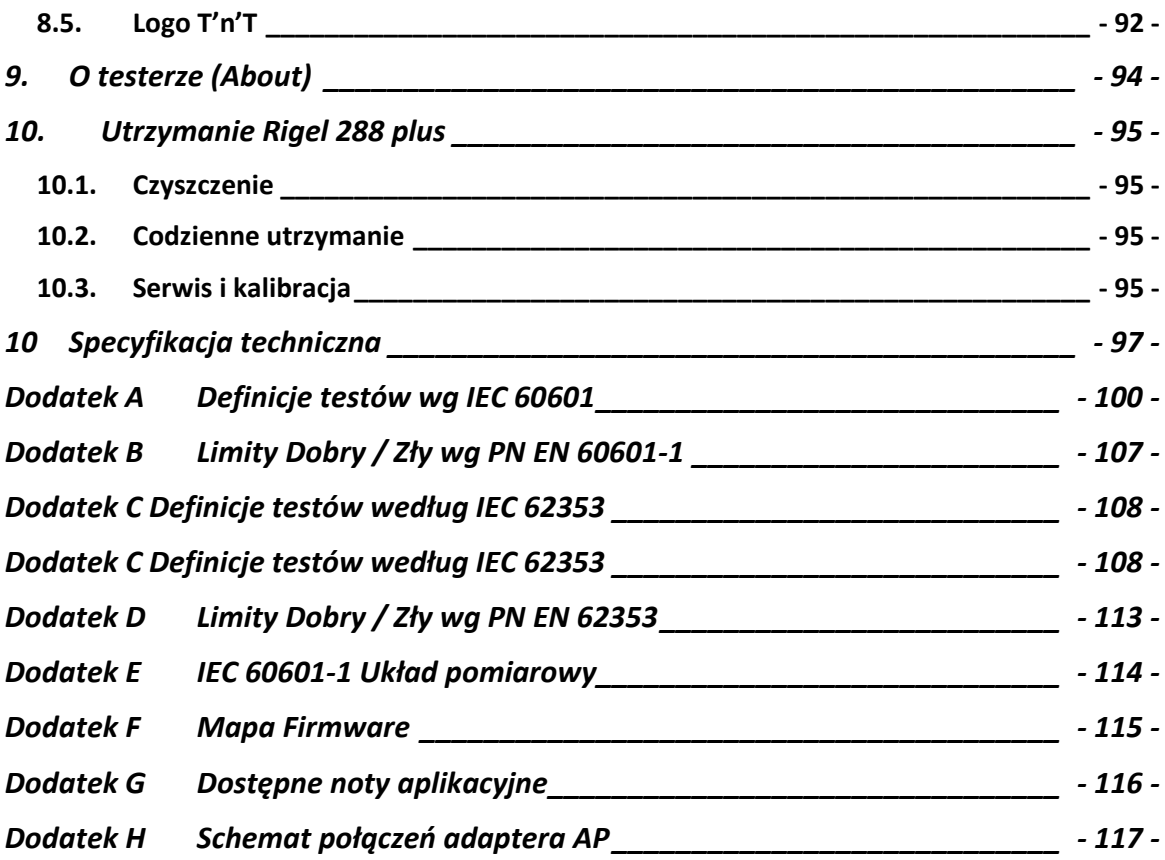

### **Uwagi dla użytkownika**

Niniejsza instrukcja obsługi jest przeznaczona do użytku przez odpowiednio przeszkolony personel.

Następujące symbole zostały użyte w tej instrukcji Rigel 288 plus.

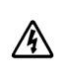

**Ryzyko porażenia elektrycznego!**

**Wskazane instrukcje muszą być ściśle przestrzegane by uniknąć niebezpieczeństwa.**

**Ważne, postępuj zgodnie z dokumentacją! Ten symbol wskazuje, że należy przestrzegać instrukcji obsługi by uniknąć ryzyka.**

**Uwaga, podczas wielu testów upływu PRZEWÓD OCHRONNY badanego urządzenia jest przerywany. Z tego powodu należy rozważyć dodatkową ochronę by zachować zgodność z normami bezpieczeństwa. Dla normy EN60601-1 testy upływu, rekomendowaną dodatkową ochroną jest rodzaj transformatora separującego, izolujący punkt ochronny, użyty do zasilenia całego systemu.**

**Nie wolno podłączać żadnych sond pomiarowych do napięcia wyższego niż 30 V AC/DC w stosunku do potencjału ziemi podczas wykonywania testów nie wymagających zasilenia urządzenia. Ryzyko porażenia elektrycznego**

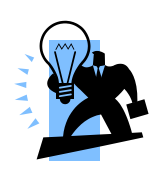

**Symbol użyty w instrukcji do oznaczenia porad.**

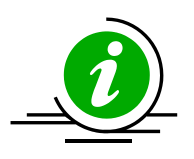

**Dostępna jest nota aplikacyjna, patrz Załącznik G.**

## **1. Wprowadzenie**

Rigel 288 plus, analizator bezpieczeństwa elektrycznego oferuje dokładne i szybkie testy zgodności z międzynarodowymi i lokalnymi normami bezpieczeństwa. Zawiera kompletny zakres testów bez konieczności napięcia sieci. Rigel 288 plus może przeprowadzać test rezystancji izolacji, przewodu ochronnego, jak i upływu punkt-punkt przy zasilaniu bateryjnym. Daje to swobodę przemieszczania się w często zatłoczonych pomieszczeniach eliminując niewygodę przenoszenia przewodów sieciowych.

Rigel 288 plus wyposażono w dwa dodatkowe napięcia testu rezystancji izolacji (50VDC i 100VDC) uzupełniając istniejące 250VDC i 500VDC występujące w poprzednim modelu. Te nowe testy zgodne są z rosnącymi wymogami producentów popularnych sprzętów zasilanych napięciami 24VDC i 48VDC, jak stoły operacyjne, lampy czy mobilne aparaty rentgenowskie.

Kombinacja automatycznych i manualnych sekwencji testów, pamięci wyników i możliwości bezpośredniego wydruku czyni z Rigel 288 plus najbardziej kompaktowy tester bezpieczeństwa elektrycznego w swoim rodzaju. Automatyczne wykrywanie dodatkowej ścieżki uziemienia eliminuje niewłaściwy odczyt i zapewnia poprawny i dokładny wynik za pierwszym, i za każdym razem.

Jeszcze większą wygodę i elastyczność 288+ zapewniają dodatkowe akcesoria, takie jak drukarki Bluetooth czy skaner kodów kreskowych.

Rigel 288 plus dostępny jest w szerokiej gamie konfiguracji zasilania by spełnić lokalne wymagania i zgodność z różnymi międzynarodowymi normami w tym IEC 62353, 60601- 1, NFPA-99 i wielu ich lokalnych odmian.

Wielofunkcyjne oprogramowanie bazodanowe Rigel Med-eBase, ułatwia szybkie i proste przesyłanie wyników, zarządzanie nimi, tworzenie sekwencji testów i możliwość generowanie profesjonalnych certyfikatów z badania.

### *1.1. Cechy produktu*

**Uniwersalny –** Testy upływu zgodne z wymaganiami

- Wszystko w jednym, zgodność z normami IEC / EN 62353, AAMI / IEC / EN 60601-1, IEC 61010, NFPA-99, AS / NZ 3551
- Wbudowana pamięć danych i automatyczne testy redukują prace papierkową oszczędzając czas
- Elastyczne, definiowane sekwencje testów
- Niewielki rozmiar z możliwością bezpośredniego wydruku poprzez Bluetooth
- Testy przy zasilaniu bateryjnym: prądu upływu, rezystancji izolacji i rezystancji przewodu ochronnego
- $\div$  50 / 100 / 250 / 500 VDC testu rezystancji izolacji pozwala na testy urządzeń zasilanych 24VDC i 48VDC do 253VAC
- Automatyczne wykrywanie dodatkowego uziemienia, zapewnia poprawny odczyt
- Dokładny, wysokoprądowy, o niskiej energii test uziemienia

## *1.2. Rigel 288 plus zawiera:*

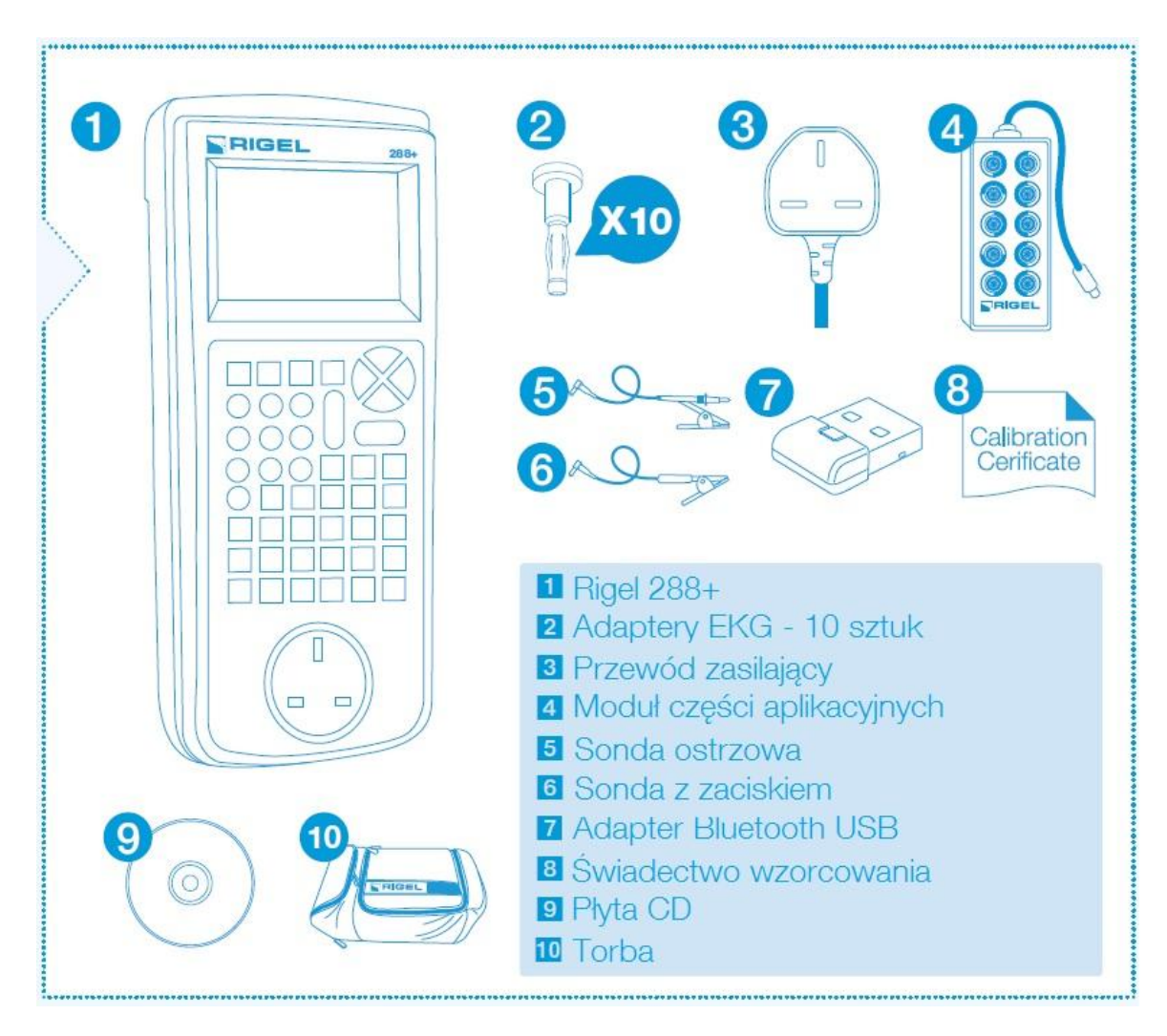

## *1.3. Interfejs*

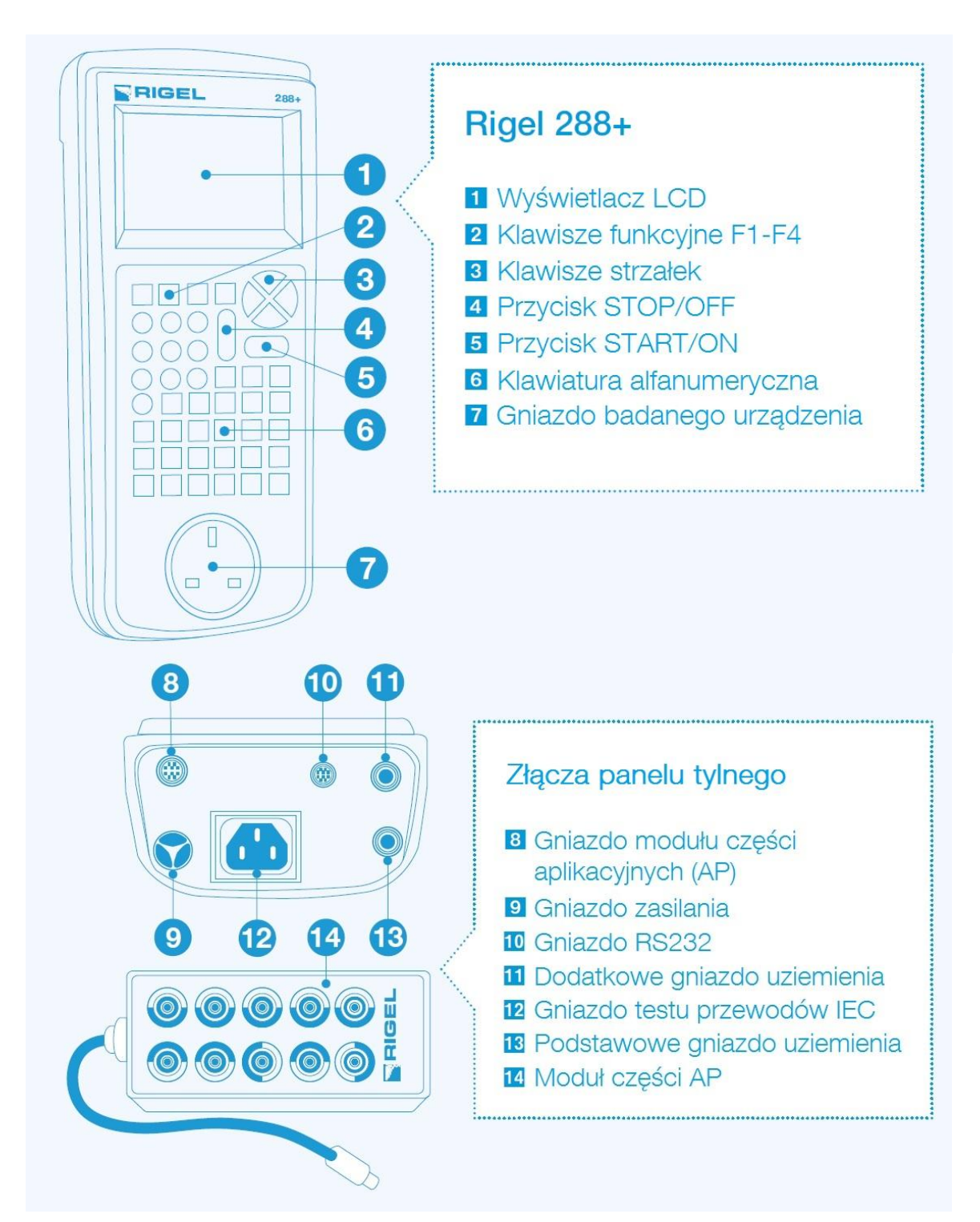

### *1.4. Akcesoria dodatkowe*

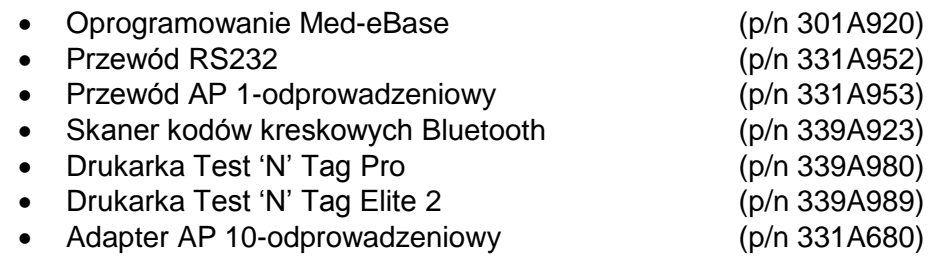

### *1.5. Kompatybilność Test'N'Tag*

RIGEL 288+ jest w pełni kompatybilny z systemem Seaward Test'N'Tag. System ten umożliwia drukowanie spersonalizowanych etykiet DOBRY/ ZŁY.

Korzyści płynące z systemu etykiet Test 'n Tag:

- Solidne i trwałe etykiety
- Odporne na większość rozpuszczalników stosowanych w sektorze medycznym
- Możliwość umieszczenia reklamy firmy, logo czy numeru telefonu na każdej etykiecie system Test 'n' Tag.
- Automatyczne generowanie kodu kreskowego dla przyspieszenia pracy przy użyciu skanera kodów kreskowych.

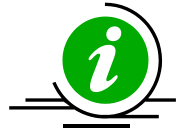

Unikalne etykiety systemu Test 'n' Tag zawierają informacje o statusie testu, dacie kolejnego testu, numerze identyfikacyjnym, kodzie kreskowym i nazwisku osoby wykonującej test. Więcej informacji na temat drukarek systemu Test 'n Tag w rozdziale 4.7.

## *1.6. Znaczenie użytych ikon*

Wysokiej jakości, graficzny wyświetlacz instalowany w RIGEL 288+ prezentuje nie tylko menu tekstowe, ale również ikony reprezentujące poszczególne funkcje.

Poniżej pokazano niektóre z ikon używanych w Rigel 288 plus:

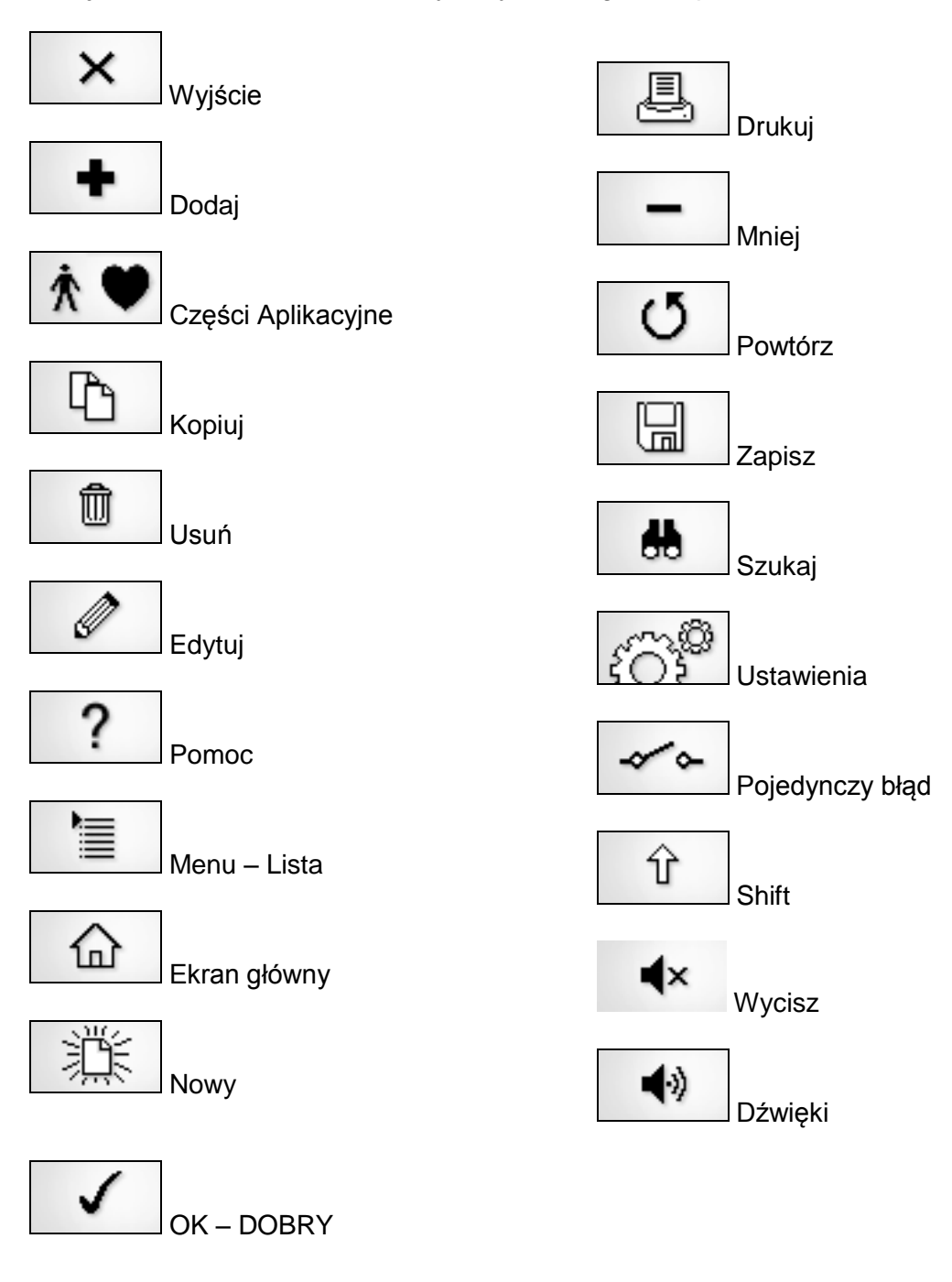

## **2. Logowanie**

Po włączeniu urządzenia, użytkownik ma możliwość zalogowania się, by korzystać ze spersonalizowanych dla siebie ustawień oraz późniejszej łatwej identyfikacji wyników pomiarów. Dla zwiększenia bezpieczeństwa, użytkownik może ustanowić hasło dostępu do swojego profilu Rigel 288 plus. Patrz rozdział 6.6.3. Domyślnie urządzenie nie ma ustanowionego hasła i nie ma potrzeby jego wprowadzania by rozpocząć pracę. Jeśli użytkownik i hasło są ustawione tester domyślnie włacza się z ostatnio użytym profilem.

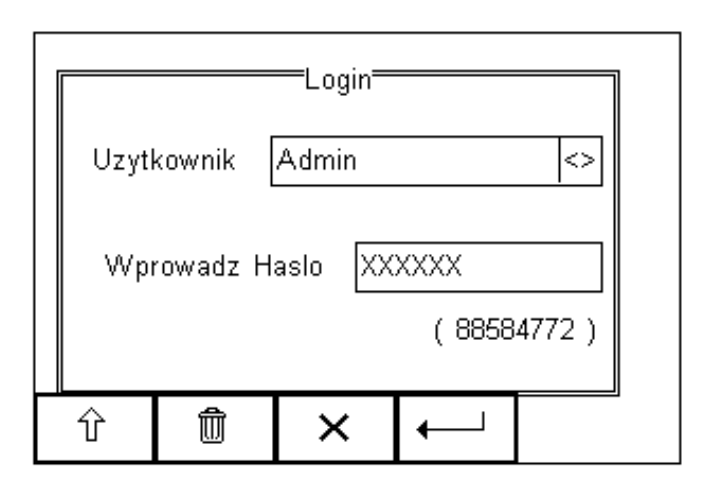

Aby zmienić użytkownika, użyj rozwijanego menu [<>] by wybrać użytkownika i jeśli ma on ustawione hasło, wprowadź je (wielkość liter ma znaczenie), by rozpocząć pracę.

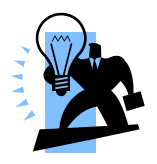

Jeśli zapomnisz swoje hasło i zablokujesz tester skontaktuj się z naszym działem pomocy: **+44 (0) 191 5878701** lub skontaktuj się ze swoim dystrybutorem podając mu 8 cyfrowy kod (widoczny poniżej pola hasła) i numer seryjny testera by uzyskać tymczasowe hasło. Ze względów bezpieczeństwa hasło może być dostarczone wyłacznie właściwemu nabywcy

sprzętu.

RIGEL 288+ został tak zaprojektowany aby umożliwić użytkownikowi dodawanie własnych sekwencji testów, dodawanie producentów urządzeń, numerów seryjnych oraz automatycznego wydruku wyników.

## **3. Rozpoczynamy**

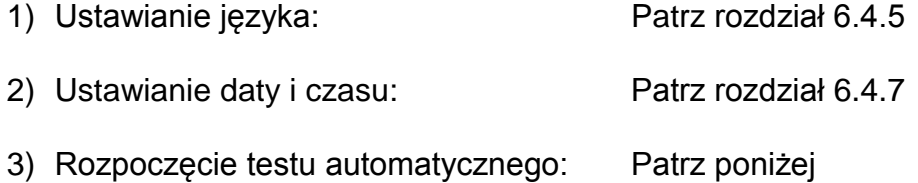

Rigel 288 plus został zaprogramowany żeby przeprowadzać testy elektryczne zgodnie z różnymi międzynarodowymi normami. W celu rozpoczęcia testu automatycznego po prostu

Wciśnij klawisz  $\overline{=}$   $\equiv$  (F4) z ekranu głównego i wybierz Tryb Auto. Wyświetlone zostanie poniższe okno szczegółów testu;

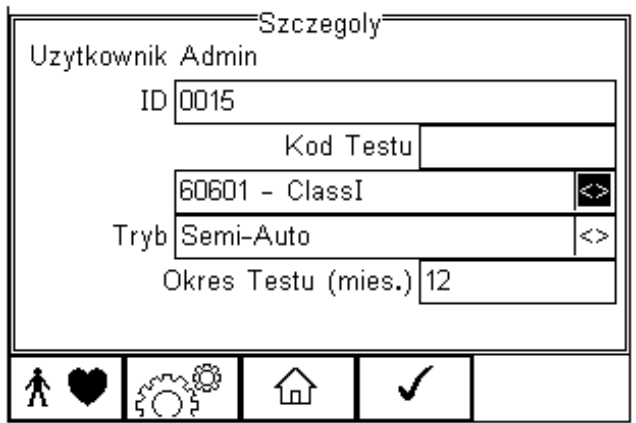

Wybierz właściwe dla siebie ustawienia testu bezpieczeństwa z ekranu Szczegóły;

- Wprowadź numer ID przy użyciu klawiatury lub skanera kodów.\*
- Użyj klawiszy strzałek, góra, dół, prawo, lewo by wybrać żądaną domyślną sekwencie testu
- Wybierz tryb testu (w pełni automatyczny lub półautomatyczny) przy użyciu klawiszy strzałek. Patrz 4.5.1
- Skonfiguruj adapter części aplikacyjnych, jeśli to konieczne, wciskając klawisz  $\hat{\Lambda}$   $\blacktriangledown$  (F1). Patrz 4.5 punkt 11
- Jeśli wszystkie parametry zostały ustawione wciśnij klawisz (F4) by wyświetlić (opcjonalnie) informacje o badanym urządzeniu takie jak producent, model itp. Więcej szczegółów patrz rozdział 4.4.

## **4. Tryb Automatyczny**

Tryb automatyczny umożliwia wykonanie sekwencji testów i zapisanie ich wyników.

### *4.1. Numer ID*

Każdy wykonywany w trybie automatycznym test posiada znacznik ID (max 25 znaków) oraz znacznik czasu i godziny testu. Można przechowywać wpisy opatrzone tym samym numerem ID. W takim wypadku w pamięci zachowane będą wszystkie wpisy, ale opatrzone różną datą.

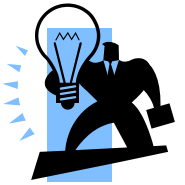

Pole ID używane jest do zapisania (i identyfikacji) wyniku w pamięci Rigel 288 plus. Dodatkowe pola, opisane jako znaczniki są dostępne dla rozróżnienia urządzeń o identycznym ID, jeśli jako numeru ID użyto opisu urządzenia (np. "łóżko", "EKG" itp.) lub 4 cyfrowego kodu testu.

Zaletą takiego użycia Rigel 288 plus jest możliwość przetestowania podobnych urządzeń przy użyciu tych samych parametrów. Jeśli istniejący już numer ID zostanie wprowadzony w 288 plus, tester automatycznie skonfiguruje się do wykonania ponownego testu bez potrzeby dodatkowych ustawień. Jeśli 288 plus załadował poprzednie ustawienia testu, użytkownik może ponownie potwierdzić poprawne ID.

#### **Przykład:**

Użytkownik ustawił Rigel 288 plus na test łóżka szpitalnego, gdy poprawne ustawienia zostały wprowadzone (sekwencja testu, i części aplikacyjne), wprowadził "łóżko" w polu ID przechodzi do kolejnego ekranu. Wprowadza stałe znaczniki jak opis, producent czy model. Przeprowadza pełny test. Następnym razem kiedy będzie testował łóżko wpisze w polu ID "łóżko", a 288 plus automatycznie skonfiguruje się do tego rodzaju testu. Dalej po prostu nadpisze ID "łóżko" i zapisze wyniki testu bezpieczeństwa pod właściwym ID. Może to być powtarzane tak długo jak długo wpis "łóżko" nie zostanie usunięty.

Identyczne rekordy są rozróżniane znacznikiem czasu i daty, więc nigdy nie zostaną nadpisane.

### *4.2. Kody testów*

Zamiast korzystać z przykładu powyżej, użytkownik może zwiększyć efektywność poprzez stosowanie 4 cyfrowych kodów testu. Pozwalają one pogrupować sekwencje w zależności od ustawień części aplikacyjnych. Patrz 6.2 po więcej informacji.

#### **Sekwencja testu**

Rigel 288 plus dostarczany jest z zaimplementowanymi sekwencjami testów spełniającymi wymagania norm:

• IEC 60601-1

- IEC 62353
- AAMi (wersja US)
- NFPA-99 (wersja US)
- VDE 0701 / 0702
- IEC 61010 sekwencja może zostać stworzona. Patrz załącznik G dostępne noty aplikacyjne.

Dodatkowo użytkownik może utworzyć do 50 zdefiniowanych przez siebie sekwencji testu by sprostać swoim potrzebom. (Więcej informacji patrz rozdział 6.1)

### *4.3. Okres do kolejnego testu*

Urządzenie umożliwia ustalenie czasu do wykonania następnego testu i wydrukowanie go na etykiecie oraz przesłanie do PC. Ułatwi to przyszły proces ponownego testowania. Więcej informacji o drukowaniu etykiet patrz rozdział 4.2

### *4.4. Znaczniki testu*

Aby ułatwić identyfikacje wyników, użytkownik może dołączyć do nich dodatkowe dane w postaci znaczników. Więcej informacji patrz rozdziały 6.3, 6.4.1 i 4.1.

### *4.5. Przeprowadzanie testu automatycznego:*

Możliwe jest przeprowadzenie testu w pełni automatycznego lub półautomatycznego. Dla trybu automatycznego Rigel 288 plus najpierw przeprowadza wszystkie testy nie wymagające zasilania, a następnie te przy zasilaniu sieciowym (obciążenie i upływ) i są one wykonywane bez żadnej ingerencji operatora z włączeniem warunków pojedynczego błędu.

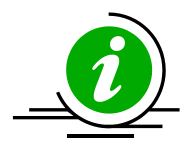

Patrz noty aplikacyjne z sugestiami jak testować przy sieci izolowanej czy urządzenia zainstalowane na stałe.

#### **4.5.1. Tryb półautomatyczny**

Podczas testów sprzętu medycznego ważne jest, by przeprowadzać je dla urządzeń w pełni funkcjonujących (zgodnie z wymaganiami normy IEC 60601).

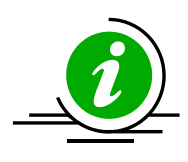

Rigel 288 plus posiada unikalny tryb półautomatyczny, który umożliwia kontrolę nad zasilaniem badanego urządzenia. Dzięki temu uzyskujemy prawidłowy odczyt oraz poprawny czas wyłączania urządzeń wrażliwych na skoki napięcia zasilania jak np. ultrasonografu czy urządzeń opartych na komputerze PC.

Poniżej znajduje się graficzne przedstawienie grupowania warunków pojedynczego błędu  $\overline{b}$ , przerw kontrolowanych przez użytkownika (t<sub>a</sub>, t<sub>b</sub>, t<sub>c</sub>, t<sub>d</sub>) i czasu w którym tester wykonuje automatycznie sekwencje testu.

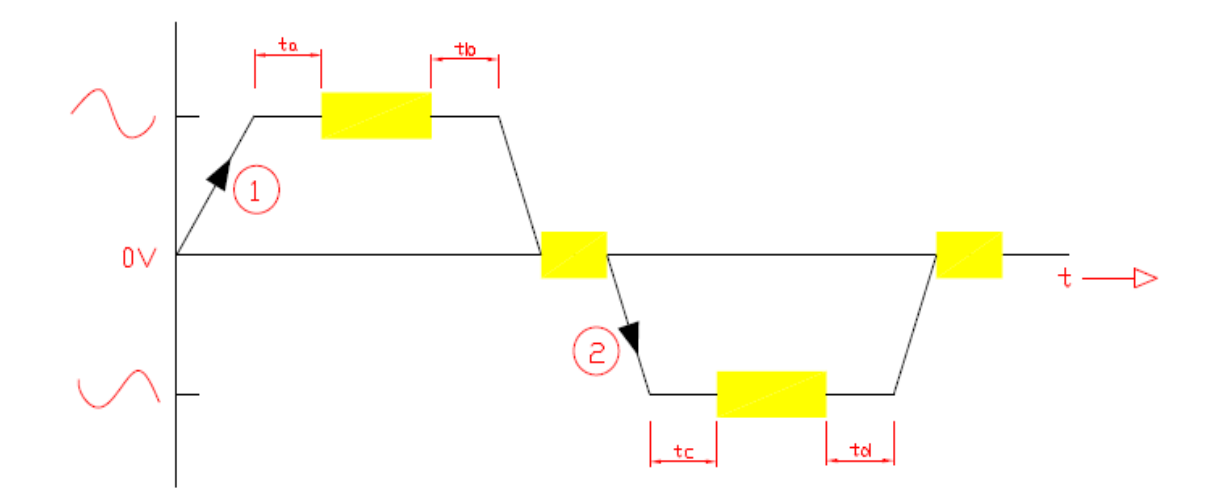

Poniższa procedura opisuje ustawienia i kompletne, automatyczne wykonanie sekwencji testu. Kroki te, są takie same dla każdej z sekwencji, a jako przykład opisujemy typowy test automatyczny według IEC 60601.

Wciśnij klawisz  $\star \equiv$  (F4) z ekranu głównego i wybierz Tryb Auto. Wyświetlone zostanie poniższe okno szczegółów testu;

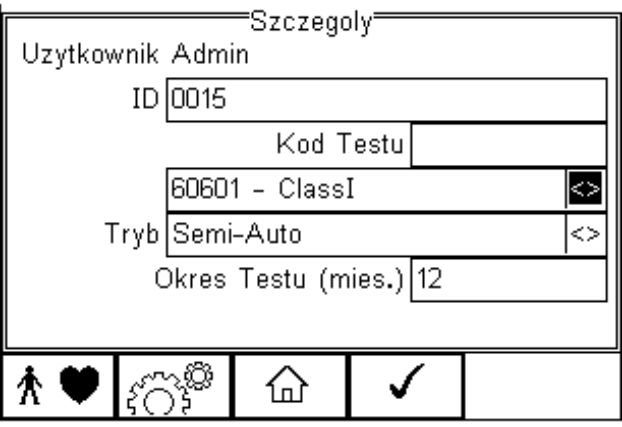

Wybierz poprawne kryteria dla testowanego sprzętu:

- 1. Wprowadź numer ID (klawiatura lub skaner kodów)
- 2. Wprowadź kod testu (jeśli został stworzony)
- 3. Wybierz żądaną sekwencje testu (klawiszami strzałek)
- 4. Wybierz tryb testu automatyczny lub półautomatyczny (klawiszami strzałek)
- 5. Wprowadź okres do następnego testu

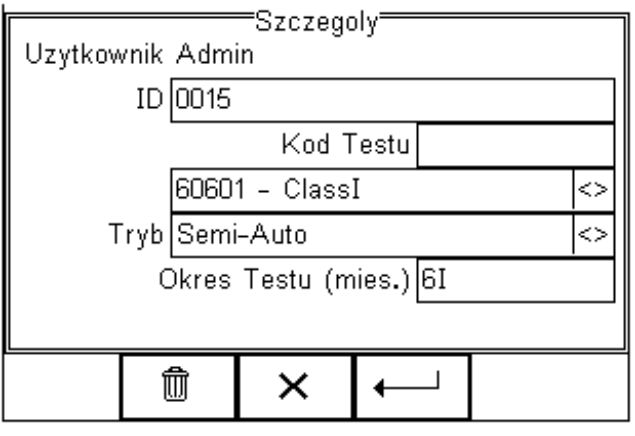

6. Skonfiguruj części aplikacyjne jeśli to wymagane wciskając klawisz  $\hat{R}$  (F1).

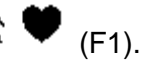

Pojawi się domyślny ekran dla części aplikacyjnych: 10x typ CF(1…10)

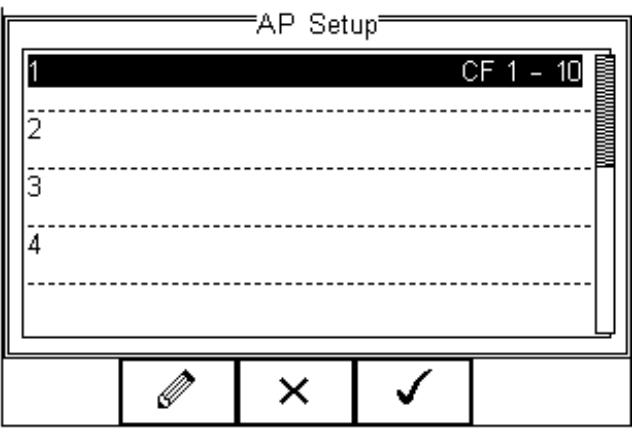

Skonfiguruj części aplikacyjne według wymagań. Więcej informacji patrz rozdział 4.5.

Jeśli konfiguracja została zakończona wciśnij klawisz (F4). Wciśnięcie klawisza  $\mathsf{X}$  (F3) powraca do poprzedniego ekranu bez zachowania zmian.

7. Powracając do poprzedniego menu, klawisz  $\widetilde{f} \overset{\text{def}}{\bigcirc} \widetilde{f}$  (F2) może stworzyć nową sekwencję testów lub edytować istniejącą jeśli to konieczne. Ta funkcja jest identyczna z tą w menu Setup – Sekwencje testów. Więcej informacji patrz rozdział 6.1.

Jeśli wprowadzisz już wszystkie parametry testu wciśnij klawisz (F4) aby ustawić znaczniki (jeśli zostały aktywowane). Na następnym rysunku pokazano wszystkie aktywne znaczniki.

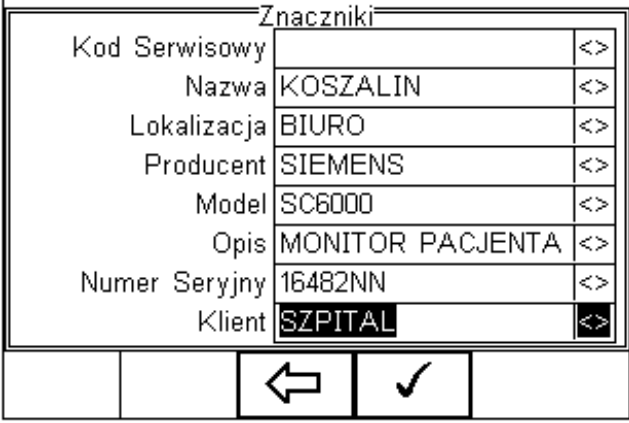

8. Przy użyciu klawiszy strzałek i klawiatury wprowadź wszystkie żądane znaczniki

testowanego urządzenia i zatwierdź przyciskiem (F4). Każda zmienna wprowadzona podczas testu automatycznego zostaje dodana do listy dla przyszłego wykorzystania. Znaczniki nieaktywne (ustawienie NIE w menu Setup, rozdział 6.3) nie pojawią się przed testem.

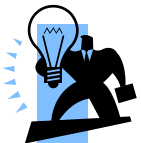

**Maksymalnie 40 indywidualnych wpisów jest dostępnych dla każdego znacznika. Kolejne, nadpiszą najstarszy .**

Gdy wszystkie dane zostały już ustawione wciśnij przycisk (F4) aby rozpocząć test bezpieczeństwa.

W celu zapewnienia bezpieczeństwa użytkownika, w pierwszej kolejności wykonywane są testy nie wymagające napięcia zasilania.

Testami tymi są:

- Test wizualny lub użytkownika,
- Test uziemienia (klasa I)
- Test rezystancji izolacji

W poniższym przykładzie testowane jest urządzenie klasy I przy użyciu zaimplementowanej sekwencji testu opartej na IEC 60601, z dodatkowym testem wizualnym przed rozpoczęciem sekwencji oraz testem użytkownika po pomyślnym zakończeniu testów bezpieczeństwa.

Części aplikacyjne skonfigurowane są domyślnie, a wybrany tryb jest półautomatyczny.

#### **Test wizualny**

To pierwszy test w całej sekwencji.

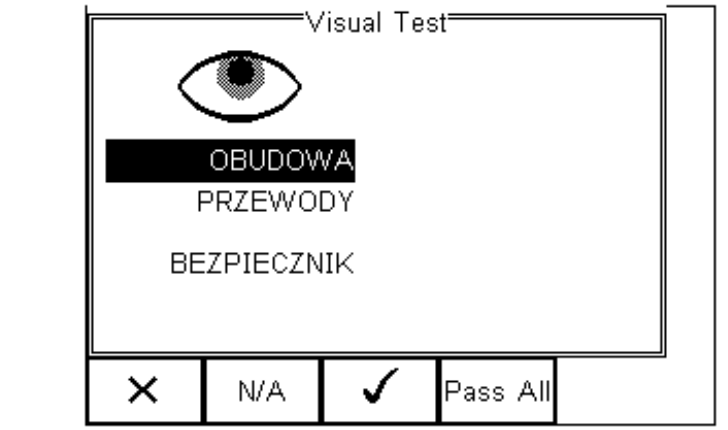

Wciśnij właściwy przycisk by zaliczyć (*Pass*) lub nie zaliczyć (*Fail*) kolejnych opcji: obudowa, przewód i bezpiecznik.

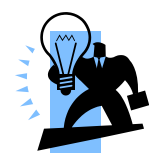

**Wizualny test użytkownika może zostać stworzony. Więcej informacji patrz rozdział 6.1.6. Jeśli jeden lub więcej z testów wizualnych nie zakończy się powodzeniem wyświetlone zostanie Menu Błędu.**

Gdy test zakończony zostanie pomyślnie, następnym będzie test ciągłości uziemienia.

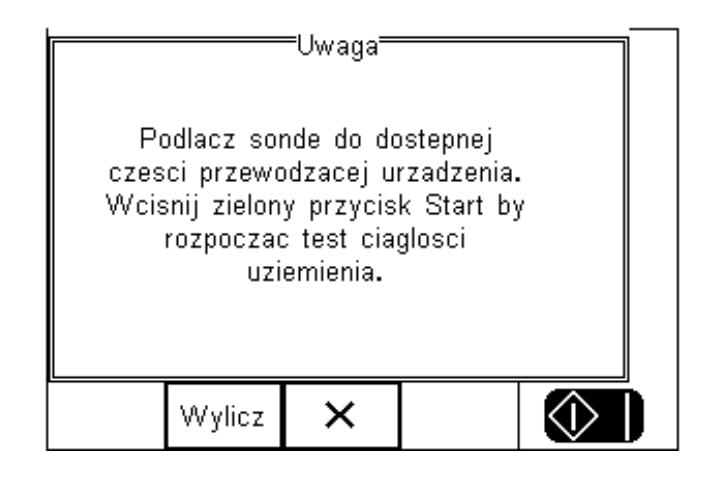

#### **UWAGA! Upewnij się, że sonda do testu ciągłości uziemienia przyłączona jest do dolnego gniazda sondy testera (czarnego).**

Wciśnij przycisk *Wylicz* (F2) by ustalić limit testu w zależności od przekroju poprzecznego i długości przewodu zasilającego.

Wciśniecie klawisza  $\mathsf{X}$  (F3) powoduje wyświetlenie menu błędu (patrz 4.6)

Wciśnij zielony przycisk Start by rozpocząć test ciągłości uziemienia.

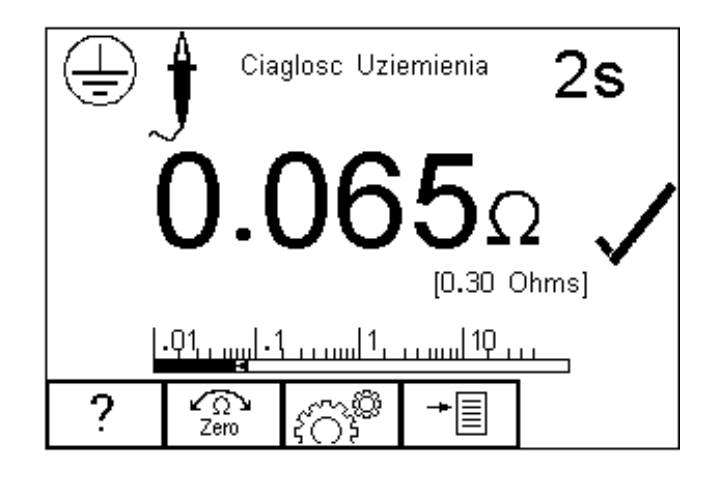

#### **Uwaga: Nigdy nie podłączaj sondy do napięcia zasilania przekraczającego 30V, może to spowodować uszkodzenie sprzętu.**

Ekran prezentuje wynik liczbowy testu w omach, graficzną reprezentację poniżej (bargraph), czas testu w prawym górnym rogu, limit [0.3Ohm] oraz symbol oznaczający zaliczenie testu.

Jeśli test zakończy sie niepowodzeniem, wyświetlone zostanie menu błędu. Patrz 4.6

Gdy zakończone zostaną testy nie wymagające zasilania użytkownik zostanie poinformowany, że dołączone zostanie napięcie zasilania do badanego urządzenia.

**UWAGA! – Nigdy nie zostawiaj przewodu do testu ciągłości przyłączonego do ruchomych części testowanego urządzenia.**

**UWAGA! – Nigdy nie dotykaj testowanego urządzenia podczas testu, może to wywołać obrażenia spowodowane porażeniem elektrycznym.**

**Zapoznaj się na stronie 7 z uwagami dotyczącymi bezpieczeństwa wymaganymi dla zachowania norm bezpieczeństwa.**

**Nie przekraczaj max. 30V AC/DC w stosunku do potencjału uziemienia. Ryzyko porażenia.**

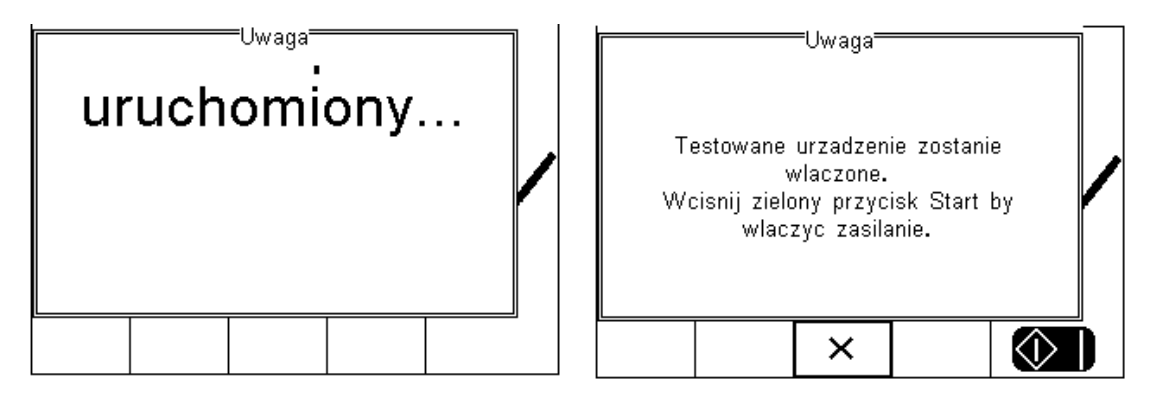

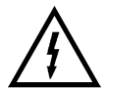

**Uwaga! Napięcie zasilania zostanie przyłączone do urządzenia.**

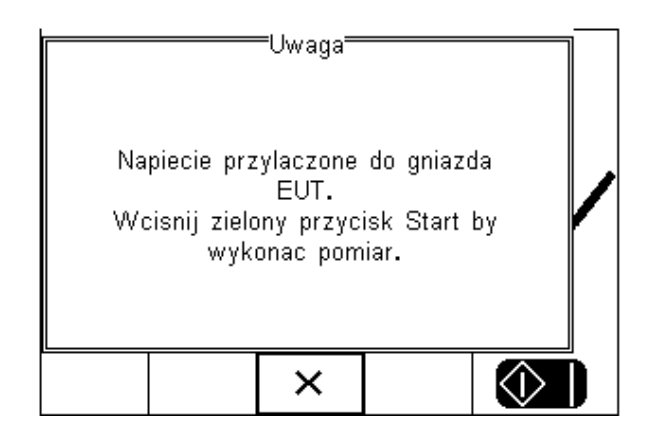

W tym przypadku tryb jest ustawiony jako półautomatyczny, w związku z tym użytkownik może zdecydować o czasie rozpoczęcia testu upływu. W trybie automatycznym następuje on od razu po włączeniu testowanego urządzenia.

Pierwszym testem jest test obciążenia. Najpierw Rigel 288 plus wykonuje wstępny test upewniając się, że nie ma zwarcia oraz, że prąd nie przekroczy 16A.

W przypadku niepowodzenia testu wstępnego, RIGEL 288 plus nie poda napięcia zasilania i wyświetli odpowiedni komunikat ostrzegawczy.

Następnie po teście obciążenia indywidualne testy prądu upływu zostaną wykonane, wyświetlone i zmierzone.

Wszystkie testy upływu pogrupowane są zgodnie z SFC (*Single Fault Condition*). I tak wszystkie prądy upływu są mierzone dla konkretnego warunku SFC. Pomiar upływu jest dalej powtarzany dla kolejnego warunku SFC. Wszystko dla zminimalizowania liczby wyłączeń i włączeń badanego urządzneia. Dzięki temu Rigel 288 plus może przeprowadzić testy zgodnie z normą IEC 60601 przy tylko dwóch przerwach zasilania.

#### **Sekwencja SFC wygląda następująco:**

- 1. **Normalne zasilanie**
- 2. **Normalne zasilanie ochronny przerwany SFC (tylko klasa I)**
- 3. **Normalne zasilanie neutralny przerwany (przerwanie zasilania)**
- 4. **Zasilanie odwrócone**
- 5. **Zasilanie odwrócone ochronny przerwany (tylko klasa I)**
- 6. **Zasilanie odwrócone neutralny przerwany (przerwanie zasilania)**

Ikona reprezentująca SFC jest wyświetlana po lewej stronie wyświetlacza. Dalej pokazano przykładowe okna wyników urządzenia klasy I.

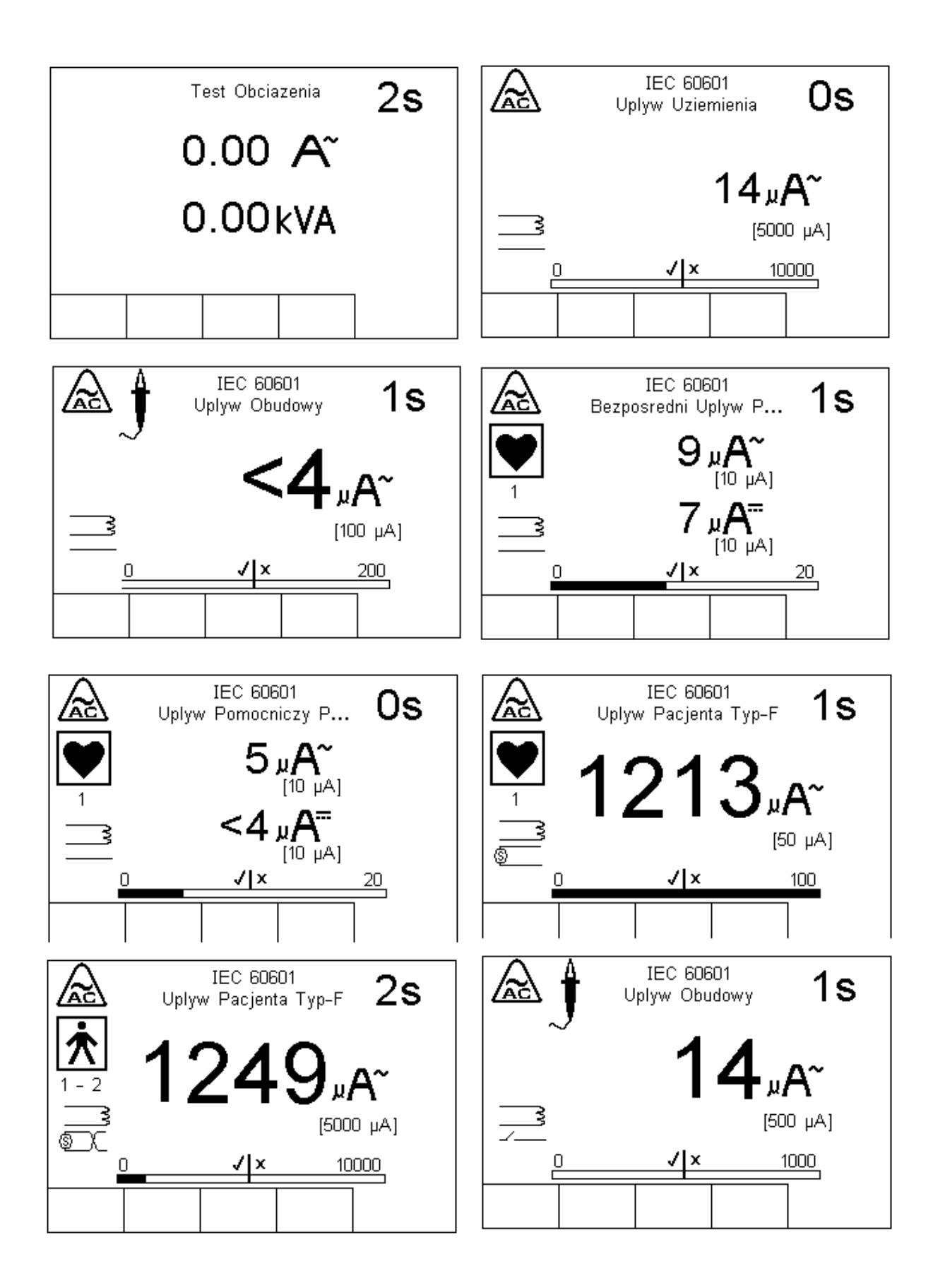

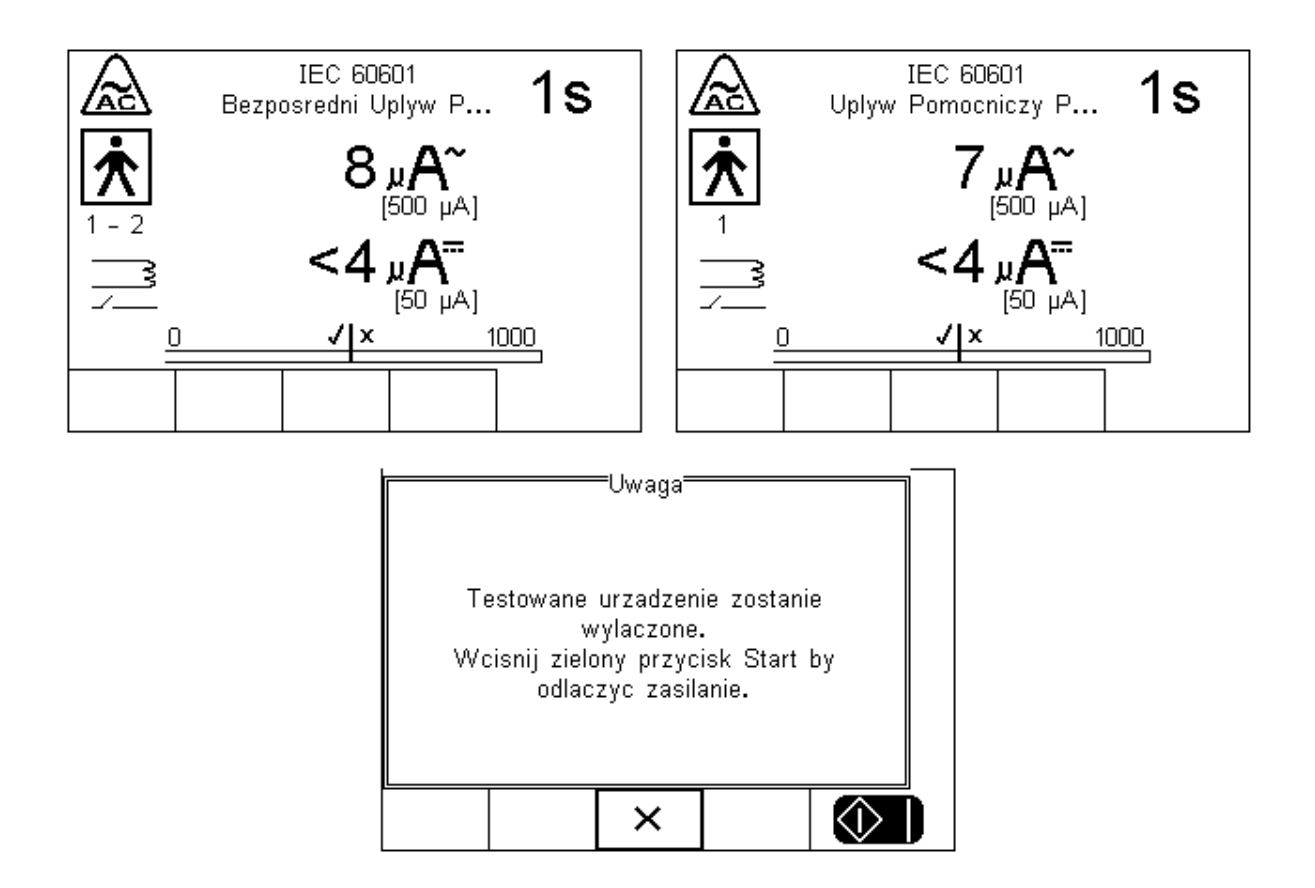

Teraz procedura testu wymaga przerwania przewodu neutralnego (odłączenia zasilania). W trybie półautomatycznym użytkownik zostanie o tym poinformowany. Pozwala to użytkownikowi na właściwe wyłączenie urządzenie medycznego i zapobieganie jego potencjalnym uszkodzeniom sposodowanym nagłym przerwaniem zasilania.

Należy pamiętać, że funkcja ta nie działa w trybie automatycznym.

Rigel 288 plus będzie teraz kontynuował pomiary przy przerwanym przewodzie neutralnym.

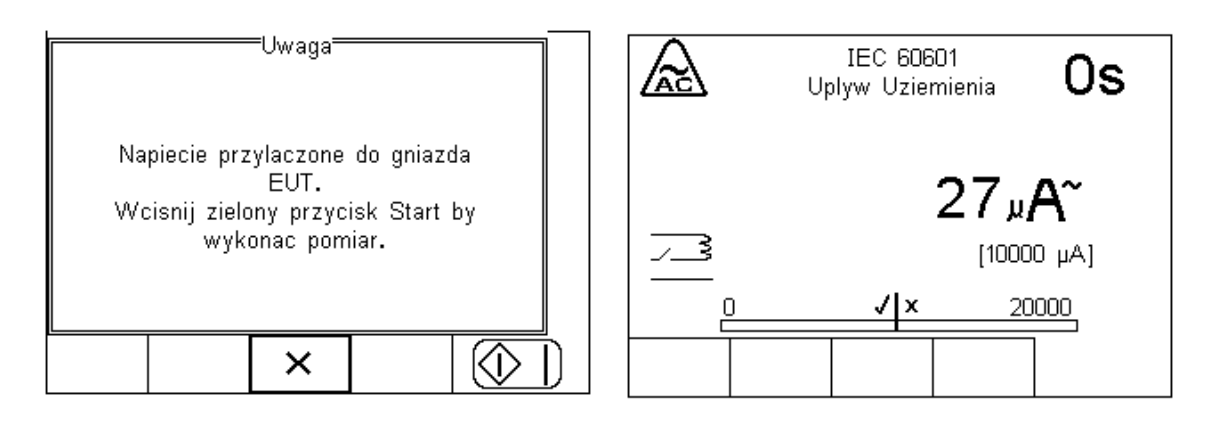

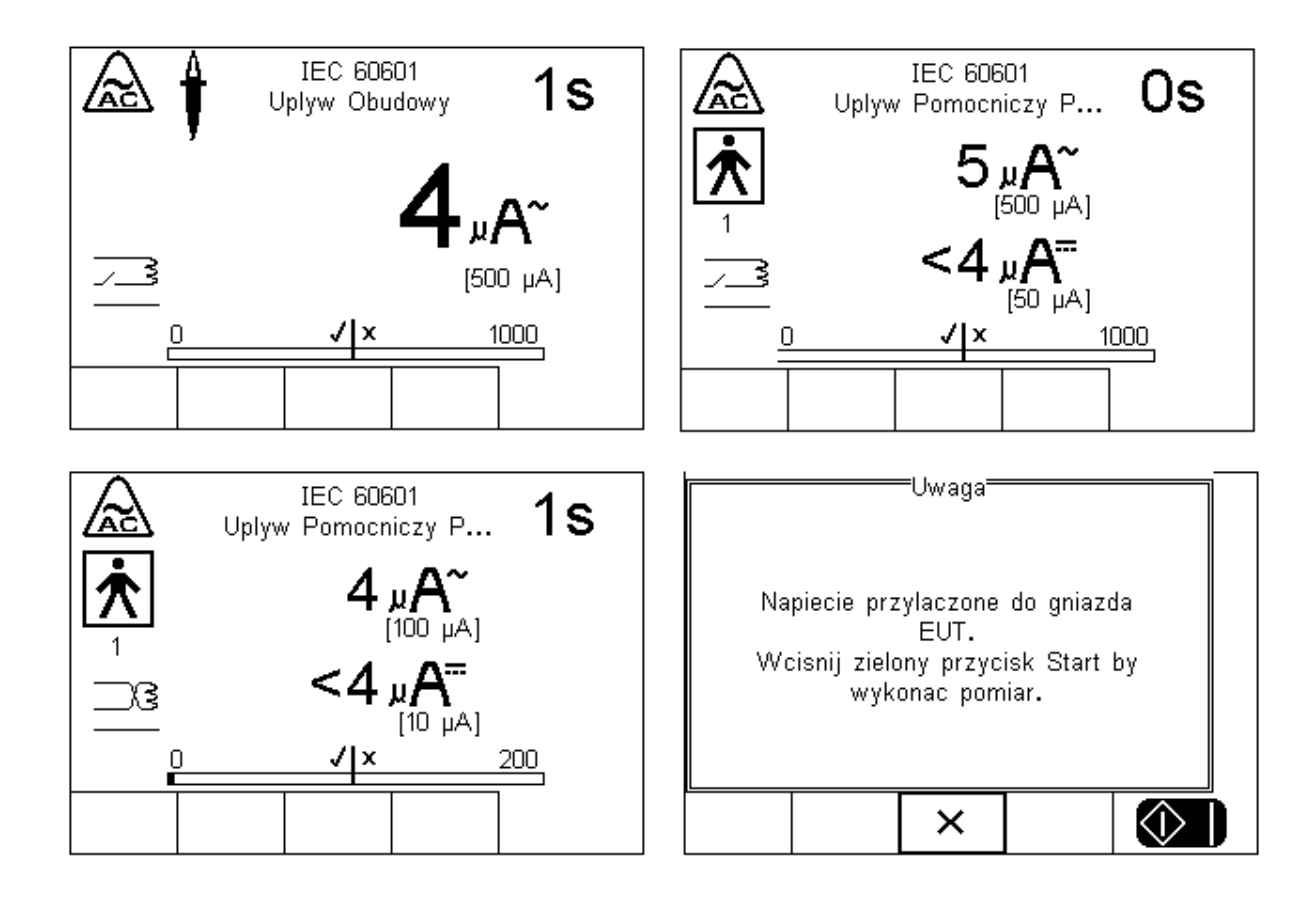

Kolejnym krokiem jest odwrócenie napięcia zasilania. Rigel 288 plus robi to automatycznie i wykonuje dalszą część sekwencji. W trybie półautomatycznym użytkownik może decydować o chwili rozpoczęcia kolejnego testu. W automatycznym, sekwencja wykonuje się natychmiast po zmianie polaryzacji zasilania.

Po zakończonych testach bezpieczeństwa, użytkownik może przechowywać dodatkowe informacje o testowanym sprzęcie. Więcej informacji o testach nieelektrycznych patrz rzodział 6.1.6.

W naszym przypadku testowaliśmy defibrylator. Dodaliśmy energię jako informację dodatkową. Po prostu przepisana została wartość z testera defibrylacji i określono odpowiednim przyciskiem czy test przeszedł pomyślnie czy nie.

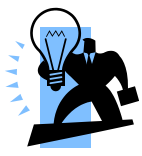

Dodatkowy test użytkownika (maksymalnie 255 znaków) może zostać dodany do sekwencji aby zachować różne wyniki, wizualnych czy zamierzonych innym testerem.

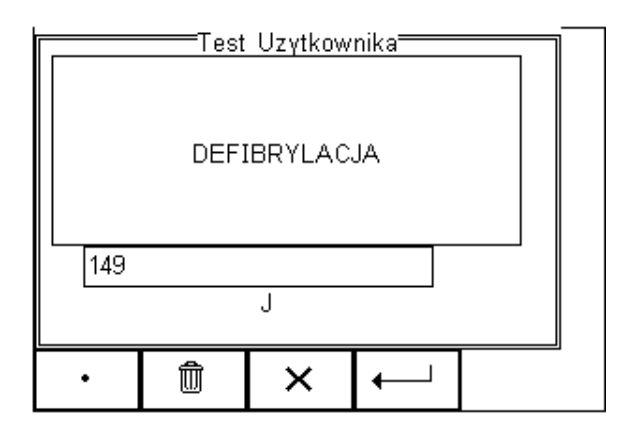

Po zakończeniu wszystkich testów, użytkownik może dodać komentarz do badanego urządzenia. Więcej informacji jak aktywować komentarz, patrz rozdział 6.4.2.

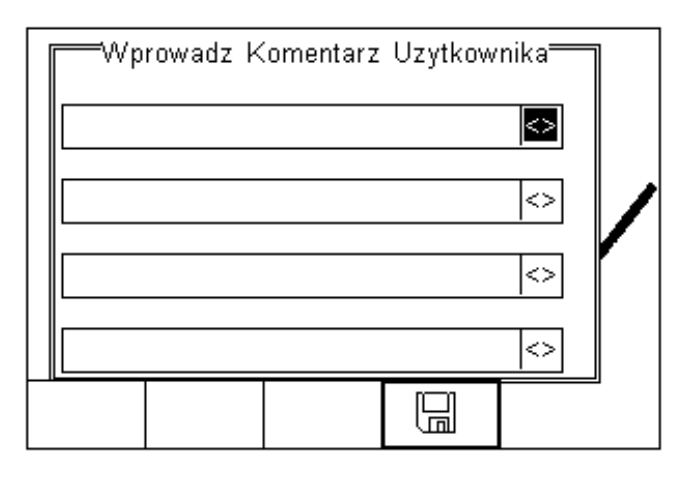

Wciśnij klawisz  $\Box$  (F4) by zachować komentarz.

W zależności od ustawień konfiguracyjnych w Menu – Setup – Konfiguracja (patrz6.4), dostępne są następujące opcje po zakończeniu testu:

- **Nowy test** Automatycznie przechodzi do ekranu rozpoczynającego nowy test. Brak innych dostepnych opcji czy podglądu wyniku.
- **Prześlij** automatycznie przesyła dane do komputera (patrz rozdział 8.1) Brak innych dostepnych opcji czy podglądu wyniku. Tester powróci do ekranu początkowego.
- **Drukuj Wyniki** automatycznie drukuje wyniki testu na termicznej drukarce. Brak innych dostepnych opcji czy podglądu wyniku. Tester powróci do ekranu początkowego.
- **Test 'n Tag** Automatycznie drukuje etykietę Test 'n Tag lable. (patrz 4.7) Brak innych dostepnych opcji czy podglądu wyniku. Tester powróci do ekranu początkowego.
- **Menu Opcji** wyświetla menu dostępnych opcji. (patrz rozdział 4.8)

### *4.6. Menu błędu*

Gdy test zostanie zakończony niepomyślnie, użytkownik ma kilka możliwości dalszego postępowania zgrupowanych w menu błędu. Użytkownik może:

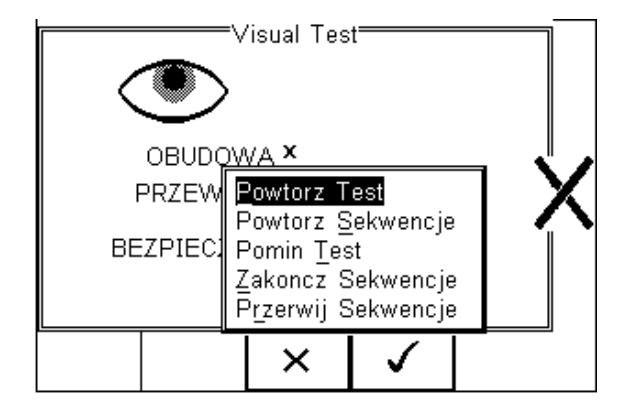

- Powtórz Test powtórzyć pojedynczy test
- Powtórz Sekwencję powtórzyć całą sekwencję testów
- Pomiń Test pominąć niezaliczony test
- Zakończ Sekwencję zakończyć sekwencje zapisując wyniki
- Przerwij Sekwencję przerwać sekwencje bez zapisania wyników

### *4.7. Test 'n Tag*

Rigel 288 plus jest kompatybilny z systemem Seaward Test'N'Tag, aby z niego korzystać po prostu dodaj drukarkę Test'N'Tag do ulubionych Bluetooth. Więcej informacji patrz rozdział 6.5

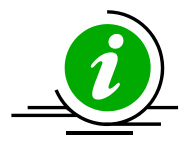

Szczegółowe noty aplikacyjne dotyczące współpracy drukarki z testerem Rigel 288 plus dostępne są na stronie internetowej.

Odwiedź stronę: <http://www.rigelmedical.pl/> zakładka 'Do Pobrania'

### *4.8. Menu opcji*

Jeśli została ustawiona opcja Menu Błędu w Setup-Konfiguracja, Rigel 288 plus wyświetli szczegóły testu jak na rysunku poniżej.

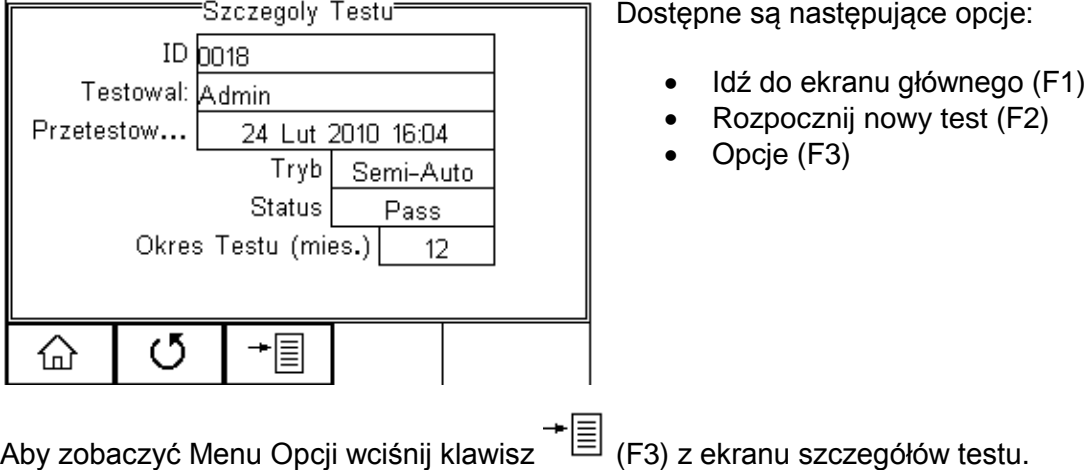

Na opcje składają się następujące funkcje:

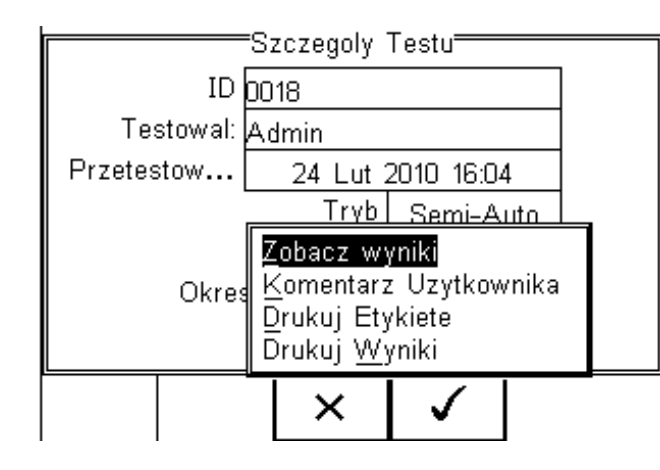

**Zobacz Wyniki** – wyświetla wyniki testu (patrz rozdział 4.9) **Komentarz Użytkownika –** umożliwia dodanie komentarza **Drukuj Etykietę –** drukuje etykietę PASS/FAIL na drukarce termicznej

(50mm) **Drukuj Wyniki –** drukuje wyniki testu na drukarce termicznej (50mm)

**Test 'n Tag** generuje etykietę termiczną Pass/ Fail. (patrz 4.7)

## *4.9. Podgląd wyników*

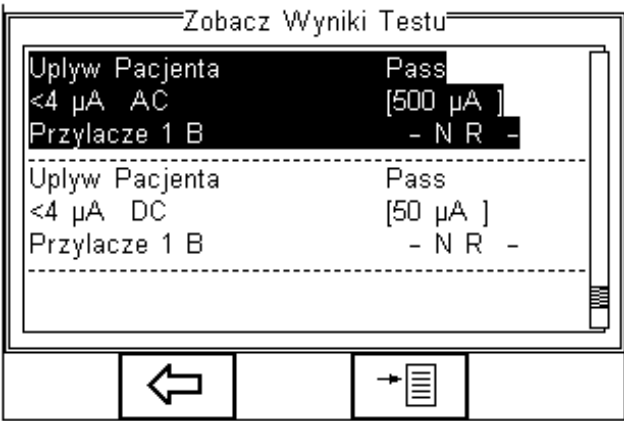

Wciśnij klawisz  $\leftarrow$  (F2) by powrócić do ekranu podsumowania testu lub klawisz  $\overline{\equiv}$ (F4) by otworzyć menu umożliwiające wydruk etykiet lub wyników.

## **5. Tryb Manualny**

Tryb manualny umożliwia przeprowadzenie pojedynczych indywidualizowanych testów i/lub sprawdzenie specyficznych warunków testu, np. by zdiagnozować usterkę. Dostęp do testów manualnych można uzyskać z ekranu głównego. Przy pomocy klawiszy strzałek przemieszczaj się pomiędzy różnymi testami manualnymi.

Test manualny można również wybrać wciskając klawisz  $\overline{E}$  (F4) i wybierając Tryb Manualny z listy. Patrz poniżej.

**Nie wolno podłączać żadnych przewodów do napięcia przekraczającego 30V w stosunku do potencjału uziemienia podczas testów bez napięcia zasilania. Może to spowodować uszkodzenie urządzenia.**

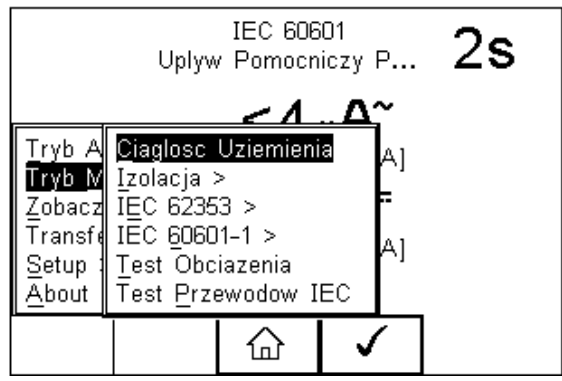

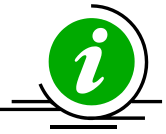

Poniżej pokazano mapę menu wewnątrz trybu manualnego gdzie można wybrać dowolny test.

**Tryb Manualny>** *Ciągłość Uziemienia*

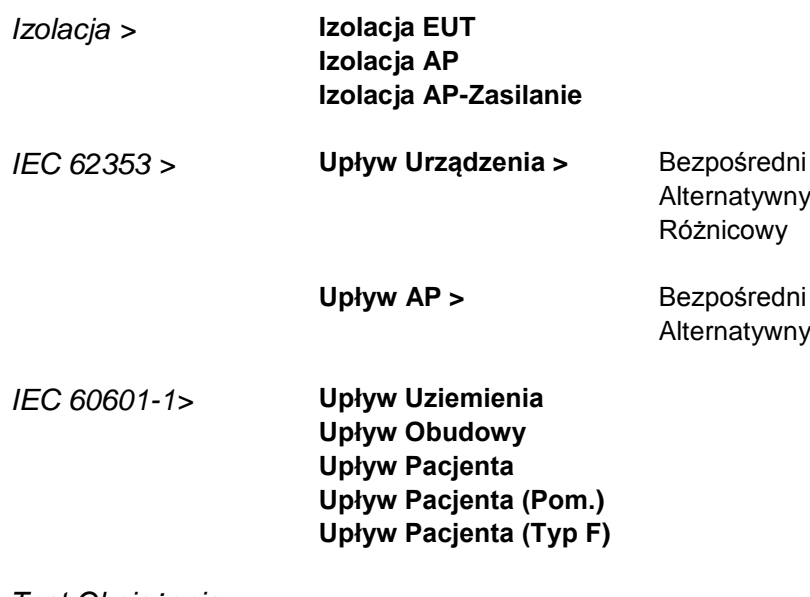

*Test Obciążenia*

*Test Przewodów IEC*

Dla przykładu, wybór testu bezpośredniego prądu upływu urządzenia wg. 62353

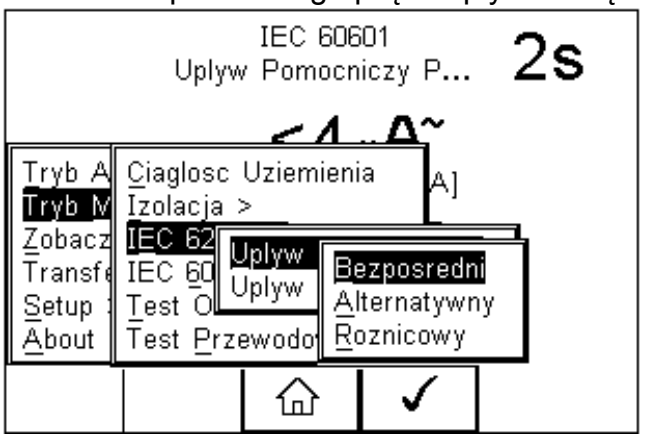

Użyj klawiszy strzałek żeby nawigować po menu i wciśnij klawisz (F4) by zatwierdzić.

Pojawi się następujące menu testu upływu.

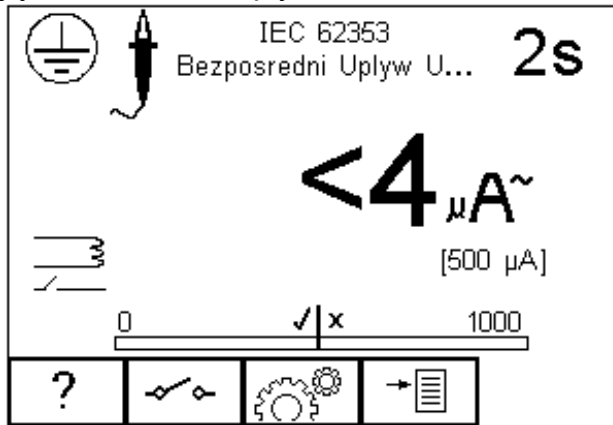

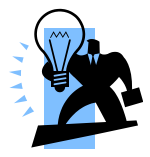

Środek graficznej reprezentacji odczytu (bargraph) oznacza ustawiony limit pomiarowy w tym przypadku 500µA.

**Uwaga, podczas wielu testów upływu PRZEWÓD OCHRONNY badanego urządzenia jest przerywany. Z tego powodu należy rozważyć dodatkową ochronę by zachować zgodność z normami bezpieczeństwa. Dla normy EN60601-1 testy upływu, rekomendowaną dodatkową ochroną jest rodzaj transformatora separującego, izolujący punkt ochronny, użyty do zasilenia całego systemu.**

Ekran wyświetla aktualne warunki pomiarowe np.:

- Upływ urządzenia (metoda bezpośrednia)
- Czas testu 2s
- Limit 500µA
- Single Fault Condition (zasilanie normalne, ochronny przerwany)\*
- Klasa I i symbol sondy obudowy

\* IEC 62353 określa, że pomiar upływu bezpośredniego wykonuje się dla

przerwanego przewodu ochronnego. Klawisz (F2) służy więc jedynie do odwrócenia napięcia zasilania.

Wszystkie testy manualne mogą być edytowane i dostosowywane do lokalnych standardów. W celu zmiany ustawienia w trybie manualnym wciśnij klawisz గోనీ (F3).

Pomoc w formie schematów dostępna jest po naciśnięciu klawisza (F1).

W zależności od rodzaju przeprowadzanego testu przycisk F2 może służyć do zmiany klasy urządzenia lub ustawień SFC. Zmiany klasy badanego urządzenia można dokonać również wciskając klawisz  $\widetilde{f} \widetilde{O} \widetilde{f}$  (F3).

## *5.1. Ciągłość uziemienia*

Ten test wykonywany jest jedynie dla urządzeń klasy I.

Wciśnij klawisz aby obejrzeć schemat pomiaru.

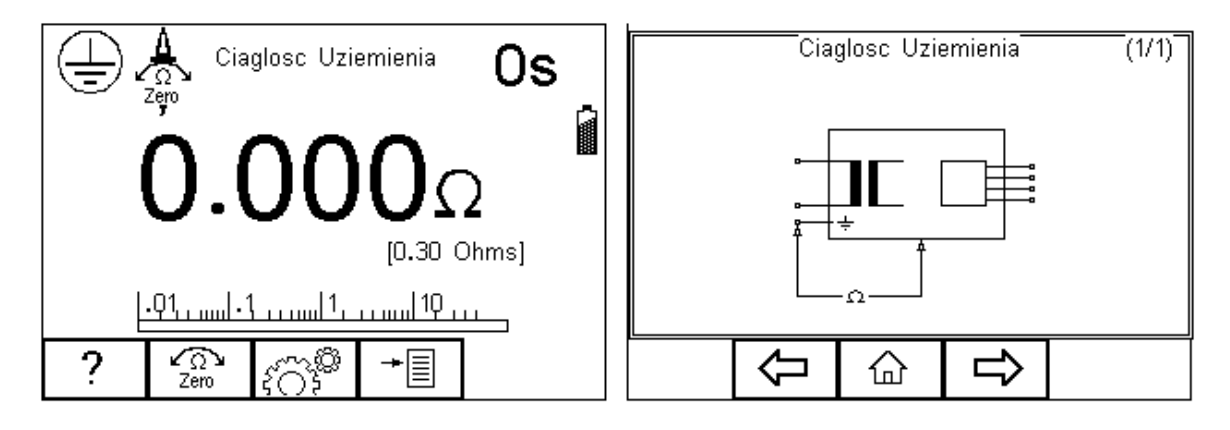

W przypadku, gdy używamy do tego testu innego przewodu niż ten dostarczany wraz z urządzeniem, należy wykonać zerowanie jego rezystancji. Wykonujemy to podłączając jego drugi koniec do pinu ochronnego gniazda RIGEL 288 plus i wciskamy klawisz F2. Pojawi się wtedy ikona symbolizująca aktywność tej funkcji. Ponowne wciśnięcie tego klawisza dezaktywuje funkcję.

#### **Nie przekraczaj max. 30V AC/DC w stosunku do potencjału uziemienia. Ryzyko porażenia.**

Test ten sprawdza czy rezystancja pomiędzy pinem ochronnym wtyczki urządzenia, a jego metalową obudową jest zadowalająca i wystarczająco niska.

Stały prąd pomiarowy ±200mA jest podawany pomiędzy pin ochronny we wtyku zasilania i przewód testowy zakończony klipsem/sondą. Najgorszy wynik jest wyświetlany.

Wciśnij klawisz  $\sqrt{\hat{S}}$  (F3) by ustawić czas trwania testu i limity DOBRY/ZŁY. Użyj do tego klawiszy strzałek. Limit może zostać również wyliczony przy użyciu funkcji *Wylicz* (F3). Wprowadź wartość przekroju poprzecznego I długość przewodu, a nowy limit zostanie skalkulowany. Tak ustawiony limit można nadpisać wybierając wartość limitu z

listy. Wciśnij klawisz  $\mathcal{I}$  (F4) by zatwierdzić. Przycisk  $\mathcal{I}$  (F3) wychodzi z okna ustawień bez zapisywania zmian.

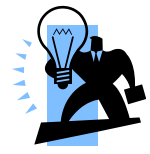

**Wyłączenie urządzenia RIGEL 288 plus nie powoduje dezaktywacji funkcji** *Zero***.**

Włącz wtyczkę badanego urządzenia do gniazda testera RIGEL 288 plus. Podłącz przewód do metalowej części obudowy. Wciśnij zielony przycisk START by rozpocząć test. Test trwa przez ustawiony okres czasu, aby przerwać go wcześniej, wciśnij czerwony przycisk STOP.

Test ten, można również przeprowadzić dla zmierzenia rezystancji żyły ochronnej w przewodzie IEC. Podłącz go pomiędzy gniazdo testera oraz gniazdo IEC na górnym panelu i uruchom test.

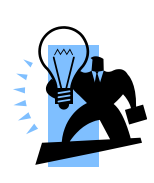

.

*Wyświetlacz Rigel 288 plus w trakcie testu pokaże wynik w czasie rzeczywistym jednakże największa uzyskany wynik w czasie testu zostanie zapisany.* **Można to wykorzystać do wykrywania chwilowych usterek w przewodzie ochronnym jak np. uszkodzenie przewodu, luźne połączenie we wtyczce***. Limit dobry/zły jest określony przez porównanie zmierzonej wartości szczytowej i ustawionego limitu.*

## *5.2. Rezystancja Izolacji urządzenia*

Test ten wykonywany jest dla urządzeń klasy I jak i klasy II. Najczęściej używany jako rutynowa część testu norm MDA DB 9801 oraz IEC 62353.

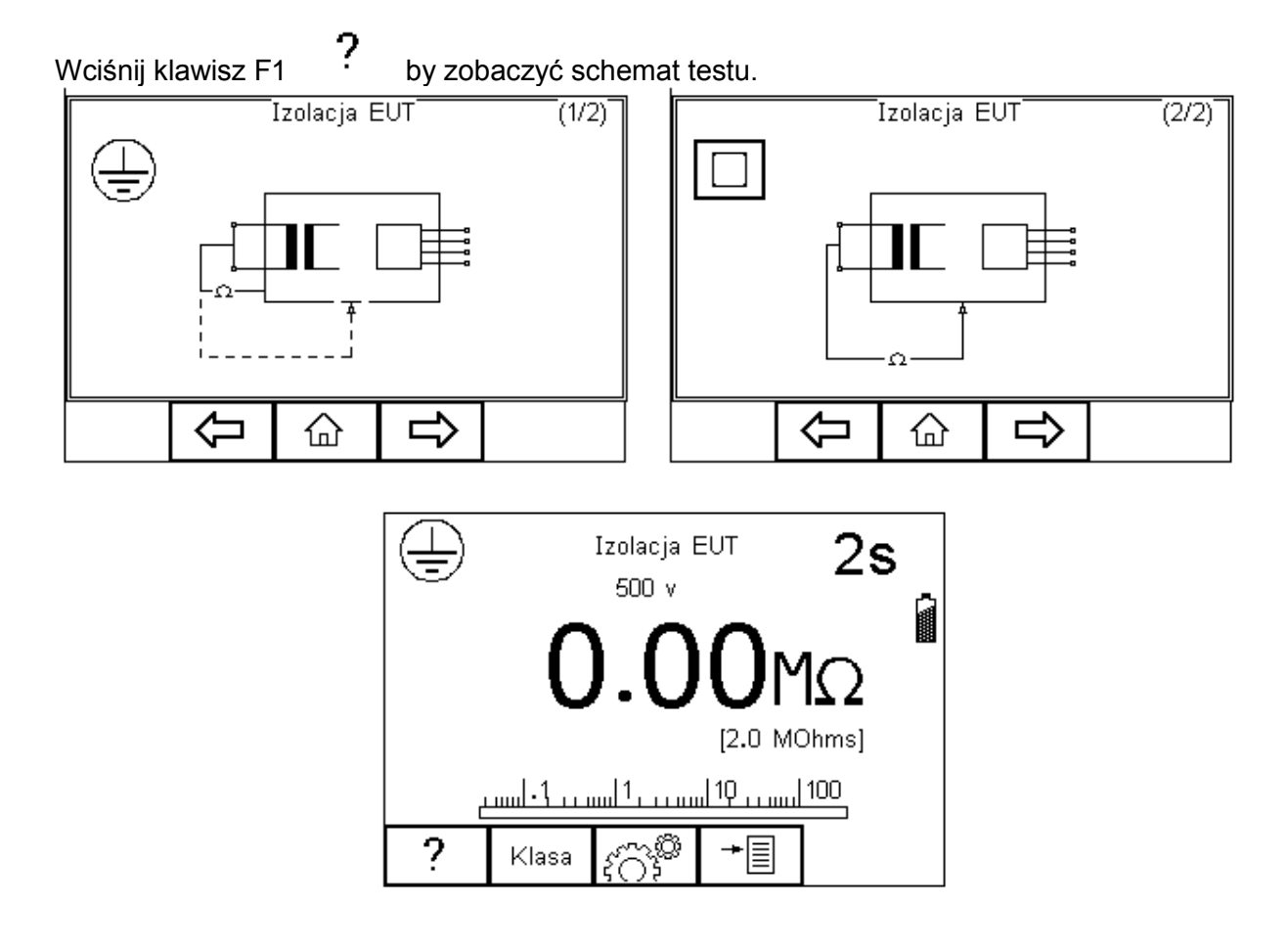

#### **Nie przekraczaj max. 30V AC/DC w stosunku do potencjału uziemienia. Ryzyko porażenia.**

Test ten ma na celu sprawdzenie czy piny zasilania wtyczki są odpowiednio odizolowane od pinu ochronnego (Klasa I) lub obudowy (Klasa II).

#### **Podczas tego testu napięcie 500V DC jest przykładane pomiędzy pin ochronny, a zwarte piny neutralny i fazowy.**

Wciśnij klawisz  $\angle$ (F3) aby ustawić czas trwania testu, napięcie testu (50V/100V/250V/500V) oraz limity DOBRY/ZŁY. Użyj do tego klawiszy strzałek. Wciśnij klawisz  $\mathsf{v}$  (F4) by zatwierdzić. Przycisk  $\mathsf{x}$  (F3) wychodzi z okna ustawień bez zapisywania zmian.

Wciśnij klawisz F2 żeby wybrać klasę badanego sprzętu. Dla klasy drugiej pojawi się symbol sondy w rogu ekranu.

Włącz wtyczkę badanego urządzenia do gniazda testera RIGEL 288 plus. Dla klasy II urządzeń dodatkowo podłącz przewód sondy do metalowej części obudowy. Wciśnij zielony przycisk START by rozpocząć test. Test trwa przez ustawiony okres czasu, aby przerwać go wcześniej, wciśnij czerwony przycisk STOP.

### *5.3. Rezystancja Izolacji części aplikacyjnych*

Test ten wykonywany jest dla urządzeń tylko klasy I jak i klasy II typu BF i CF. Najczęściej używany jako rutynowa część testu norm MDA DB 9801 oraz IEC 62353.

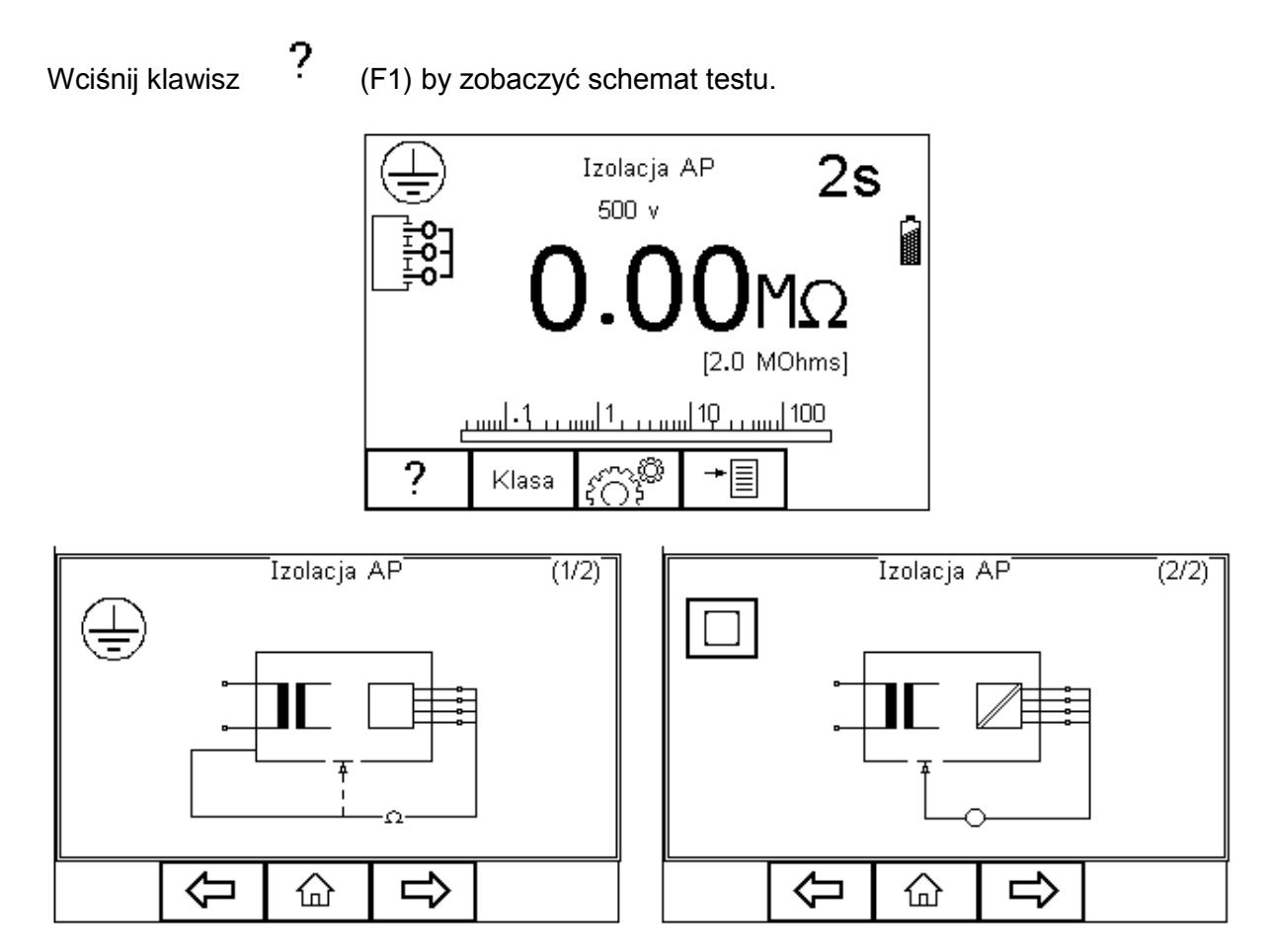

**Nie przekraczaj max. 30V AC/DC w stosunku do potencjału**   $\sqrt{N}$ **uziemienia. Ryzyko porażenia.**

Test ten ma na celu sprawdzenie czy części aplikacyjne są wystarczająco dobrze odizolowane od uziemienia (Klasa I) lub obudowy (Klasa II).

#### **Podczas tego testu napięcie 500V DC jest przykładane pomiędzy pin ochronny (Klasa I) lub obudowę (Klasa II), a wszystkie części aplikacyjne.**

Wciśnij klawisz  $\widehat{SO(5)}$  (F3) aby ustawić czas trwania testu, napięcie testu (50V/100V/250V/500V) oraz limity DOBRY/ZŁY. Użyj do tego klawiszy strzałek.

Wciśnij klawisz  $\checkmark$  (F4) by zatwierdzić. Przycisk  $\checkmark$  (F3) wychodzi z okna ustawień bez zapisywania zmian.

Wciśnij klawisz F2 by wybrać klasę badanego sprzętu. Dla klasy drugiej pojawi się symbol sondy w rogu ekranu.

Dla urządzeń obu klas podłącz przyłącza pacjenta lub części aplikacyjne do adaptera części i podłącz wtyczkę urządzenia do gniazda testera. Dla klasy II urządzeń dodatkowo podłącz przewód sondy do metalowej części obudowy. Wciśnij zielony przycisk START by rozpocząć test. Test trwa przez ustawiony okres czasu, aby przerwać go wcześniej, wciśnij czerwony przycisk STOP.

## *5.4. Rezystancja Izolacji części aplikacyjnych do zasilania*

Test ten wykonywany jest dla urządzeń tylko klasy I jak i klasy II typu BF i CF. Najczęściej używany jako rutynowa część testu norm MDA DB 9801 oraz IEC 62353.

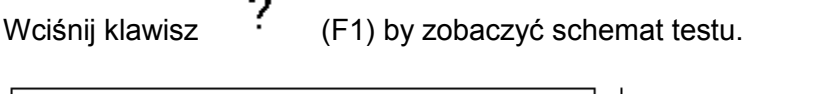

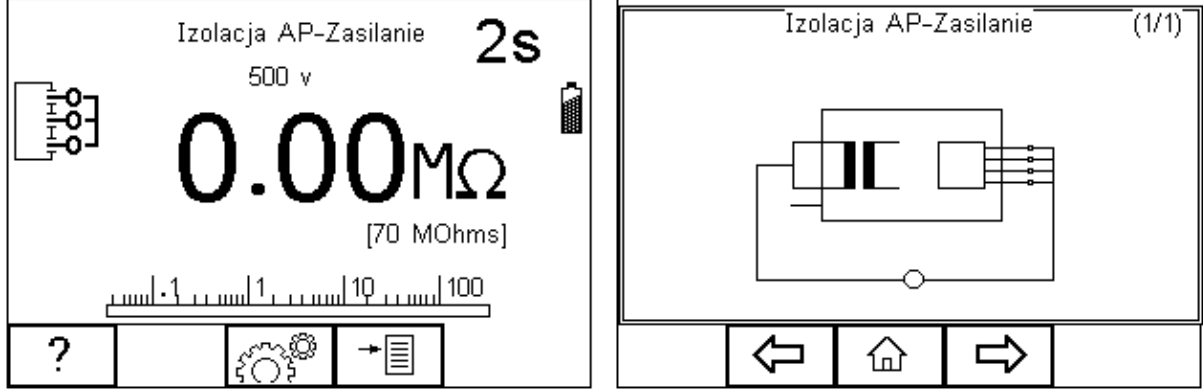

## $\mathbb{A}$

#### **Nie przekraczaj max. 30V AC/DC w stosunku do potencjału uziemienia. Ryzyko porażenia.**

Test ten ma na celu sprawdzenie czy części aplikacyjne są wystarczająco dobrze odizolowane od zasilania.

**Podczas tego testu napięcie 500V DC jest przykładane pomiędzy wszystkie**   $\bigwedge$ **części aplikacyjne, a zwarte przewody neutralny i fazowy wtyczki zasilającej urządzenia.**

Wciśnij klawisz  $\widehat{f}(\widehat{F})$  (F3) aby ustawić czas trwania testu, napięcie testu (50V/100V/250V/500V) oraz limity DOBRY/ZŁY. Użyj do tego klawiszy strzałek. Wciśnij klawisz  $\checkmark$  (F4) by zatwierdzić. Przycisk  $\checkmark$  (F3) wychodzi z okna ustawień bez zapisywania zmian.

Dla urządzeń obu klas, podłącz przyłącza pacjenta lub części aplikacyjne do adaptera części i podłącz wtyczkę urządzenia do gniazda testera. Wciśnij zielony przycisk START
by rozpocząć test. Test trwa przez ustawiony okres czasu, aby przerwać go wcześniej, wciśnij czerwony przycisk STOP.

## *5.5. Upływ urządzenia (Bezpośredni)*

Test ten mierzy upływ pochodzący od wszystkich części aplikacyjnych, obudowy i części głównych.

Wykonywany jest dla urządzeń klasy I i klasy II B typu BF i CF. To test normy IEC 62353. Więcej informacji na temat tego testu oraz dopuszczalne limity DOBRY/ZŁY patrz dodatek C i D.

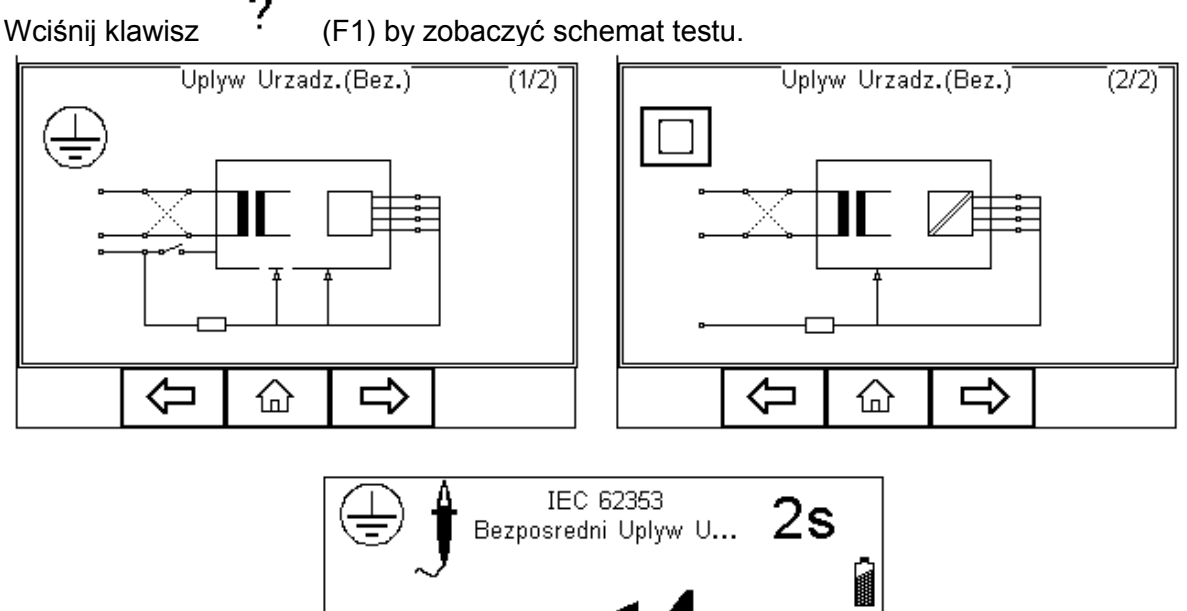

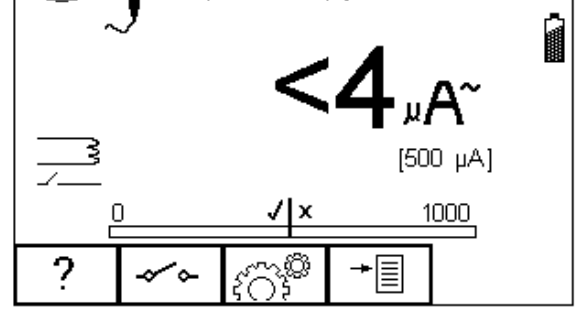

**UWAGA! Nigdy nie zostawiaj przewodu do testu ciągłości przyłączonego do ruchomych części testowanego urządzenia**

**UWAGA! Nigdy nie dotykaj testowanego urządzenia podczas testu, może to wywołać obrażenia spowodowane porażeniem elektrycznym lub nagłym ruchem części ruchomych.**

**Zapoznaj się na stronie 7 z uwagami dotyczącymi bezpieczeństwa wymaganymi dla zachowania norm bezpieczeństwa.**

**Nie przekraczaj max. 30V AC/DC w stosunku do potencjału uziemienia. Ryzyko porażenia.**

Wciśnij klawisz ( $\widehat{SD}$ ) (F3) aby ustawić czas trwania testu oraz limity RMS DOBRY/ZŁY. Użyj do tego klawiszy strzałek. Wciśnij klawisz (F4) żeby zatwierdzić. Przycisk (F3) wychodzi z okna ustawień bez zapisywania zmian.

Klawisz (F2) służy do odwrócenia napięcia zasilania.

Dla urządzeń obu klas, podłącz WSZYSTKIE\* przyłącza pacjenta lub części aplikacyjne do adaptera części i podłącz wtyczkę urządzenia do gniazda testera.

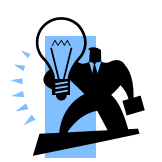

*Wszystkie przyłącza pacjenta i części aplikacyjne są grupowane razem co eliminuje konieczność konfiguracji adaptera części aplikacyjnych . Rigel 288 plus zwiera razem wszystkie 10 przyłączy jako część testu. Z tego powodu konfiguracja części aplikacyjnych nie jest dostępna.*

Dla urządzeń klasy I użyj sondy do pomiaru ciągłości uziemienia (z dolnego gniazda) i przyłącz ją do części przewodzącej obudowy. W przypadku nieuziemionej części przewodzącej test musi zostać powtórzony przy użyciu tej samej sondy.

Dla urządzeń klasy II użyj przewodu do pomiaru ciągłości uziemienia (z dolnego gniazda) i przyłącz go do obudowy, najlepiej zapakowanej w folię przewodzącą.

Wciśnij zielony przycisk START by rozpocząć test. Test trwa przez ustawiony okres czasu, aby przerwać go wcześniej, wciśnij czerwony przycisk STOP.

# *5.6. Upływ urządzenia (Różnicowy)*

Test ten mierzy upływ pochodzący od wszystkich części aplikacyjnych, obudowy i części głównych.

Wykonywany jest dla urządzeń klasy I i klasy II B typu BF i CF. To test normy IEC 62353. Więcej informacji na temat tego testu oraz dopuszczalne limity DOBRY/ZŁY patrz dodatek C i D.

Wciśnij klawisz (F1) by zobaczyć schemat testu.

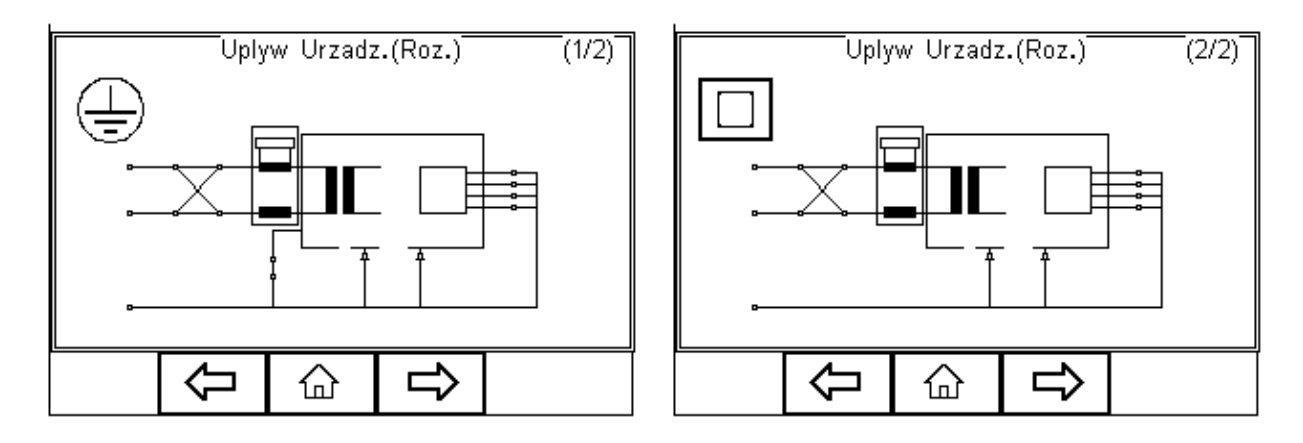

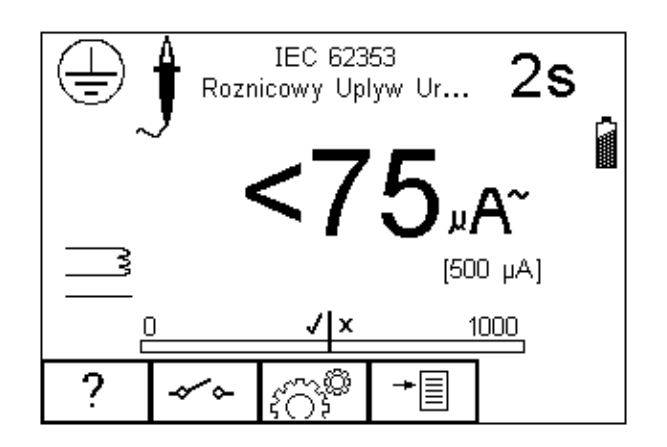

**UWAGA! Nigdy nie zostawiaj przewodu do testu ciągłości przyłączonego do ruchomych części testowanego urządzenia**

**UWAGA! Nigdy nie dotykaj testowanego urządzenia podczas testu, może to wywołać obrażenia spowodowane porażeniem elektrycznym lub nagłym ruchem części ruchomych.**

**Zapoznaj się na stronie 7 z uwagami dotyczącymi bezpieczeństwa wymaganymi dla zachowania norm bezpieczeństwa.**

**Nie przekraczaj max. 30V AC/DC w stosunku do potencjału uziemienia. Ryzyko porażenia.**

Wciśnij klawisz  $\widehat{f} \widehat{C}$ <sup>3</sup> (F3) aby ustawić czas trwania testu oraz limity RMS DOBRY/ZŁY. Użyj do tego klawiszy strzałek. Wciśnij klawisz (F4) by zatwierdzić. Przycisk (F3) wychodzi z okna ustawień bez zapisywania zmian.

Klawisz (F2) służy do odwrócenia napięcia zasilania.

Dla urządzeń obu klas, podłącz WSZYSTKIE\* przyłącza pacjenta lub części aplikacyjne do adaptera części i podłącz wtyczkę urządzenia do gniazda testera.

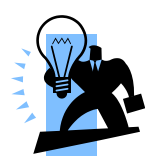

*Wszystkie przyłącza pacjenta i części aplikacyjne są grupowane razem co eliminuje konieczność konfiguracji adaptera części aplikacyjnych . Rigel 288 plus zwiera razem wszystkie 10 przyłączy jako część testu. Z tego powodu konfiguracja części aplikacyjnych nie jest dostępna.*

Dla urządzeń klasy I użyj sondy do pomiaru ciągłości uziemienia (z dolnego gniazda) i przyłącz ją do części przewodzącej obudowy. W przypadku nieuziemionej części przewodzącej test musi zostać powtórzony przy użyciu tej samej sondy.

Dla urządzeń klasy II użyj przewodu do pomiaru ciągłości uziemienia (z dolnego gniazda) i przyłącz go do obudowy, najlepiej zapakowanej w folię przewodzącą.

Wciśnij zielony przycisk START by rozpocząć test. Test trwa przez ustawiony okres czasu, aby przerwać go wcześniej, wciśnij czerwony przycisk STOP.

# *5.7. Upływ urządzenia (Alternatywny)*

Metoda ta jest podobna do testu dielektrycznego pomiędzy zwartymi pinami zasilania, a częściami aplikacyjnymi / dostępnymi częściami (przewodzącymi i nie) połączonymi również razem.

Test ten wykonywany jest dla urządzeń klasy I i klasy II B typu BF i CF. To test normy IEC 62353. Więcej informacji na temat tego testu oraz dopuszczalne limity DOBRY/ZŁY patrz dodatek C i D.

Wciśnij klawisz (F1) by zobaczyć schemat testu.

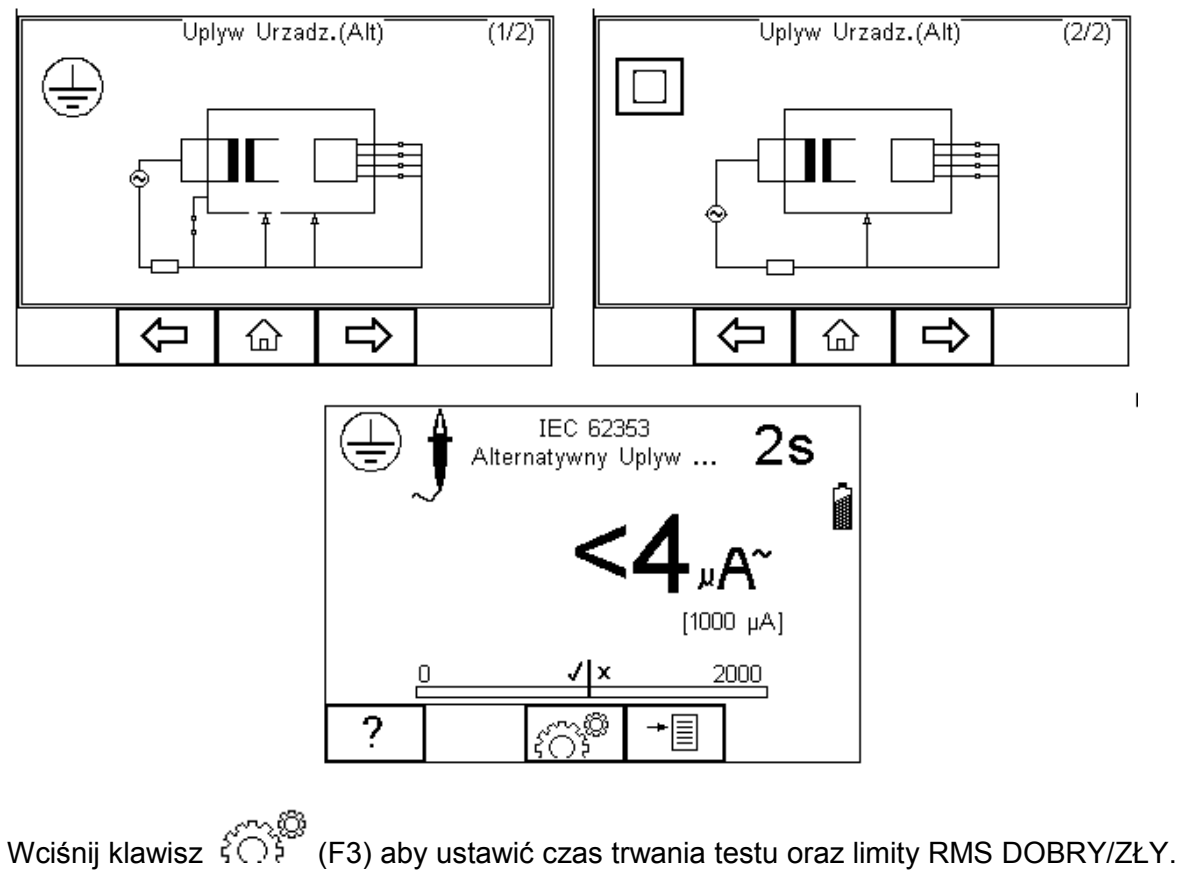

Użyj do tego klawiszy strzałek. Wciśnij klawisz <sup>v</sup> (F4) by zatwierdzić. Przycisk (F3) wychodzi z okna ustawień bez zapisywania zmian.

Dla urządzeń obu klas, podłącz WSZYSTKIE\* przyłącza pacjenta lub części aplikacyjne do adaptera części i podłącz wtyczkę urządzenia do gniazda testera.

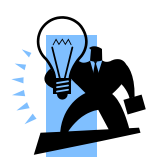

*Wszystkie przyłącza pacjenta i części aplikacyjne są grupowane razem co eliminuje konieczność konfiguracji adaptera części aplikacyjnych . Rigel 288 plus zwiera razem wszystkie 10 przyłączy jako część testu. Z tego powodu konfiguracja części aplikacyjnych nie jest dostępna.*

Dla urządzeń klasy I użyj sondy do pomiaru ciągłości uziemienia (z dolnego gniazda) i przyłącz ją do części przewodzącej obudowy. W przypadku nieuziemionej części przewodzącej test musi zostać powtórzony przy użyciu tej samej sondy.

Dla urządzeń klasy II użyj przewodu do pomiaru ciągłości uziemienia (z dolnego gniazda) i przyłącz go do obudowy, najlepiej zapakowanej w folię przewodzącą.

Wciśnij zielony przycisk START by rozpocząć test. Test trwa przez ustawiony okres czasu, aby przerwać go wcześniej, wciśnij czerwony przycisk STOP.

# *5.8. Upływ części aplikacyjnych (Bezpośredni)*

Test ten mierzy upływ pochodzący od przyłączy pacjenta lub części aplikacyjnych do uziemienia, lub części przewodzących i nieprzewodzących obudowy (zarówno połączonych jak i odizolowanych od uziemienia) w warunkach: zasilanie na częściach aplikacyjnych.

Test ten wykonywany jest dla urządzeń klasy I i klasy II typu BF i CF. To test normy IEC 62353. Więcej informacji na temat tego testu oraz dopuszczalne limity DOBRY/ZŁY patrz dodatek C i D.

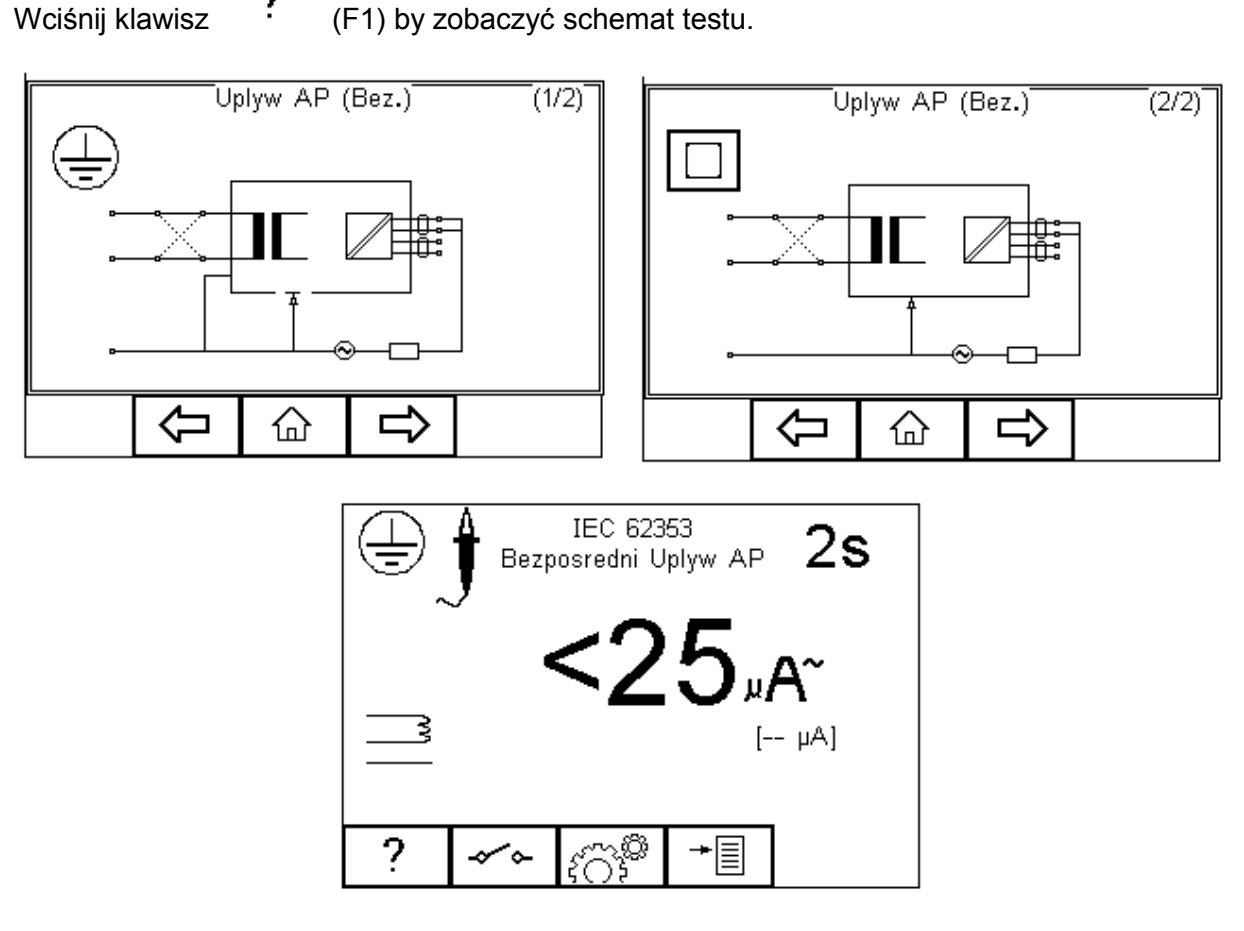

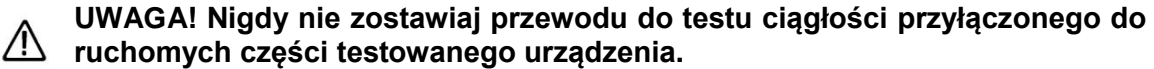

**UWAGA! Nigdy nie dotykaj testowanego urządzenia podczas testu, może to wywołać obrażenia spowodowane porażeniem elektrycznym lub nagłym ruchem części ruchomych.**

#### **Zapoznaj się na stronie 7 z uwagami dotyczącymi bezpieczeństwa wymaganymi dla zachowania norm bezpieczeństwa.**

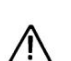

**Nie przekraczaj max. 30V AC/DC w stosunku do potencjału uziemienia. Ryzyko porażenia.**

Klawisz (F2) służy do odwrócenia napięcia zasilania.

Wciśnij klawisz  $\widehat{f}^{\text{CMB}}$  (F3) by ustawić czas testu, klasę urządzenia, moduł części aplikacyjnych limity RMS DOBRY/ZŁY dla części aplikacyjnych typu BF i CF. Użyj do tego

klawiszy strzałek. Wciśnij klawisz  $\checkmark$  (F4) by zatwierdzić. Przycisk  $\checkmark$  (F3) wychodzi z okna ustawień bez zapisywania zmian.

Aby skonfigurować moduł części aplikacyjnych, wciśnij klawisz  $\hat{\Lambda}$  (F1) w menu ustawień. Więcej informacji na ten temat patrz rozdział 4.5 punkt 6.

Dla urządzeń obu klas, podłącz przyłącza pacjenta lub części aplikacyjne do adaptera części zgodnie z wcześniejszymi ustawieniami.

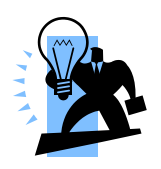

Dla urządzeń klasy I użyj sondy do pomiaru ciągłości uziemienia (z dolnego gniazda) i przyłącz ją do części przewodzącej nie uziemionej.

Dla urządzeń klasy II użyj przewodu do pomiaru ciągłości uziemienia (z dolnego gniazda) i przyłącz go do obudowy, najlepiej zapakowanej w folię przewodzącą.

Wciśnij zielony przycisk START by rozpocząć test. Test trwa przez ustawiony okres czasu, aby przerwać go wcześniej, wciśnij czerwony przycisk STOP.

# *5.9. Upływ części aplikacyjnych (Alternatywny)*

Metoda ta jest zbliżona do pomiaru wytrzymałości dielektrycznej pomiędzy częściami aplikacyjnymi, a zasilaniem, uziemieniem i obudową połączoną razem.

Test ten wykonywany jest dla urządzeń klasy I i klasy II typu BF i CF. To test normy IEC 62353. Więcej informacji na temat tego testu oraz dopuszczalne limity DOBRY/ZŁY patrz dodatek C i D.

Wciśnij klawisz <sup>:</sup> (F1) by zobaczyć schemat testu.

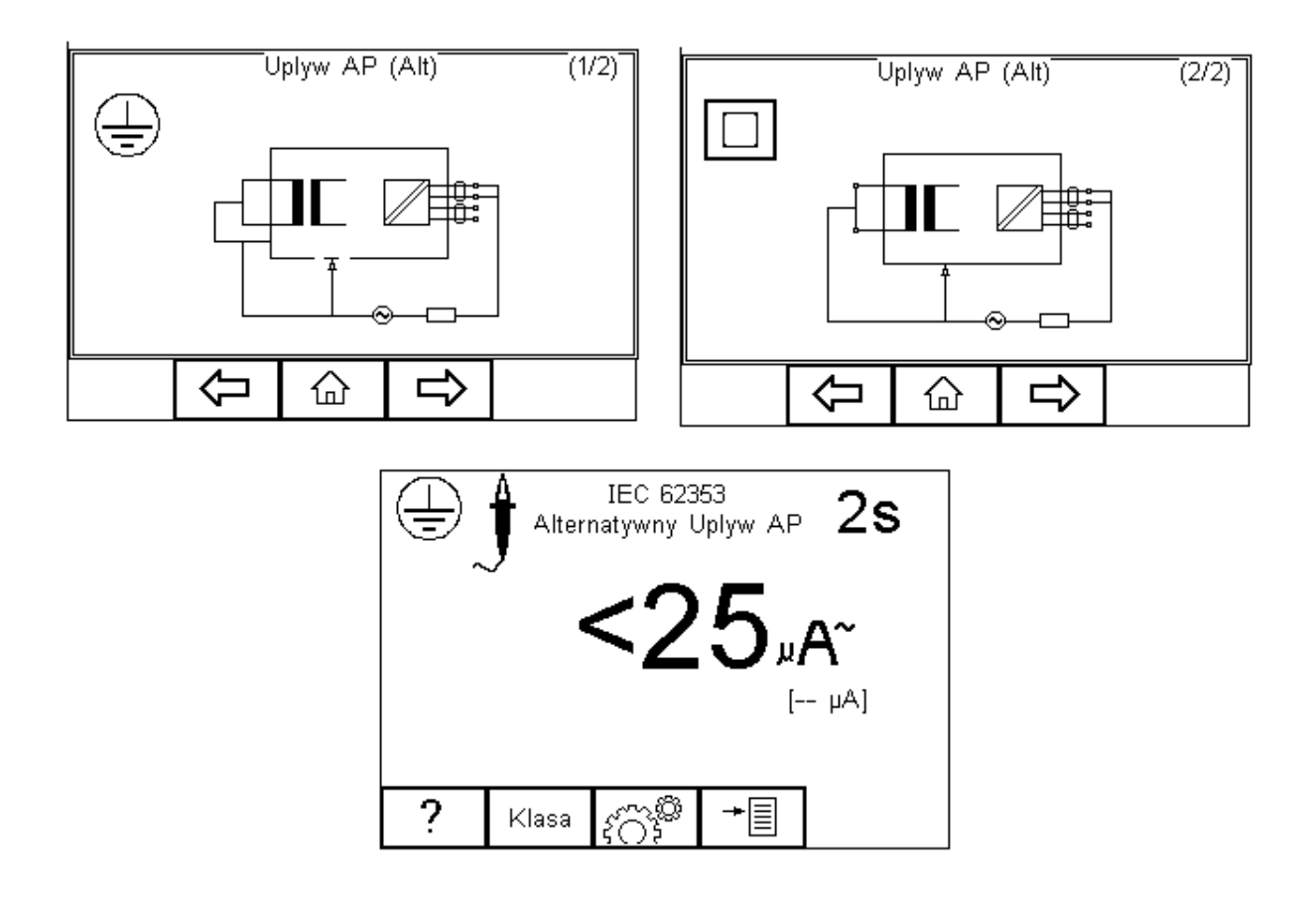

Wciśnij klawisz  $\widehat{f} \cap \widehat{f}$  (F3) by ustawić czas testu, klasę urządzenia, moduł części aplikacyjnych limity RMS DOBRY/ZŁY dla części aplikacyjnych typu BF i CF. Użyj do tego klawiszy strzałek. Wciśnij klawisz  $\mathsf{v}$  (F4) żeby zatwierdzić. Przycisk  $\mathsf{x}$  (F3) wychodzi z okna ustawień bez zapisywania zmian.

Aby skonfigurować moduł części aplikacyjnych, wciśnij klawisz  $\mathcal{F}(\mathsf{F}_1)$  w menu ustawień. Więcej informacji na ten temat patrz rozdział 4.5 punkt 6.

Dla urządzeń obu klas, podłącz przyłącza pacjenta lub części aplikacyjne do adaptera części zgodnie z wcześniejszymi ustawieniami.

Dla urządzeń klasy I użyj sondy do pomiaru ciągłości uziemienia (z dolnego gniazda) i przyłącz ją do części przewodzącej nieuziemionej.

Dla urządzeń klasy II użyj przewodu do pomiaru ciągłości uziemienia (z dolnego gniazda) i przyłącz go do obudowy, najlepiej zapakowanej w folię przewodzącą.

Wciśnij zielony przycisk START by rozpocząć test. Test trwa przez ustawiony okres czasu, aby przerwać go wcześniej, wciśnij czerwony przycisk STOP.

## *5.10. Upływ Uziemienia*

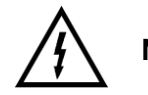

**Napięcie zasilania zostanie przyłączone do badanego urządzenia.**

Test ten mierzy prąd płynący poprzez izolacje urządzenia do przewodu ochronnego. To bardzo ważny test, gdyż pokazuje całkowity upływ testowanego urządzenia.

Test ten wykonywany jest dla urządzeń klasy I typów B, BF, CF. To test normy IEC 60601-1 Więcej informacji na temat tego testu oraz dopuszczalne limity DOBRY/ZŁY patrz dodatek A i B.

Wciśnij klawisz <sup>:</sup> (F1) by zobaczyć schemat testu.

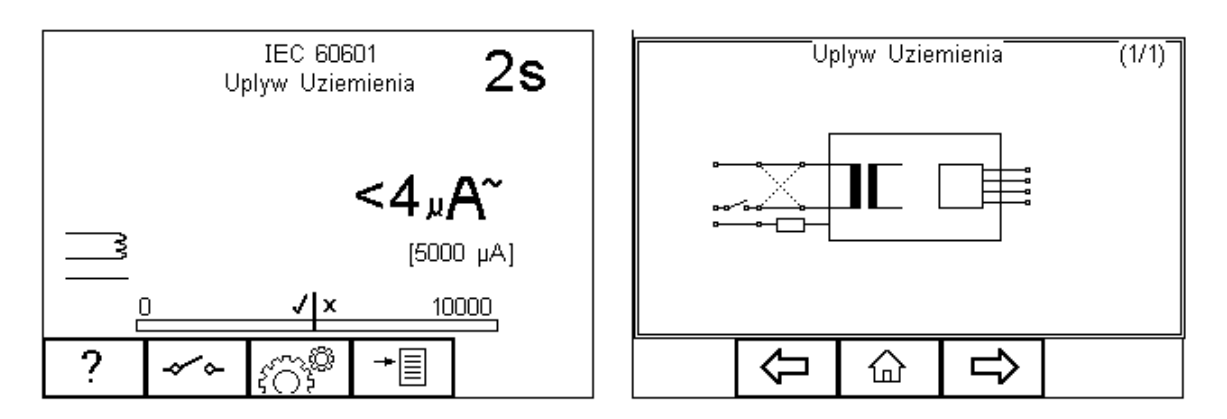

**UWAGA! Nigdy nie zostawiaj przewodu do testu ciągłości przyłączonego do ruchomych części testowanego urządzenia.**

**UWAGA! Nigdy nie dotykaj testowanego urządzenia podczas testu, może to wywołać obrażenia spowodowane porażeniem elektrycznym lub nagłym ruchem części ruchomych.**

**Zapoznaj się na stronie 7 z uwagami dotyczącymi bezpieczeństwa wymaganymi dla zachowania norm bezpieczeństwa.**

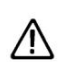

**Nie przekraczaj max. 30V AC/DC w stosunku do potencjału uziemienia. Ryzyko porażenia.**

Klawisz (F2) służy do przełączania się między różnymi ustawieniami SFC (warunki pojedynczego błędu) i odwrócenia napięcia zasilania.

Wciśnij klawisz  $\widehat{SO}^*$  (F3) by ustawić czas testu i limity RMS DOBRY/ZŁY. Użyj do tego klawiszy strzałek. Wciśnij klawisz  $\bullet$  (F4) by zatwierdzić. Przycisk  $\bullet$  (F3) wychodzi z okna ustawień bez zapisywania zmian.

Podłącz badane urządzenie medyczne do gniazda Rigel 288 plus i wciśnij zielony przycisk START by rozpocząć test. Test trwa przez ustawiony okres czasu, aby przerwać go wcześniej, wciśnij czerwony przycisk STOP.

# *5.11. Upływ Obudowy (zasilanie sieciowe)*

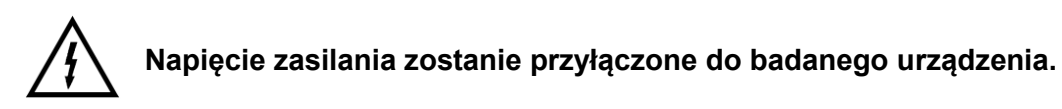

Test ten pokazuje prąd, jaki popłynąłby, gdyby człowiek dotknął obudowy (lub innej dostępnej części) urządzenia.

Test ten wykonywany jest dla urządzeń klasy I i klasy II typów B, BF, CF. To test normy IEC 60601-1. Więcej informacji na temat tego testu oraz dopuszczalne limity DOBRY/ZŁY patrz dodatek A i B.

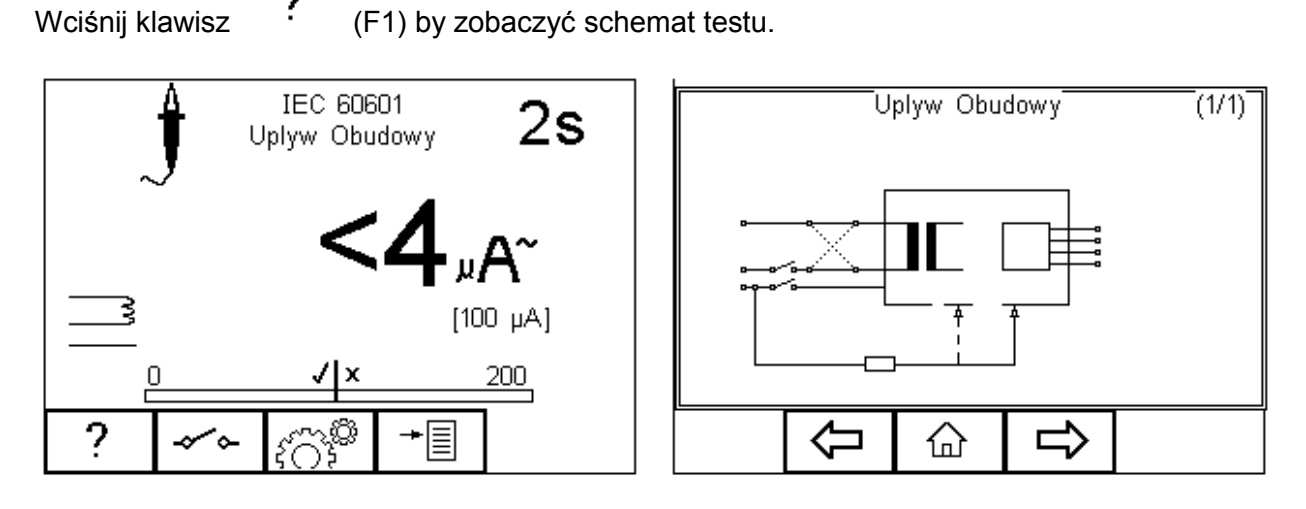

**UWAGA! Nigdy nie zostawiaj przewodu do testu ciągłości** 

**przyłączonego do ruchomych części testowanego urządzenia.**

**UWAGA! Nigdy nie dotykaj testowanego urządzenia podczas testu, może to wywołać obrażenia spowodowane porażeniem elektrycznym lub nagłym ruchem części ruchomych.**

**Zapoznaj się na stronie 7 z uwagami dotyczącymi bezpieczeństwa wymaganymi dla zachowania norm bezpieczeństwa.**

**Nie przekraczaj max. 30V AC/DC w stosunku do potencjału uziemienia. Ryzyko porażenia.**

Klawisz (F2) służy do przełączania się między różnymi ustawieniami SFC (warunki pojedynczego błędu) i odwrócenia napięcia zasilania.

Wciśnij klawisz  $\widehat{f}(\widehat{F})$  (F3) by ustawić czas testu i limity RMS DOBRY/ZŁY. Użyj do tego klawiszy strzałek. Wciśnij klawisz  $\bullet$  (F4) by zatwierdzić. Przycisk  $\bullet$  (F3) wychodzi z okna ustawień bez zapisywania zmian.

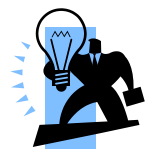

Dla urządzeń klasy I użyj sondy do pomiaru ciągłości uziemienia (z dolnego gniazda) i przyłącz ją do części przewodzącej obudowy. Wykonaj oddzielne testy dla części przewodzących nie uziemionych zmieniając położenie sondy.

Dla urządzeń klasy II użyj przewodu do pomiaru ciągłości uziemienia (z dolnego gniazda) i przyłącz go do obudowy, najlepiej zapakowanej w folię przewodzącą.

Wciśnij zielony przycisk START by rozpocząć test. Test trwa przez ustawiony okres czasu, aby przerwać go wcześniej, wciśnij czerwony przycisk STOP.

# *5.12. Upływ Obudowy Punkt-Punkt (zasilanie bateryjne)*

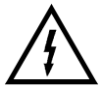

**Napięcie zasilania zostanie przyłączone do badanego urządzenia.**

Upływ obudowy może być zmierzony przy zasilaniu bateryjnym testera dzięki pomiarowi punkt-punkt. Wybierz Upływ obudowy i podłącz Rigel 288 plus jak pokazano poniżej:

Podłącz punkt odniesienia uziemienia do ZIELONEGO gniazda na tylnym panelu Rigel 288 plus. Podłącz sondę pomiarową do CZARNEGO gniazda na tylnym panelu Rigel 288 plus. Patrz poniżej:

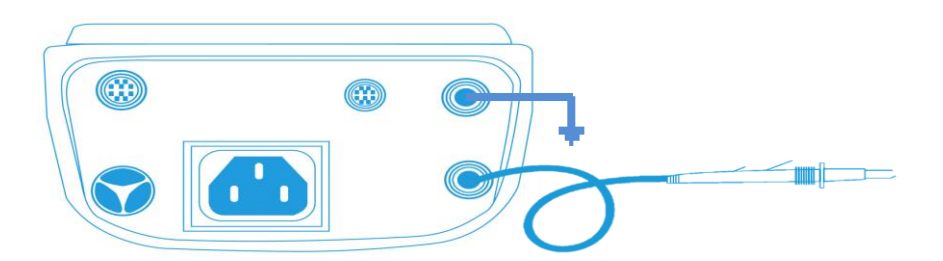

Wciśnij zielony przycisk START, Rigel 288 plus poinformuje użytkownika o braku zasilania sieciowego, wciśnij OK by kontynuować.

Należy pamiętać, że warunki pojedynczego uszkodzenia nie mają tu zastosowania bo związane są z gniazdem testera, które nie jest używane w tym teście.

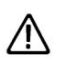

**UWAGA! Nigdy nie zostawiaj przewodu do testu ciągłości przyłączonego do ruchomych części testowanego urządzenia.**

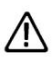

**UWAGA! Nigdy nie dotykaj testowanego urządzenia podczas testu, może to wywołać obrażenia spowodowane porażeniem elektrycznym lub nagłym ruchem części ruchomych. Zapoznaj się na stronie 7 z uwagami dotyczącymi bezpieczeństwa wymaganymi dla zachowania norm bezpieczeństwa.**

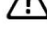

**Nie przekraczaj max. 30V AC/DC w stosunku do potencjału uziemienia. Ryzyko porażenia.**

Klawisz (F2) służy do przełączania się między różnymi ustawieniami SFC (warunki pojedynczego błędu) i odwrócenia napięcia zasilania.

Wciśnij klawisz  $\sqrt{\hat{S}}$  (F3) by ustawić czas testu i limity RMS DOBRY/ZŁY. Użyj do tego klawiszy strzałek. Wciśnij klawisz  $\bullet$  (F4) by zatwierdzić. Przycisk  $\bullet$  (F3) wychodzi z okna ustawień bez zapisywania zmian.

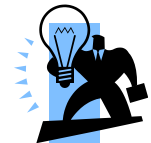

Dla urządzeń klasy I użyj sondy do pomiaru ciągłości uziemienia (z dolnego gniazda) i przyłącz ją do części przewodzącej obudowy. Wykonaj oddzielne testy dla części przewodzących nie uziemionych zmieniając położenie sondy.

Dla urządzeń klasy II użyj przewodu do pomiaru ciągłości uziemienia (z dolnego gniazda) i przyłącz go do obudowy, najlepiej zapakowanej w folię przewodzącą.

Wciśnij zielony przycisk START by rozpocząć test. Test trwa przez ustawiony okres czasu, aby przerwać go wcześniej, wciśnij czerwony przycisk STOP.

## *5.13. Upływ pacjenta*

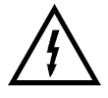

#### **Napięcie zasilania zostanie przyłączone do badanego urządzenia.**

Test ten pokazuje prąd, jaki popłynie z części aplikacyjnych, przez pacjenta do ziemi lub od pacjenta poprzez części aplikacyjne do ziemi, w wyniku wystąpienia niezamierzonego napięcia zewnętrznego.

Test ten wykonywany jest dla urządzeń klasy I i klasy II typów B, BF, CF. To test normy IEC 60601-1. Więcej informacji na temat tego testu oraz dopuszczalne limity DOBRY/ZŁY patrz dodatek A i B.

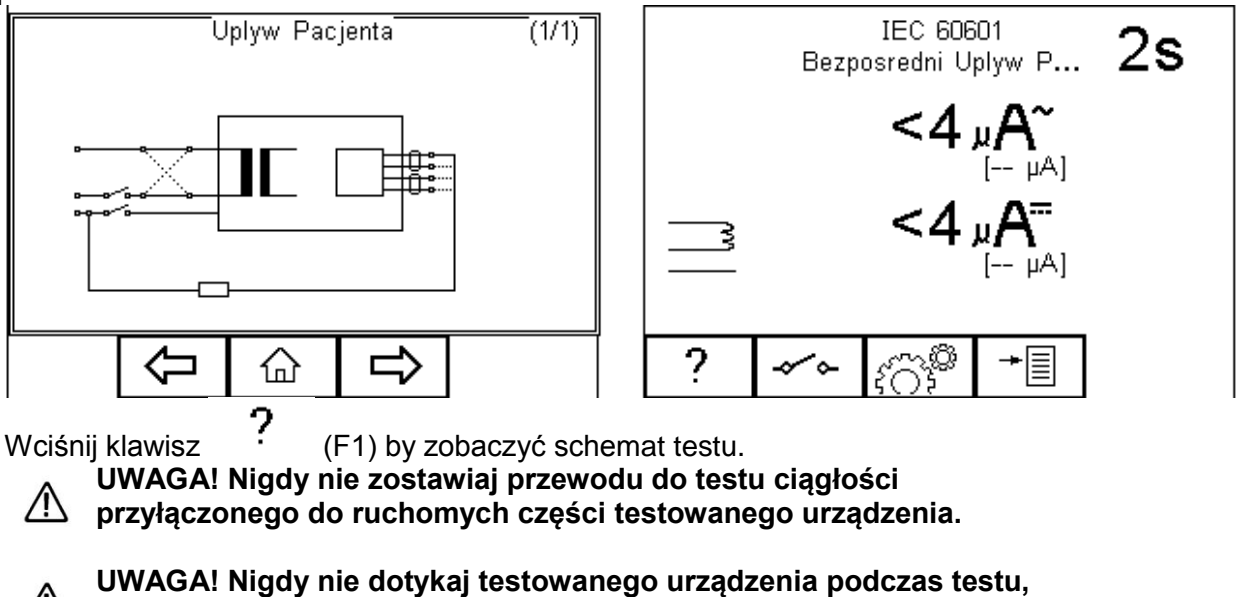

 $\mathbb{A}$ **może to wywołać obrażenia spowodowane porażeniem elektrycznym lub nagłym ruchem części ruchomych.**

#### **Zapoznaj się na stronie 7 z uwagami dotyczącymi bezpieczeństwa wymaganymi dla zachowania norm bezpieczeństwa.**

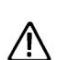

**Nie przekraczaj max. 30V AC/DC w stosunku do potencjału uziemienia. Ryzyko porażenia.**

Klawisz (F2) służy do przełączania się między różnymi ustawieniami SFC (warunki pojedynczego błędu) i odwrócenia napięcia zasilania.

Wciśnij klawisz  $\widehat{S} \widehat{\bigcirc} \widehat{S}$  (F3) by ustawić czas testu i limity RMS DOBRY/ZŁY. Użyj do tego klawiszy strzałek. Wciśnij klawisz (F4) by zatwierdzić. Przycisk (F3) wychodzi z okna ustawień bez zapisywania zmian.

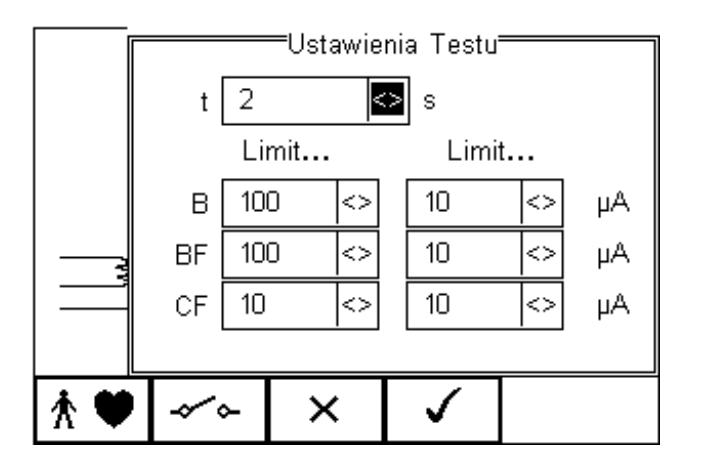

Aby skonfigurować moduł części aplikacyjnych, wciśnij klawisz  $X = (F1)$  w menu ustawień. Więcej informacji na ten temat patrz rozdział 4.5 punkt 6.

Dla urządzeń obu klas, podłącz przyłącza pacjenta lub części aplikacyjne do adaptera części zgodnie z wcześniejszymi ustawieniami.

Wciśnij zielony przycisk START by rozpocząć test. Test trwa przez ustawiony okres czasu, aby przerwać go wcześniej, wciśnij czerwony przycisk STOP.

## *5.14. Upływ pacjenta typ F*

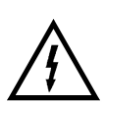

**Napięcie zasilania zostanie przyłączone do badanego urządzenia.**

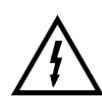

**Uwaga!!! Podczas tego testu zostanie przyłączone ograniczone prądowo, wysokie napięcie (110% sieciowego) do części aplikacyjnych. Zgodnie z wymogami IEC 60601 prąd może przekroczyć wartość 5mA w przypadku zwarcia i może być potencjalnie niebezpieczny dla operatora. Należy zachować szczególną ostrożność podczas przeprowadzania tego testu. Ograniczenie prądowe zrealizowane jest poprzez szeregowe włączenie rezystora w układ pomiarowy.** 

Test ten (znany również jako zasilanie na częściach aplikacyjnych) pokazuje prąd, jaki popłynąłby, gdyby napięcie zasilania zostało przyłączone do części aplikacyjnych, które przyłączono do pacjenta (np. w skutek SFC).

Test ten wykonywany jest dla urządzeń klasy I i klasy II z częściami aplikacyjni typu BF, i/lub CF. Mierzony jest przy normalnym i odwróconym zasilaniu oraz napięciu źródła normalnym i odwróconym. To test normy IEC 60601-1. Więcej informacji na temat tego testu oraz dopuszczalne limity DOBRY/ZŁY patrz dodatek A i B.

Wciśnij klawisz (F1) by zobaczyć schemat testu.

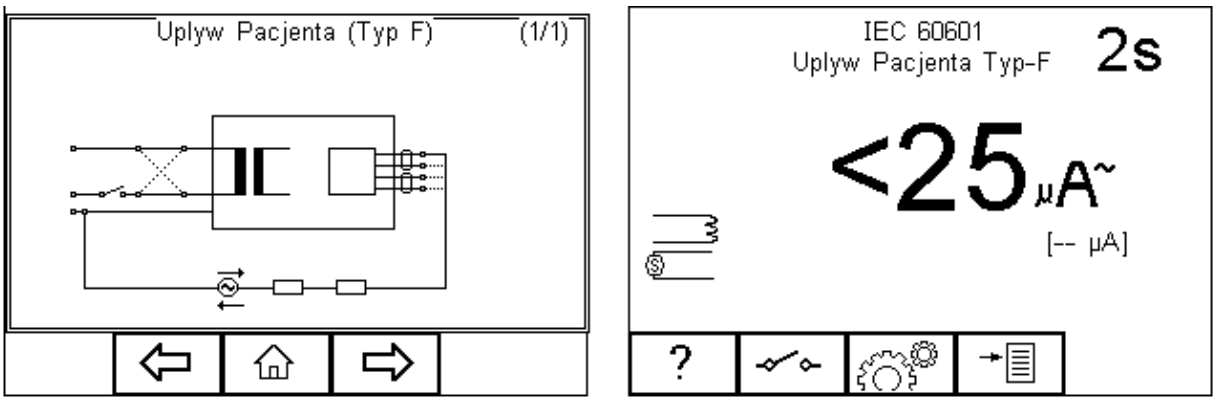

**UWAGA! Nigdy nie zostawiaj przewodu do testu ciągłości** 

**przyłączonego do ruchomych części testowanego urządzenia.**

**UWAGA! Nigdy nie dotykaj testowanego urządzenia podczas testu, może to wywołać obrażenia spowodowane porażeniem elektrycznym lub nagłym ruchem części ruchomych.**

**Zapoznaj się na stronie 7 z uwagami dotyczącymi bezpieczeństwa wymaganymi dla zachowania norm bezpieczeństwa.**

**Nie przekraczaj max. 30V AC/DC w stosunku do potencjału uziemienia. Ryzyko porażenia.**

Klawisz  $\sim$  (F2) służy do przełączania się między różnymi ustawieniami SFC (warunki pojedynczego błędu) i odwrócenia napięcia zasilania.

Wciśnij klawisz  $\widehat{f}(\widehat{S})$  (F3) by ustawić czas testu i limity RMS DOBRY/ZŁY. Użyj do tego klawiszy strzałek. Wciśnij klawisz  $\bullet$  (F4) by zatwierdzić. Przycisk  $\bullet$  (F3) wychodzi z okna ustawień bez zapisywania zmian.

Aby skonfigurować moduł części aplikacyjnych, wciśnij klawisz  $\mathcal{R}$  (F1) w menu ustawień. Więcej informacji na ten temat patrz rozdział 4.5 punkt 6.

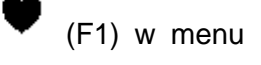

Dla urządzeń obu klas, podłącz przyłącza pacjenta lub części aplikacyjne do adaptera części zgodnie z wcześniejszymi ustawieniami.

Wciśnij zielony przycisk START by rozpocząć test. Test trwa przez ustawiony okres czasu, aby przerwać go wcześniej, wciśnij czerwony przycisk STOP.

## *5.15. Prąd pomocniczy pacjenta*

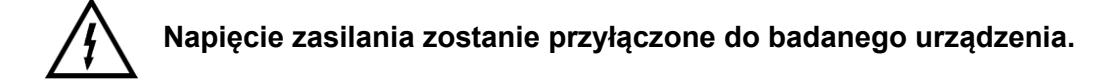

Test ten pokazuje prąd, jaki popłynie pomiędzy częściami aplikacyjnymi podczas normalnych i błędnych warunków. Prąd jest mierzony pomiędzy pojedynczą częścią aplikacyjną, a pozostałymi zwartymi ze sobą.

Test ten wykonywany jest dla urządzeń klasy I i klasy II typów B, BF, CF. To test normy IEC 60601-1. Więcej informacji na temat tego testu oraz dopuszczalne limity DOBRY/ZŁY patrz dodatek A i B.

Wciśnij klawisz (F1) by zobaczyć schemat testu.

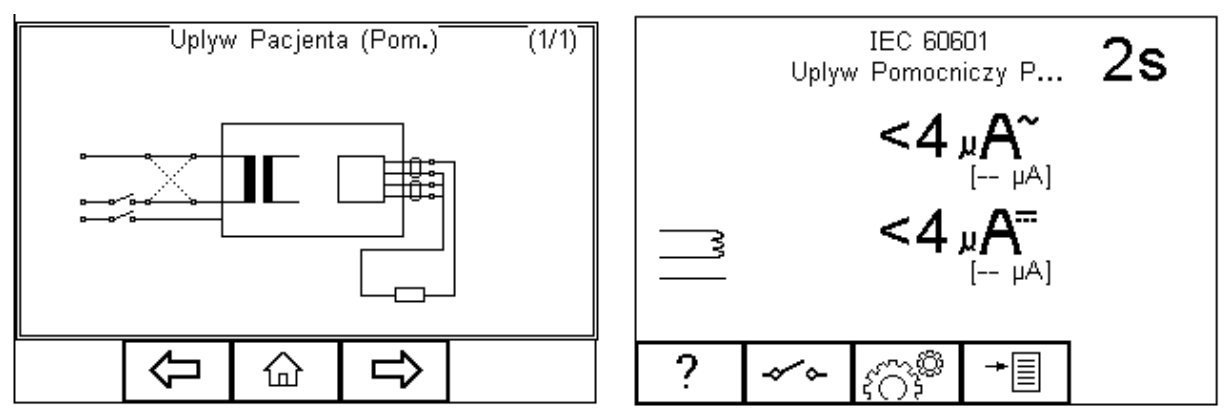

**UWAGA! Nigdy nie zostawiaj przewodu do testu ciągłości przyłączonego do ruchomych części testowanego urządzenia.**

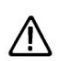

**UWAGA! Nigdy nie dotykaj testowanego urządzenia podczas testu, może to wywołać obrażenia spowodowane porażeniem elektrycznym lub nagłym ruchem części ruchomych.**

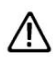

**Zapoznaj się na stronie 7 z uwagami dotyczącymi bezpieczeństwa wymaganymi dla zachowania norm bezpieczeństwa.**

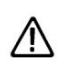

**Nie przekraczaj max. 30V AC/DC w stosunku do potencjału uziemienia. Ryzyko porażenia.**

Klawisz (F2) służy do przełączania się między różnymi ustawieniami SFC (warunki pojedynczego błędu) i odwrócenia napięcia zasilania.

Wciśnij klawisz  $\sqrt{\hat{C}}$ <sup>3</sup> (F3) by ustawić czas testu i limity RMS DOBRY/ZŁY. Użyj do tego klawiszy strzałek. Wciśnij klawisz  $\bullet$  (F4) by zatwierdzić. Przycisk  $\bullet$  (F3) wychodzi z okna ustawień bez zapisywania zmian.

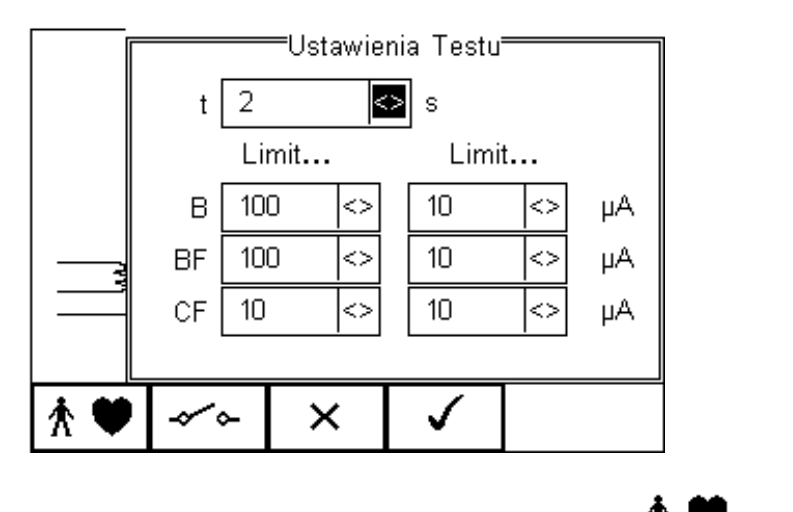

Aby skonfigurować moduł części aplikacyjnych, wciśnij klawisz  $\mathbf{\hat{R}}$  (F1) w menu ustawień. Więcej informacji na ten temat patrz rozdział 4.5 punkt 6.

Dla urządzeń obu klas, podłącz przyłącza pacjenta lub części aplikacyjne do adaptera części zgodnie z wcześniejszymi ustawieniami.

Wciśnij zielony przycisk START by rozpocząć test. Test trwa przez ustawiony okres czasu, aby przerwać go wcześniej, wciśnij czerwony przycisk STOP.

## *5.16. Test obciążenia*

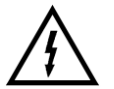

**Napięcie zasilania zostanie przyłączone do badanego urządzenia.**

Test ten dostarcza informacji na temat pobieranego prądu (w A) i mocy pobieranej przez urządzenie (w kVA).

Wciśnij klawisz <sup>:</sup> (F1) by zobaczyć schemat testu.

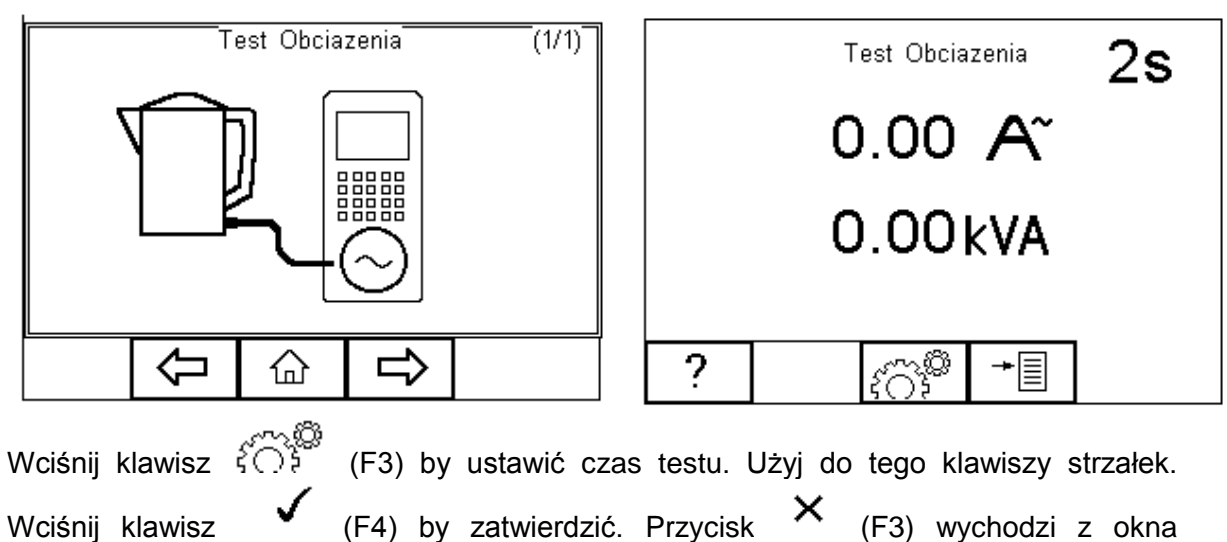

ustawień bez zapisywania zmian.

Wciśnij zielony przycisk START by rozpocząć test. Test trwa przez ustawiony okres czasu, aby przerwać go wcześniej, wciśnij czerwony przycisk STOP.

## *5.17. Test przewodów IEC*

# **Napięcie zasilania zostanie przyłączone do przewodu IEC.**

Test ten dostarcza informacji o ciągłości żył przewodu IEC, rezystancji izolacji oraz polaryzacji.

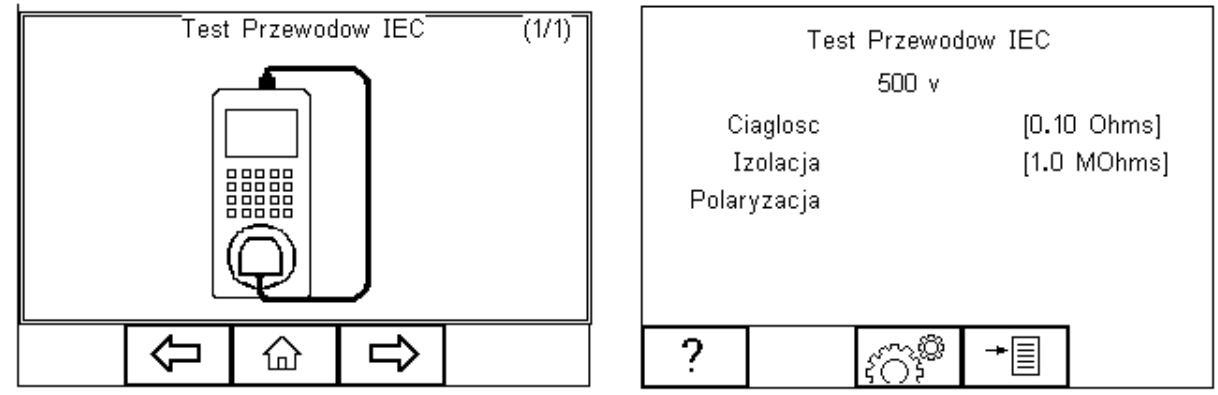

Wciśnij klawisz ( $\bigcirc$  (F3) by ustawić limit DOBRY/ZŁY dla ciągłości, izolacji oraz napięcie testu. Użyj do tego klawiszy strzałek. Limit ciągłości może zostać również wyliczony przy użyciu funkcji *Wylicz* (F3). Wprowadź wartość przekroju poprzecznego i długość przewodu a nowy limit zostanie skalkulowany. Tak ustawiony limit można nadpisać wybierając wartość limitu z listy. Wciśnij klawisz (F4) by zatwierdzić.

Przycisk  $\mathsf{X}$  (F3) wychodzi z okna ustawień bez zapisywania zmian.

Podłącz mierzony przewód pomiędzy gniazdo na przednim panelu RIGEL 288 plus, a gniazdo IEC na górnym panelu testera.

Wciśnij zielony przycisk START by rozpocząć test.

Pomiar ciągłości jest mierzony prądem o natężeniu ±200mA. Wyświetlana jest najwyższa uzyskana wartość i status DOBRY/ZŁY. Jeśli wynik mieści się w limicie, rozpoczęty zostaje test izolacji.

#### **Podczas testu rezystancji izolacji, wysokie napięcie jest przykładane pomiędzy żyłę fazową/neutralną, a ochronną przewodu IEC.**

Test rezystancji izolacji trwa około 2 sekund. Wyświetlacz pokazuje finalny rezultat testu i status Dobry/Zły. Jeśli wynik rezystancji jest wyższy niż ustawiony limit Dobry/Zły rozpocznie się test polaryzacji.

Etap testu polaryzacji sprawdza przewód pod kątem zwarć i przerwanych żył fazowej i neutralnej. Sprawdzane jest również to czy przewód fazowy i neutralny nie są zamienione. W przypadku pomiarów przewodów niespolaryzowanych (np. Schuko), zamiana fazowego z neutralnym nie ma wpływu na wynik testu. Funkcja ta może być wyłączona , patrz rozdział 3.4.6.

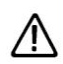

# **Test polaryzacji przeprowadzany jest przy napięciu sieciowym.**

Na koniec wyświetlone zostaje podsumowanie testu jak na rysunku poniżej.

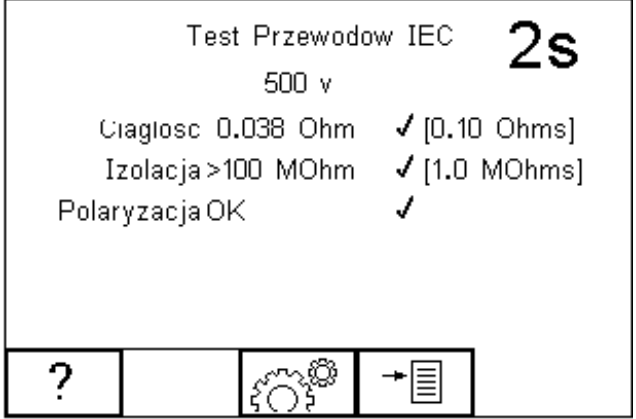

# **6. Ustawienia Twojego testera**

Rigel 288 plus został tak zaprojektowany by umożliwić użytkownikowi personalizacje testera w celu jeszcze szybszego i łatwiejszego użytkowania. Użytkownik może dodawać własne sekwencje testów, dodawać producentów urządzeń, numery seryjne konfigurować automatyczny wydruk wyników, czy zachowanie testera po teście oraz wiele innych.

Wszystkie dostępne ustawienia można odnaleźć w menu *SETUP*. Po prostu wciśnij

klawisz [F4] z ekranu głównego i wybierz menu *SETUP*.

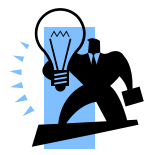

Podkreślone znaki umożliwiają szybki dostęp do danych funkcji poprzez klawiaturę.

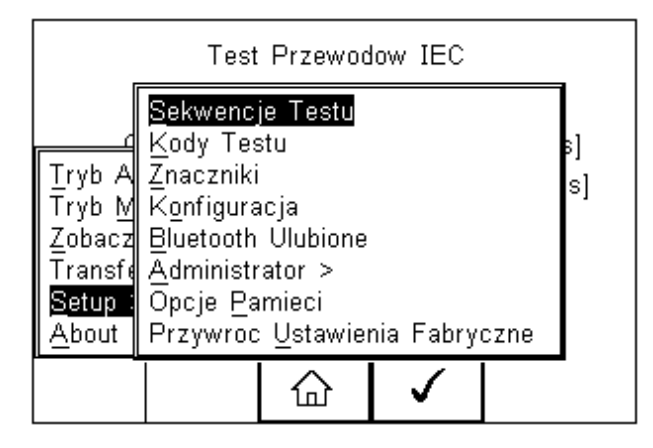

#### **Dostępne opcje:**

Sekwencje Testu Tworzy lub edytuje sekwencje testów (patrz 6.1) Kody Testu<br>Znaczniki Kreuje 4 cyfrowy kod skrótu testu (patrz 6.2)<br>Generuje domyślną listę znaczników (patrz 6 Generuje domyślną listę znaczników (patrz 6.3) Konfiguracja Konfiguruje domyślne opcje testu (patrz 6.4) Bluetooth Ulubione Ustawienia urządzeń Bluetooth (patrz 6.5) Administrator Ustawienia administratora (patrz 6.6) Opcje Pamięci <br>Przywróć Ustawienia Fabryczne Przywraca ustawienia fabryczne ( Przywraca ustawienia fabryczne (patrz 6.8)

## *6.1. Sekwencje testów*

Rigel 288 plus oferuje tworzenie własnych sekwencji testów lub edycję istniejących, umożliwiając spełnienie wszystkich lokalnych norm lub własnych wartości pomiarowych.

Zaprogramowane ustawienia dotyczą norm dla sprzętu medycznego i nie mogą zostać zmienione przez użytkownika, jednak można wykonać ich kopię i ją edytować.

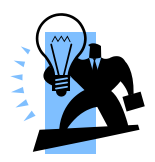

Całkowita ilość zaprogramowanych sekwencji może wynosić 50 włączając w to 12 zaimplementowanych. Każda z sekwencji może odpowiadać dowolnej konfiguracji części aplikacyjnych poprzez stworzenie 4 cyfrowego kodu skrótu testu. (patrz 4.2) wpisywanego przed każdym testem jako skrót.

#### **6.1.1. Testy definiowane przez użytkownika**

Ta opcja w Rigel 288 plus umożliwia zachowywanie danych, zdefiniowanych przez użytkownika, jak inspekcja wizualna czy sprawdzenie takich urządzeń jak SPO2, EKG, NIBP, Defibrylacja, Infuzja, Respiracja, Ciśnienie itp.

Dane stanowią tylko wymiar tekstowy i żadne pomiary nie są wykonywane podczas tego testu. Użytkownik może wprowadzić pytanie lub instrukcję i określić ją jako wynik DOBRY/ ZŁY lub alfanumeryczny. Zaimplementowano takie znaki jak: %, J, mmHg, PSI, CmH2O itp.

#### **6.1.2. Podgląd, usuwanie lub kopiowanie istniejących procedur**

Zaprogramowane ustawienia dotyczą norm dla sprzętu medycznego i nie mogą zostać zmienione przez użytkownika, jednak można wykonać ich kopię i ją edytować.

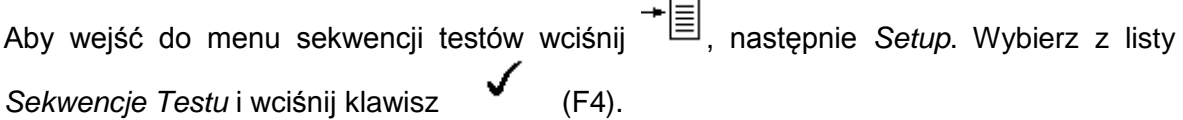

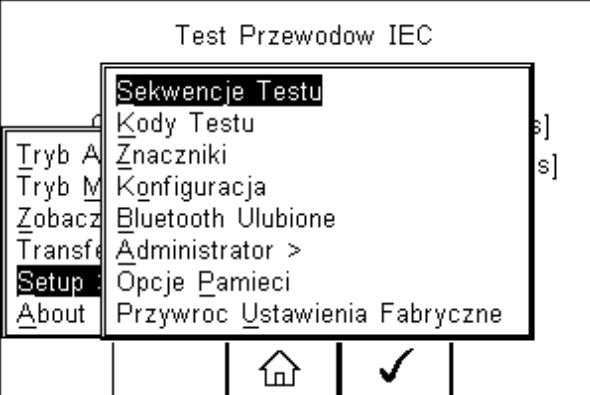

Pojawi się następujące okno, zawierające listę wszystkich dostępnych testów, zarówno zaimplementowanych jak i zdefiniowanych przez użytkownika. Kopie sekwencji pojawią się na liście z prefiksem \*.

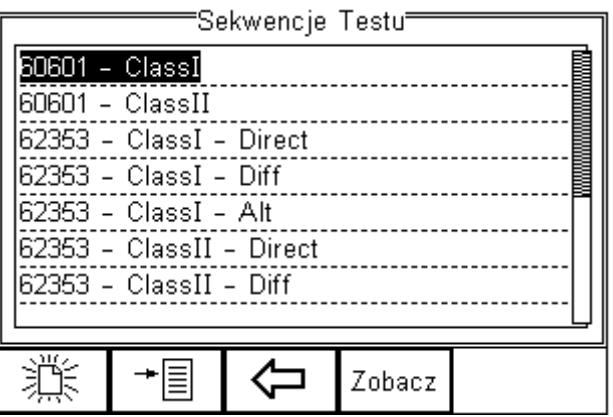

Można obejrzeć ustawienia każdej z sekwencji wciskając przycisk *Zobacz* (F4). Domyślnie zaimplementowane sekwencje nie mogą być zmieniane.

Aby skopiować, usunąć lub wydrukować istniejącą lub zaimplementowaną sekwencję ,

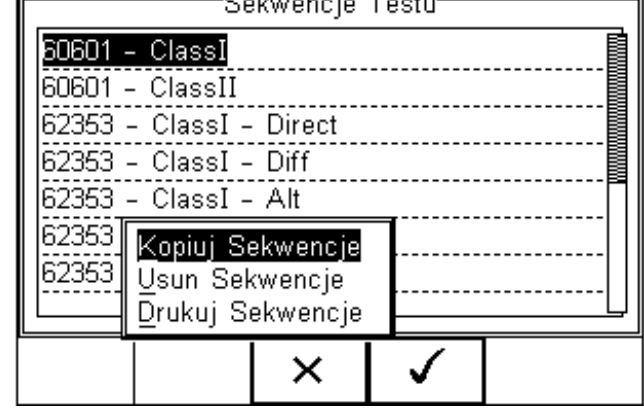

podświetl wybraną sekwencję używając klawiszy strzałek i wciśnij klawisz  $\overline{=}$   $\equiv$  (F2).

Ponownie użyj klawiszy strzałek by wybrać żądaną opcję i zatwierdź klawiszem (F4). Aby zrezygnować i powrócić do poprzedniego menu wciśnij *Escape* (F3).

Skopiowane sekwencje pojawiają się oznaczone gwiazdkami i mogą być edytowane. Więcej informacji na temat edycji sekwencji patrz rozdział 6.1.3.

Wydruk sekwencji następuje poprzez dodaną drukarkę Bluetooth. Więcej informacji na temat ustawień urządzeń Bluetooth patrz rozdział 6.5.

Usunięcie powoduje trwałe usunięcie zaznaczonej sekwencji z pamięci Rigel 288 plus.

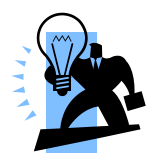

**Nie można usunąć zaimplementowanych, domyślnych sekwencji.**

### **6.1.3. Edycja istniejących sekwencji**

Możemy edytować tylko stworzone sekwencje lub edytować kopię sekwencji domyślnych. (Patrz rozdział 6.1.2).

Niedomyślne sekwencje moga być edytowane z menu Sekwencje Testu. Gdy

zaznaczymy sekwencję, która może być modyfikowana pojawi się ikona (F4).

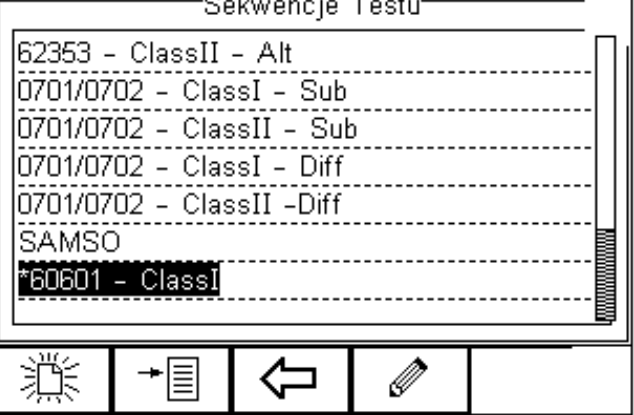

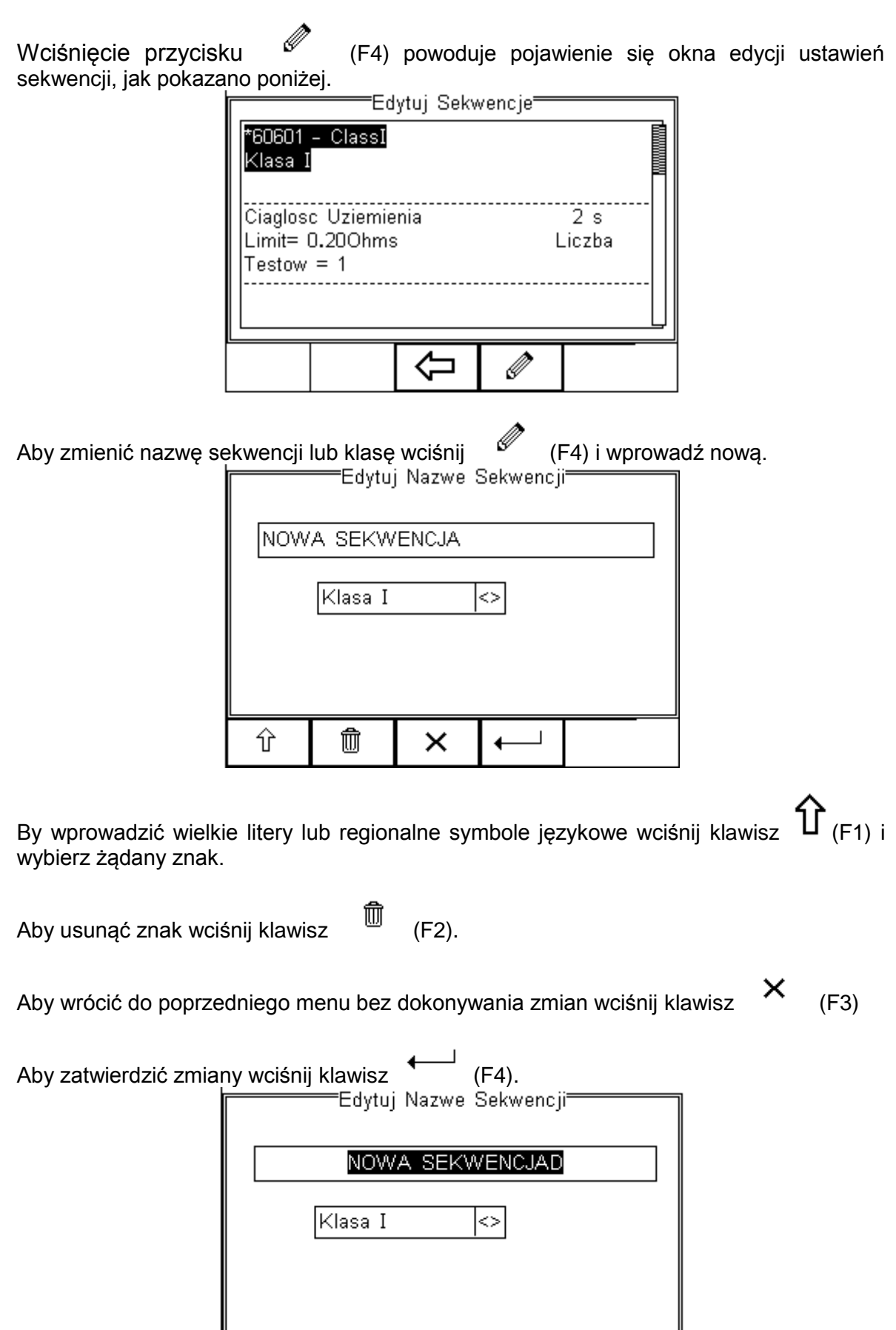

 $\times$ 

 $\checkmark$ 

Zatwierdź wszystkie zmiany wciskając klawisz (F3) lub anuluj wciskając klawisz  $\times$  (F4).

Aby dodać nowy test do sekwencji podświetl test i wciśnij *Wstaw* (F1).

Aby usunąć pojedynczy test z sekwencji podświetl go i wciśnij klawisz  $\mathbb{U}$  (F2).

Aby powrócić do poprzedniego menu wciśnij klawisz  $X$  (F3).

Aby edytować pojedynczy test podświetl go i wciśnij klawisz (F4).

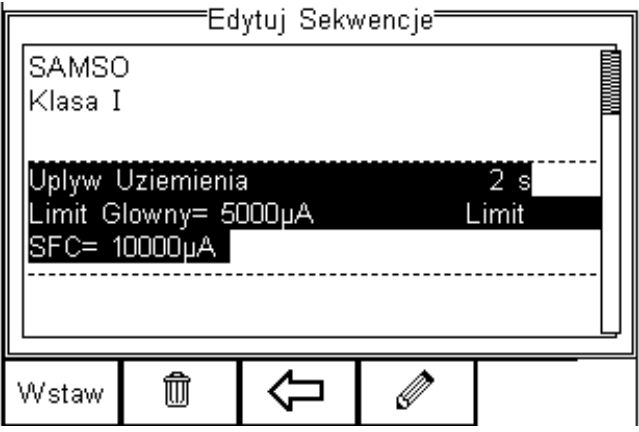

#### **6.1.4. Edycja pojedynczego testu**

Wciśnij klawisz  $\mathscr V$  (F4) jak to opisano powyżej. Pojawi się podmenu umożliwiające Ci edycję poszczególnych parametrów takich jak: czas trwania, główny limit, SFC (*Single Fault Condition*), neutralny przerwany\*, uziemienia przerwany\*, zasilanie odwrócone\*.

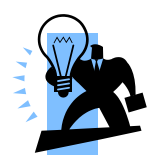

Domyślne sekwencje posiadają ustawienia dla stanu uszkodzenia (*Single Fault Condition*) wynikające z obowiązujących norm. W zastosowaniu specyficznym można dezaktywować tę opcję zmieniając to klawiszami strzałek.

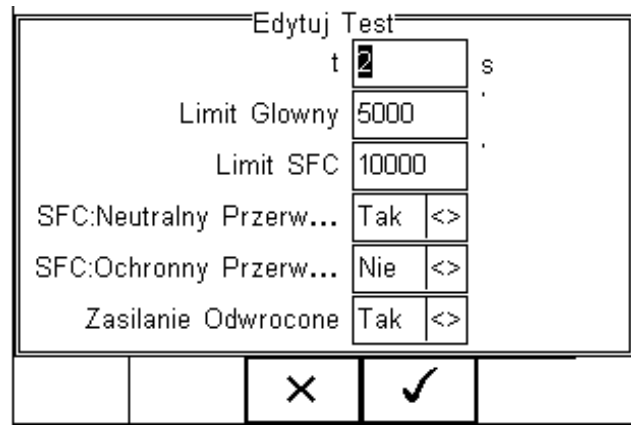

Podświetl wartość, którą chcesz zmienić i używając klawiszy strzałek lewo, prawo lub klawiatury zmień jej zawartość wprowadzając żądaną wielkość. Aby usunąć zawartość

pola wciśnij klawisz  $\overline{w}$  jak pokazano poniżej.

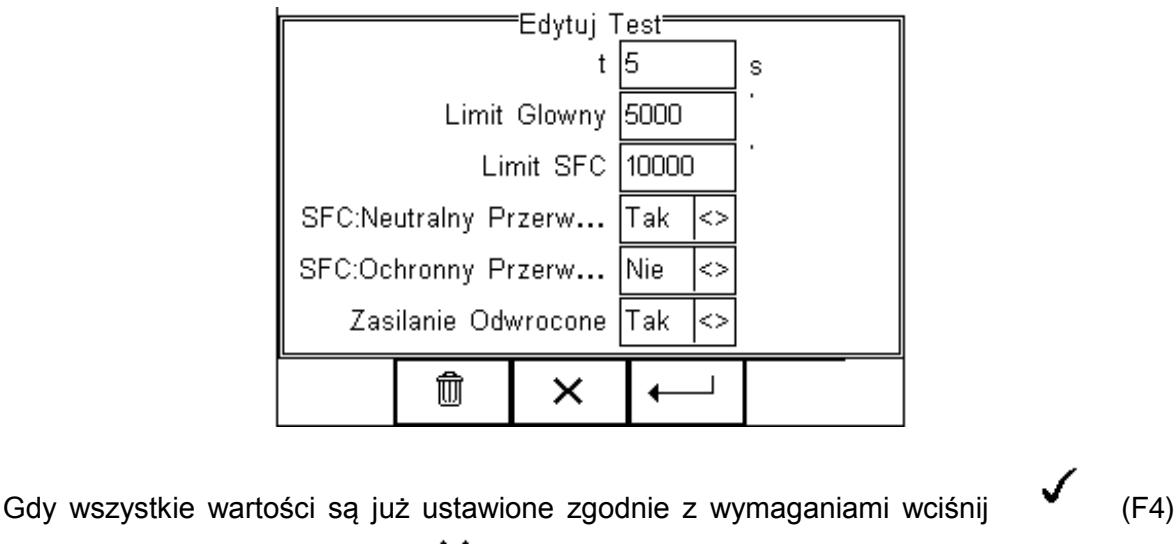

aby zachować zmiany lub  $\mathsf{X}$  (F3) aby wrócić do poprzedniego menu bez zachowywania zmian. Powtórz tę akcję dla każdego testu, który chcesz edytować. Gdy zachowasz już dane dla wszystkich żądanych testów wciśnij (F3) by wyjść z trybu edycji.

#### **6.1.5. Wstawianie indywidualnego testu bezpieczeństwa**

Dla wprowadzenia indywidualnego testu bezpieczeństwa podświetl pozycję, na której chcesz wstawić dany test i wciśnij klawisz (F1).

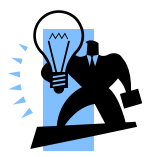

**Test zostanie wstawiony powyżej zaznaczonego miejsca nigdy poniżej.**

Aby modyfikować sekwencję testu postępuj jak pokazano w rozdziale 6.1.3.

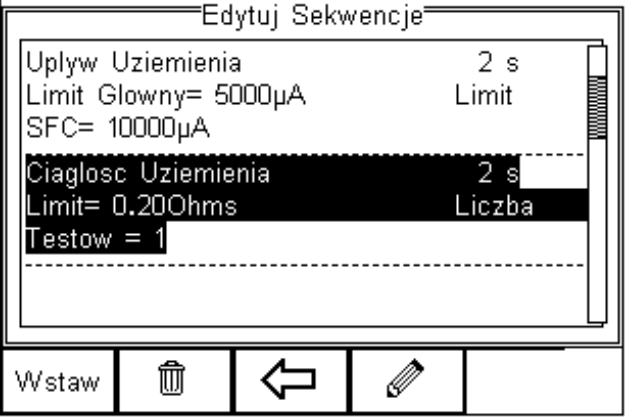

Po wciśnięciu *Wstaw* (F1) pojawi się rozwijane menu zawierające wszystkie dostępne testy bezpieczeństwa i testy inspekcyjne. Rozwiń listę dostępnych testów wciskając klawisz strzałki w lewo i przeglądaj je klawiszami strzałek góra, dół.

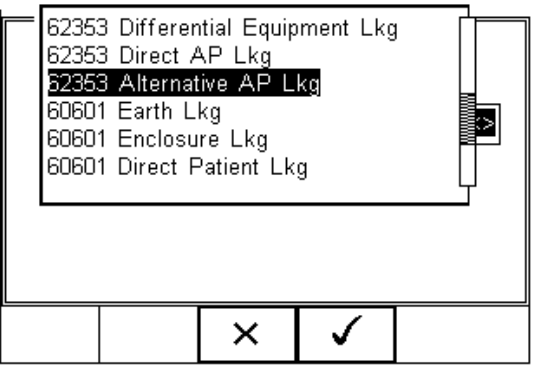

Podświetl przy pomocy klawiszy strzałek wybrany test, potwierdź wciskając OK (F4) i

wreszcie potwierdź wstawienie testu do sekwencji. Wciśnięcie klawisza (F3) spowoduje powrót do poprzedniego menu bez zachowania zmian.

Indywidualny test został pomyślnie wstawiony i można go edytować jak opisano w rozdziale 6.1.2.

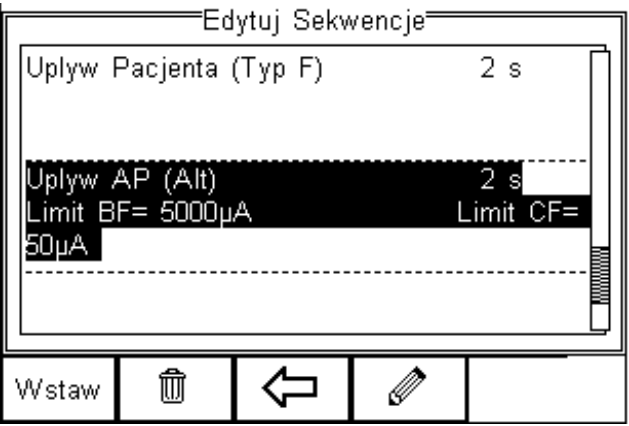

Więcej testów może zostać dodanych bądź usuniętych w sposób opisany.

Kontynuuj z testami nieelktrycznymi jak opisano dalej lub zapisz nową sekwencję testu.

#### **6.1.6. Wstawianie testów nieelektrycznych**

Testy nieelektryczne mają na celu zgromadzenie dodatkowych informacji dotyczących testowanych urządzeń i są zachowywane przed lub po ich teście elektrycznym. Informacje te mogą zawierać dane o osiągach testowanych urządzeń jak np. odczyt NIBP, energii defibrylatora, odczyt SpO2 itp.

Funkcja ta może być również użyta jako wskazówki dla testującego jak postępować przy inspekcji urządzeń (np. etykieta, wersja software, typowe uszkodzenia itp.) przed wykonaniem testu bezpieczeństwa jako część testu wizualnego. Aby utworzyć spersonalizowaną procedurę inspekcji użyj funkcji *Wstaw Test Użytkownika* według instrukcji poniżej i pozostaw pole jednostki puste.

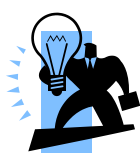

**Utwórz unikalny zakres testu wizualnego lub instrukcje tworząc nową sekwencję (patrz 6.1.6) i wybierając jako rodzaj testu Test użytkownika. Utworzy to unikalną sekwencję, która może być połączona z inną sekwencją testu lub konfiguracją części aplikacyjnych przy użyciu kodów testu. Więcej informacji patrz rozdział 6.2. Pozwala to użytkownikowi na wprowadzenie indywidualnego testu wizualnego lub funkcjonalnego (np. dla testów monitorów NIBP, defibrylatorów itp.)**

Maksymalna długość opisu testu lub instrukcji to 255 znaków.

Aby dodać test nieelektryczny, zaznacz miejsce, gdzie ma on być wstawiony i wciśnij klawisz *Wstaw* (F1). Test zostanie wstawiony przed zaznaczonym miejscem.

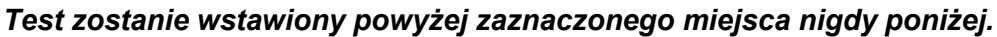

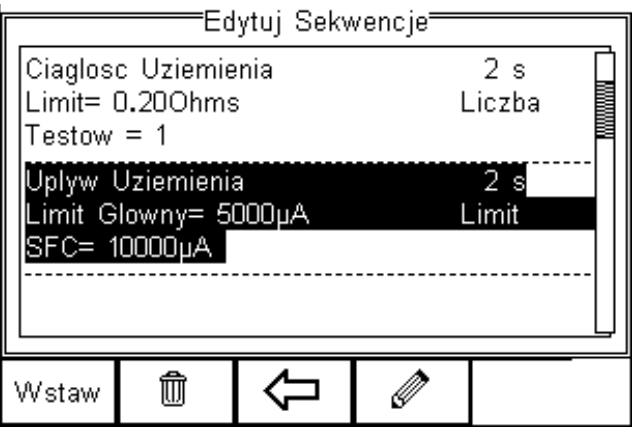

Po wciśnięciu klawisza Wstaw (F1) pojawi się rozwijane menu z dostępnymi wszystkimi rodzajami testu. Wybierz teraz z listy test spersonalizowany Test Użytkownika.

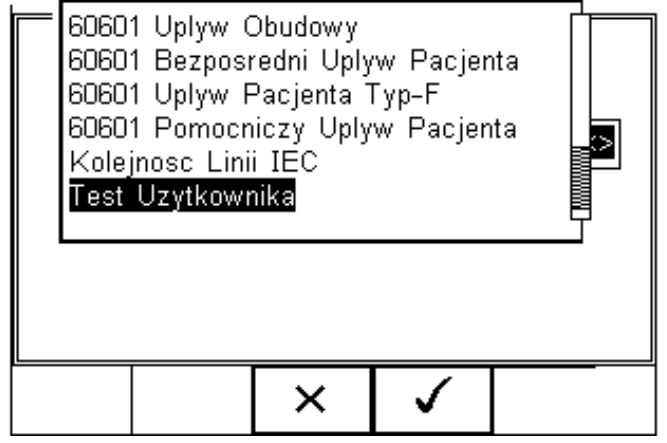

Zatwierdź przyciskiem (F4). Z rozwijanego menu wybierz naturę testu nie elektrycznego (np. sprawdzenie osiągnięć po teście bezpieczeństwa)

Wybierz z listy rozwijanej zapisane testy i dodaj jednostkę lub wprowadź własny test w polu. Nowe wpisy zostaną dodane do listy rozwijanej.

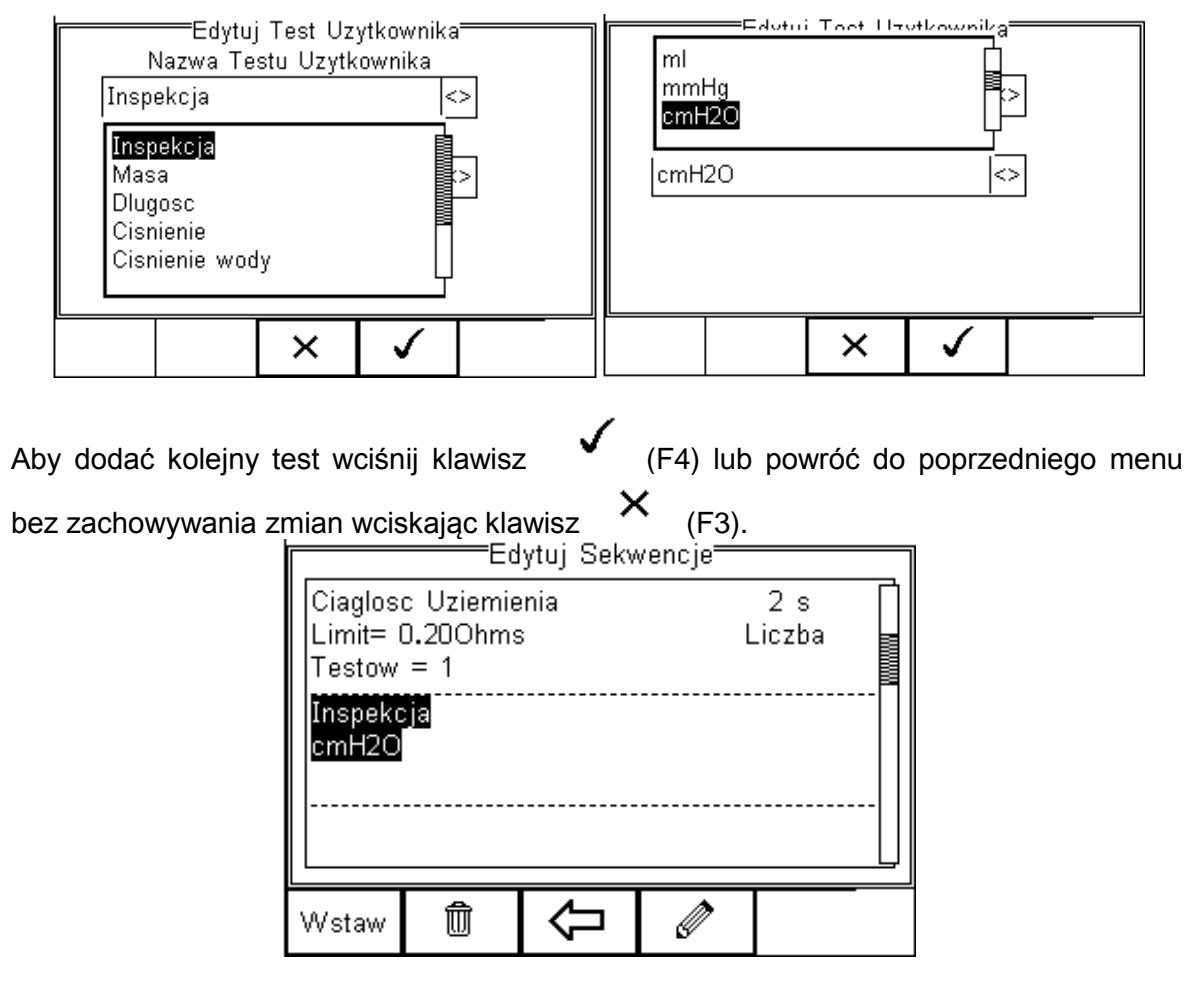

Kolejne testy mogą być dodawane lub usuwane w opisany sposób.

Zachowaj wszystkie zmiany wciskając klawisz  $\Leftrightarrow$  (F3) i następnie klawisz  $\overline{\text{ini}}$ . Jeśli wciśniemy klawisz *Escape* (F3) urządzenie powróci do poprzedniego menu bez zachowania zmian.

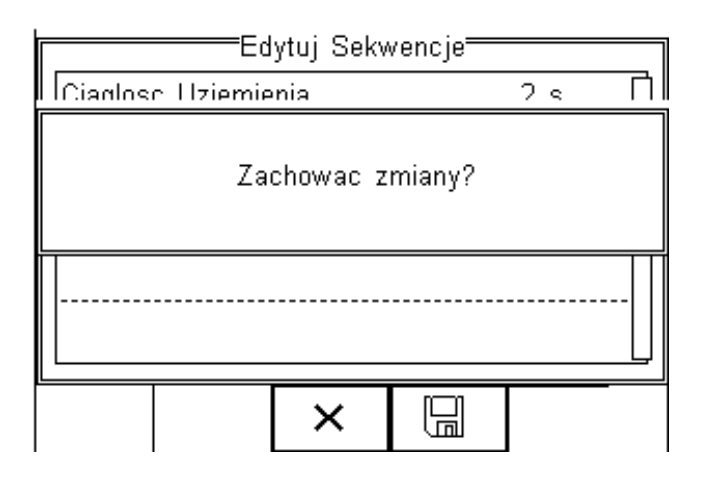

#### **6.1.7. Tworzenie nowej sekwencji testu**

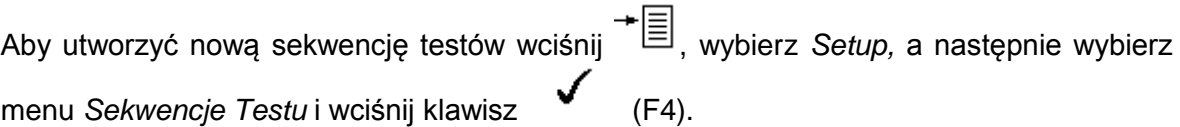

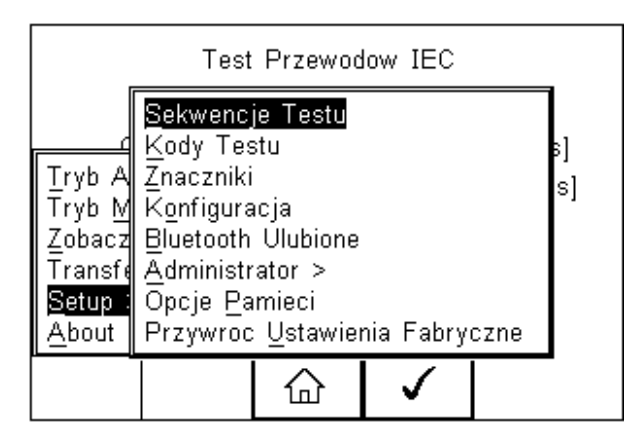

Pojawi się następujące okno z dostępnymi sekwencjami również spersonalizowanymi. Kopie sekwencji domyślnie zaimplementowanych pojawiają się zprefiksem \*.

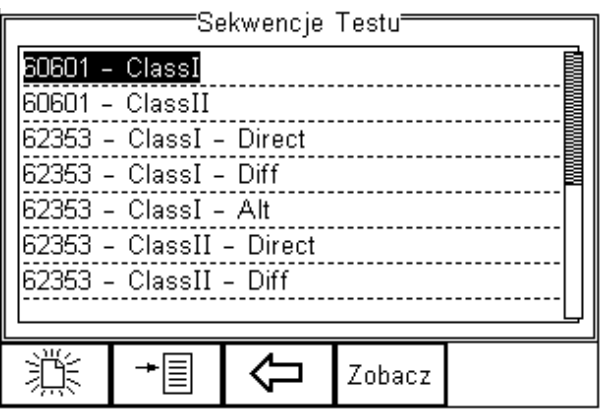

Z poziomu tego menu użytkownik może stworzyć nową sekwencję testów wciskając klawisz  $\overrightarrow{X}$  (F1).

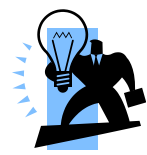

Gdy wybieramy dowolną normę inna niż -*NONE*- wszystkie dostępne testy indywidualne zostają aktywowane i są dostępne do modyfikacji. Jak zmodyfikować sekwencję patrz rozdział 6.1.3

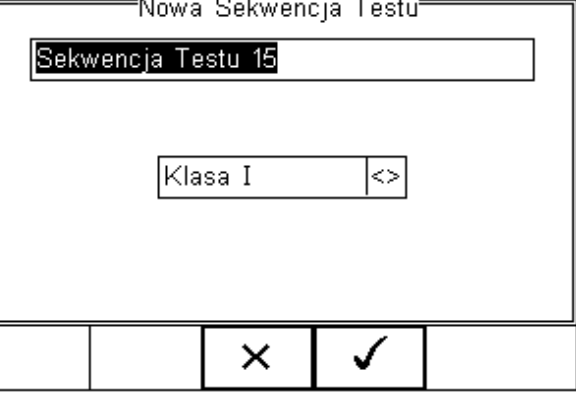

Wybierając test -*NONE*- , sekwencja zostanie zapisana jako inspekcja.Więcej informacji na ten temat patrz rozdział 6.1.6. Gdy aktywne jest okno tekstowe i zostanie wprowadzony tekst, automatycznie wyświetlone zostaną ikony F1  $\mathbf{U}_{i}$  F2  $\mathbf{w}_{i}$  W tym przykładzie utworzona zostanie sekwencja o nazwie *Test Użytkownika*, dla klasy I urządzeń.

Aby wprowadzić duże litery lub symbole lokalne użyj klawisza  $\Box$  (F1) i wybierz właściwy.

Aby usunąć znak wciśnij klawisz  $\overline{w}$  (F2).

Aby powrócić do poprzedniego menu bez zachowywania zmian wciśnij klawisz  $\mathsf{X}$  (F3).

Aby potwierdzić wprowadzone dane wciśnij klawisz (F4).

Następnym krokiem jest zapisanie sekwencji poprzez wciśnięcie przycisku OK (F4).

Wciśnięcie klawisza  $\mathsf{X}$  (F3) spowoduje powrót do menu testu sekwencji bez zapisania nowej.

Nowo stworzona sekwencja pojawi się teraz w oknie menu testu sekwencji i może być edytowana by zawierała żądane testy. Wciśnij klawisz <sup>or</sup> (F4) by otworzyć sekwencję do edycji.

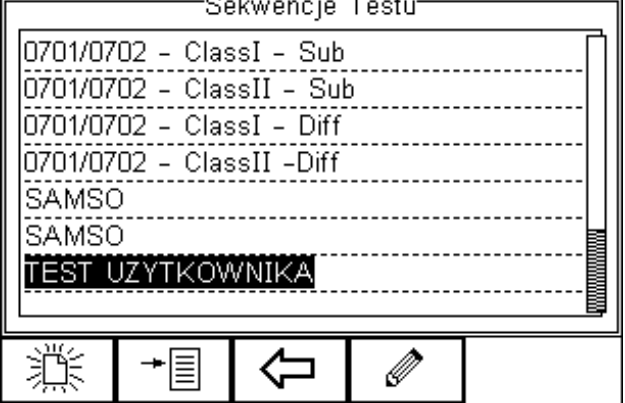

Po wybraniu edycji sekwencji można dodawać indywidualne testy i umieszczać je w dowolnej kolejności.

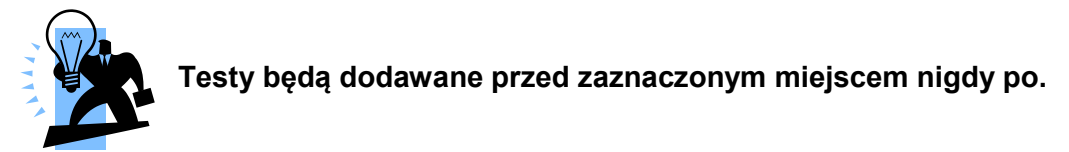

Jak modyfikować sekwencję opisano w rozdziale 6.1.3.

## *6.2. Kody testów*

Kody testów mogą być użyte aby utworzyć 4 cyfrowy skrót łączący testy, ustawienia części aplikacyjnych i ustawienia testu do wykonywania testu w trybie automatycznym i półautomatycznym. Opis trybu automatycznego oraz półautomatycznego patrz rozdział 4.5.1.

Dla przykładu: pewien markowy monitor pacjenta jest oparty na bazie PC, ma czas startu jedną minutę i wymaga specjalnej inspekcji wizualnej po półautomatycznym teście elektrycznym i sekwencji testów funkcjonalnych. Dodatkowo monitor ma specyficzną konfigurację części aplikacyjnych. Wszystkie te informacje mogą zostać zgrupowane w czterocyfrowy kod testu i znacząco przyspieszyć działanie testera. Kiedy kod ten zostanie wprowadzony w trybie automatycznym lub półautomatycznym Rigel 288 plus zostanie dostosowany do badanego urządzenia.

#### **6.2.1. Tworzenie nowych kodów testu**

Aby utworzyć nowy kod testu wciśnij klawisz  $\overline{=}$  (F4) na ekranie początkowym, wybierz *Setup* a następnie *Kody Testów* z listy, jak pokazano poniżej.

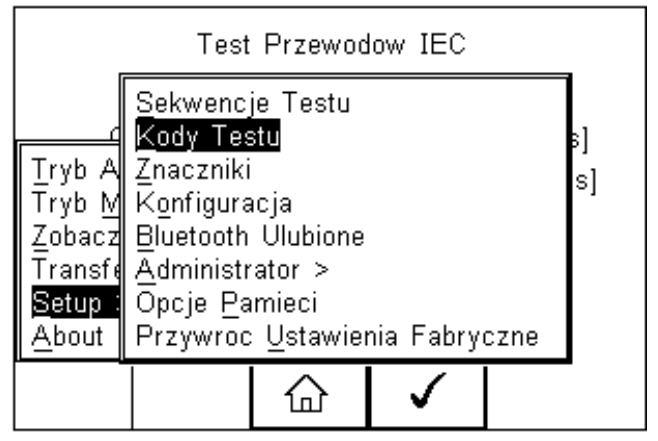

Wciśnij klawisz (F4) by wybrać *Kody Testu.* Wciśnij klawisz (F3) by powrócić do ekranu głównego.

Pojawi się wstępne okno gdzie można tworzyć nowe kody (F1), edytować istniejące (F4)

lub usuwać (F2). Wciśnij klawisz  $\overline{u}$  (F3) by powrócić do ekrany głównego.

Wciśniecie klawisza  $\overline{=}$  (F1) prowadzi do pierwszego kodu TC01.

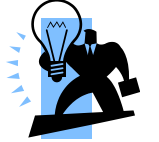

**Nazwa musi być określona jako czterocyfrowa i tylko taka może zostać użyta.**

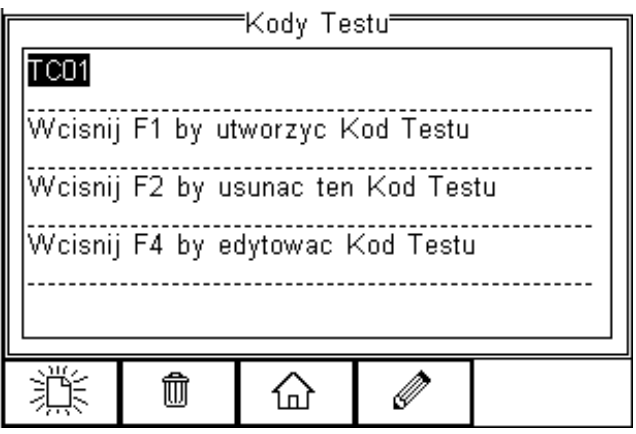

Utworzony w ten sposób został pierwszy kod testu ale wymaga nadania czterocyfrowej nazwy po jego konfiguracji.

Wciśnij klawisz  $\mathscr{A}$  (F4) by edytować kod.

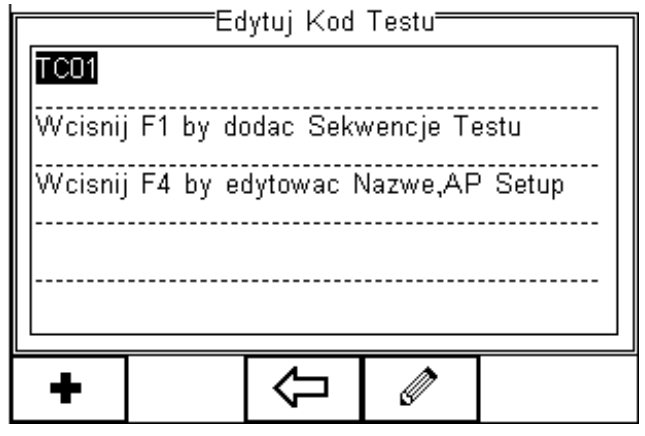

Wciśnij klawisz (F4) by przypisać unikalny czterocyfrowy numer kodu i/lub skonfigurować części aplikacyjne oraz tryb, automatyczny lub półautomatyczny.

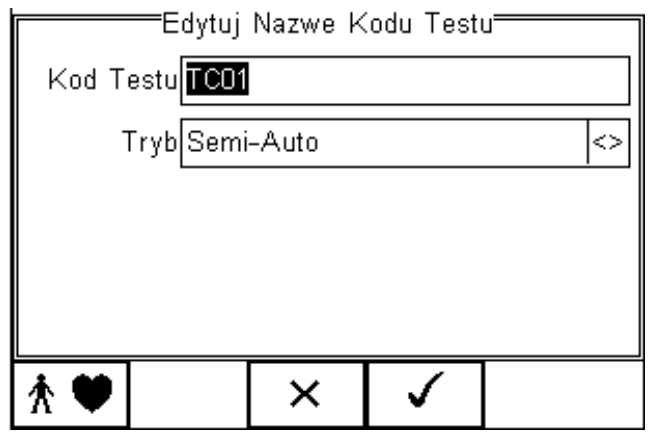

Wprowadź czterocyfrowe oznaczenie kodu, np. 1234, i użyj klawiszy strzałek by wybrać tryb automatyczny lub półautomatyczny (patrz 4.5.1).

### **6.2.2. Konfiguracja części aplikacyjnych**

Aby skonfigurować ustawienia części aplikacyjnych wciśnij klawisz  $\hat{A}$  (F1).

Pojawi się poniższy ekran skonfigurowany jako domyślny dla:

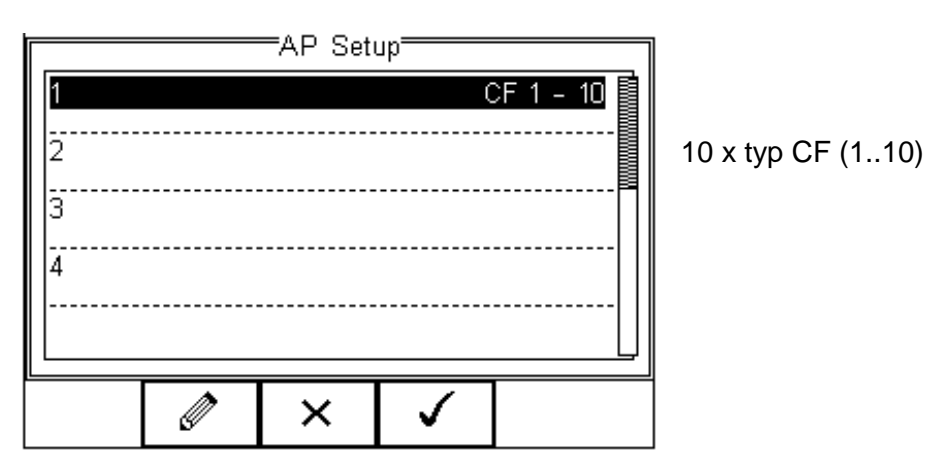

Numer po lewej stronie 1…10 określają numer części aplikacyjnej, numery w każdej linii (np. 1…3) określają numer podłączenia pacjenta w obrębie tej części. Każdej części aplikacyjnej można przypisać nazwę by jeszcze bardziej ułatwić identyfikację.

Aby zmienić ustawienia podświetl część wymagającą modyfikacji i wciśnij klawisz

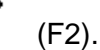

Ø

W tym przykładzie ustawimy część pierwszą jako pięcio-odprowadzeniowy EKG typu CF i drugą część jako elektrody defibrylatora typu BF. Część numer 3 zostanie usunięta.

Podświetl część pierwszą i wciśnij klawisz (F2).

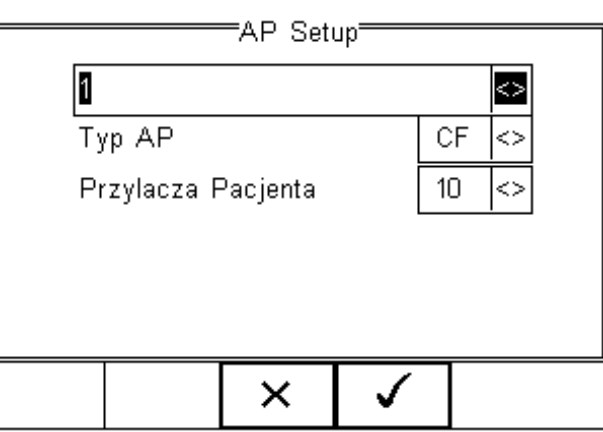

Edytuj pierwszą linię lub użyj klawiszy strzałek by wybrać z listy dostępnych nazw. Każda nowo dodana nazwa zostanie dopisana do późniejszej listy nazw domyślnych.

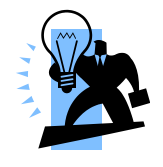

*Można określić do 20 różnych nazw części aplikacyjnych na liście domyślnych. Każda kolejna dodana ponad 20, spowoduje nadpisanie pierwszej dodanej.*

Użyj klawiszy strzałek by ustawić CF jako typ części aplikacyjnej i 5 jako podłączenia pacjenta. Poniżej pokazano te ustawienia na rysunku.

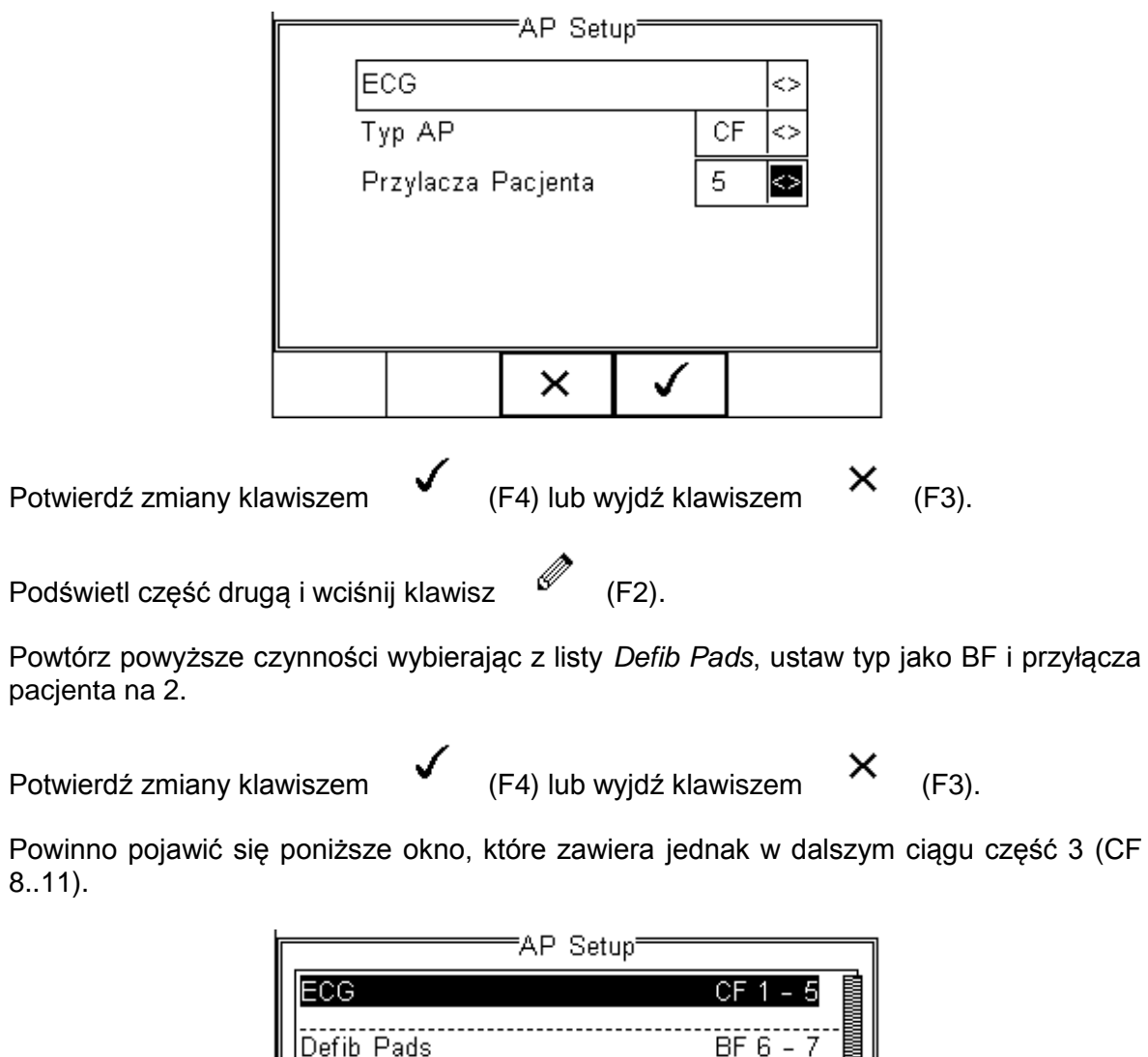

 $\overline{\mathscr{P}}$ × ✓

Aby usunąć część trzecią, podświetl ją i wciśnij klawisz (F2).

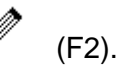

CF 8 - 11

Są dwie opcje usunięcia części aplikacyjnej.

3

4

#### **Opcja 1:**

Ustaw *Typ AP* jako puste pole i pozostaw podłączenia pacjenta na 4. Nie spowoduje to zignorowania połączeń 8 – 11 podczas testu elektrycznego. Niemożliwe jednak będzie podłączenie kolejnych części ponieważ maksymalna ilość części wynosi 10.

#### **Opcja 2:**

Ustaw *Typ AP* jako puste pole i podłączenia pacjenta na 0. Spowoduje to usunięcie całej części aplikacyjnej i zwolni pozostałe podłączenia pacjenta.

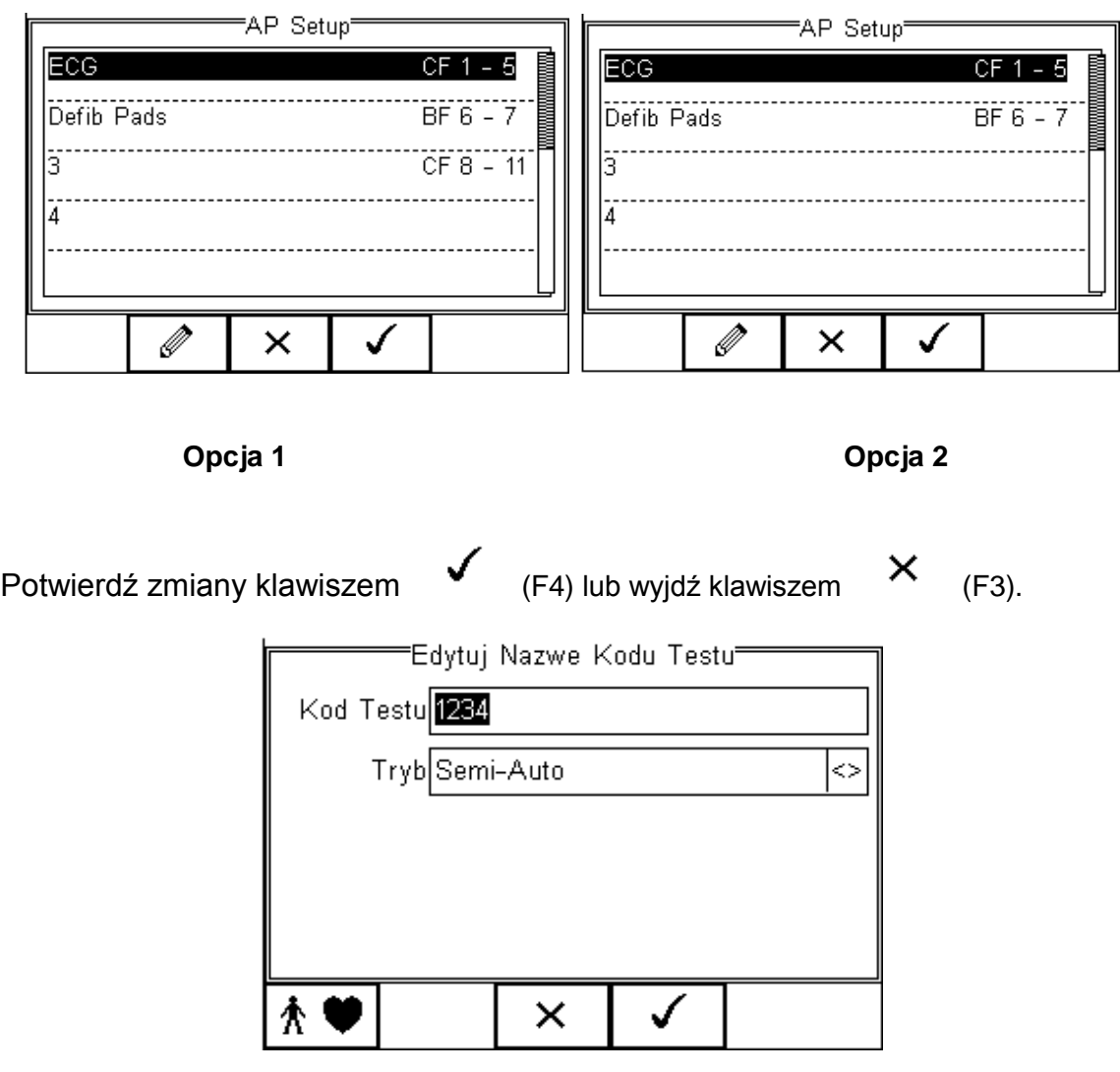

Po powrocie do pola edycji nazwy kodów testów, potwierdź i zachowaj dokonane zmiany

wciskając klawisz  $\mathcal{F}$  (F4), patrz poniżej.

Uwaga wciśnięcie klawisza *Escape* (F3) spowoduje powrót do pierwotnego ekranu z domyślnymi ustawieniami kodów i spowoduje utratę wszystkich wprowadzonych danych.

Kod testu 1234 został teraz skonfigurowany i zapisany. Ekran poniżej pokazuje dostępne kody testów i są one teraz dostępne w trybie testów automatycznych.

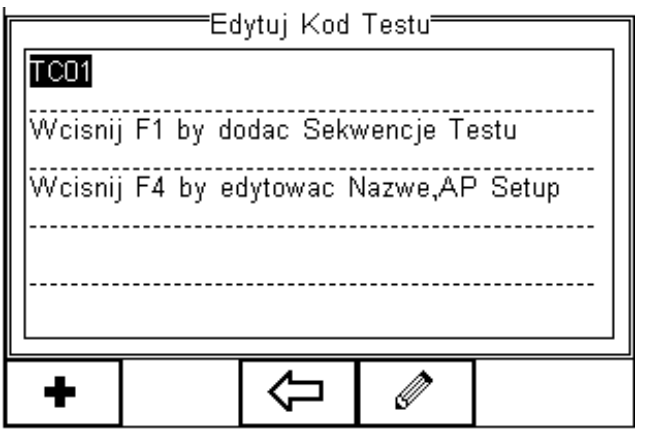

Aby stworzyć więcej kodów wciśnij klawisz (F1) i postępuj zgodnie z powyższymi instrukcjami.

Kiedy wszystkie żądane kody testów zostaną utworzone, wciśnij klawisz (F3) i zachowaj dane.

Aby powrócić do strony głównej wciśnij klawisz (F3), patrz poniżej.

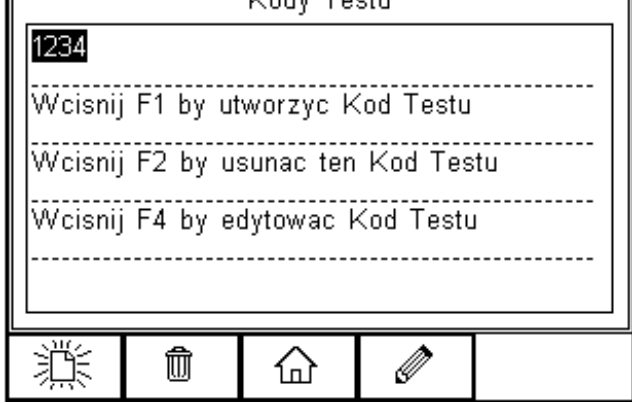

## *6.3. Ustawianie znaczników*

Znaczniki mają na celu pomoc w późniejszej identyfikacji danych pomiarowych, jak i ułatwienie przeglądania danych po kategoriach znaczników. Znaczniki mogą zawierać do 25 znaków i zostać dodane do każdego wykonywanego przez Rigel 288 plus testu elektrycznego w trybie automatycznym. Poniższe znaczniki mogą zostać dodane do wyników pomiaru:

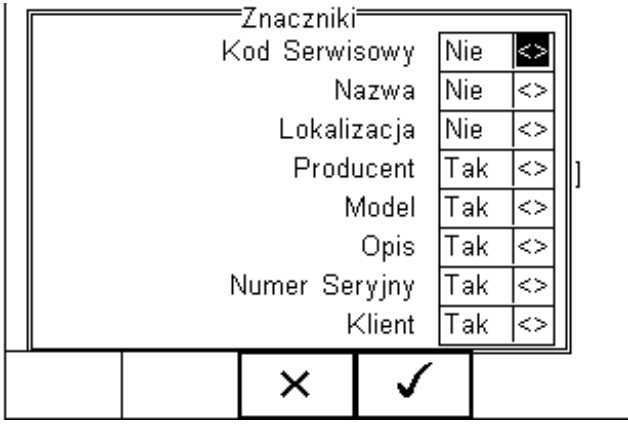

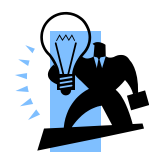

Więcej informacji na temat znaczników patrz rozdział 6.4.1.

Domyślnie ustawione są dwa znaczniki *Nazwa* i *Lokalizacja*. Oba są aktywne i obok nich w polu widnieje napis [*Tak*].

Aby aktywować lub dezaktywować dowolny znacznik, użyj klawiszy strzałek by wybrać *Tak* lub *Nie* obok żądanego znacznika.

Jeśli znacznik zostanie aktywowany użytkownik będzie miał możliwość dodawania danej informacji przed wykonaniem testu bezpieczeństwa poprzez wybór z listy lub klawiaturę. Raz dodana wartość znacznika zostaje zachowana i stanowi część listy wyboru w późniejszych testach.

Znaczniki oznaczone jako *Nie* (nieaktywne), nie pojawią się podczas testu automatycznego.

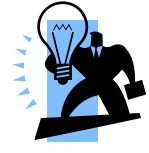

Możliwe jest zdefiniowanie do 40 wartości każdego znacznika. Każdy dodatkowy nadpisze pierwszy powstały.

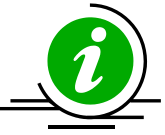

## *6.4. Konfiguracja systemu*

Dzięki konfiguracji możemy ustawić jak ma zachowywać się RIGEL 288 podczas lub po teście, oraz ustawić czas i datę urządzenia.

Aby skonfigurować urządzenie wciśnij klawisz  $\Box$  (F4) a następnie wybierz *Setup* i z listy *Konfiguracja* jak pokazano na rysunku poniżej.

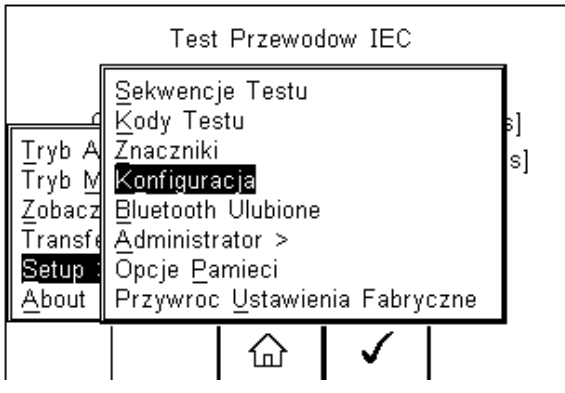

Menu konfiguracji systemu pokazano poniżej.

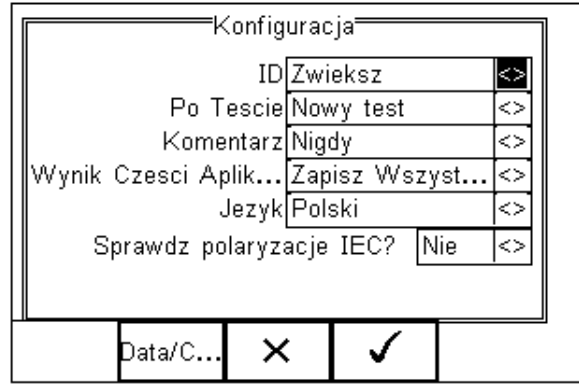

Menu konfiguracji zawiera następujące opcje:

#### **6.4.1.** Numer ID

Umożliwia konfigurację nadawania numeru ID dla mierzonego urządzenia. Przełączaj klawiszami strzałek pomiędzy:

- Zwiększ powoduje automatyczne zwiększenie numeru ID o jeden
- Pusty pozostawia pole numeru ID puste
- Powtórz Ostatni kopiuje poprzedni numer ID i wstawia go w pole ID

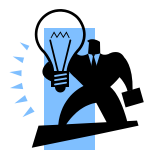

Numer ID używany jest do zapisywania (identyfikacji) rekordów w bazie danych Rigel 288 plus. Dodatkowe pola znaczników pomagają w identyfikacji testów opatrzonych tym samym numerem ID np. gdy jako ID podamy model urządzenia lub numer kodu testu. Dzięki temu z łatwością możemy testować wiele tych samych modeli urządzenia przy takich samych

ustawieniach zachowując łatwość rozróżnienia wyników np. po numerach seryjnych urządzeń jak w tabeli poniżej.

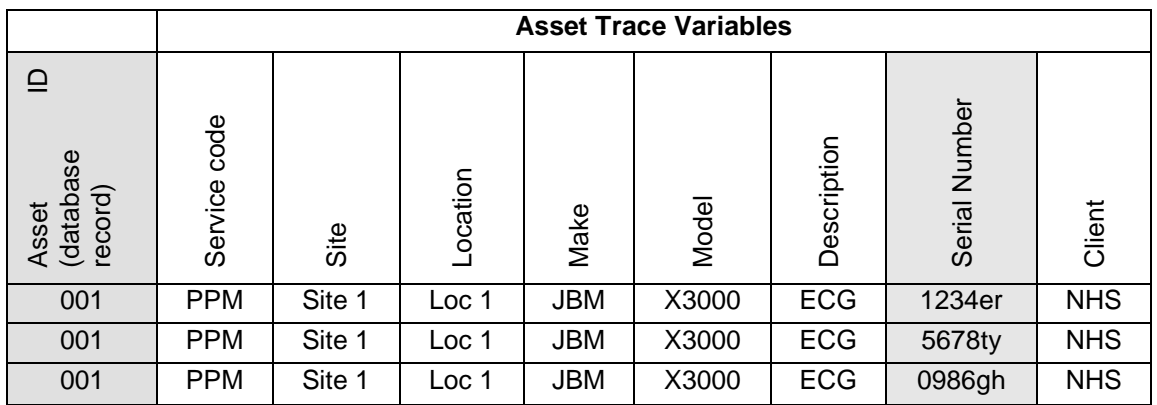

Mimo tego samego numeru ID wyniki będą jeszcze różniły się znacznikiem czasu wykonania pomiaru więc żaden wynik nie zostanie nadpisany.

#### **6.4.2. Po teście**

Określa zachowanie się miernika po zakończeniu testu. Przy pomocy klawiszy strzałek wybieraj pomiędzy:

- *Nowy Test* automatycznie przechodzi do okna nowego testu
- *Prześlij* automatycznie przesyła dane do komputera (patrz 8.1)
- *Drukuj Etykietę* automatycznie drukuje wyniki testu na drukarce
- *Test 'n Tag* automatycznie drukuje etykietę Test 'n Tag. (patrz 4.7)
- *Menu Opcji* otwiera dodatkowe menu wyboru funkcji (patrz 4.8)
# **6.4.3. Komentarz**

Umożliwia dodanie komentarza do wykonanego testu. Przy pomocy klawiszy strzałek wybieraj pomiędzy:

- *Zawsze* okno komentarza pojawia się po każdym wykonanym teście
- *Dla Poprawnych* okno komentarza pojawia się tylko po zaliczonym teście
- *Dla Błędnych* okno komentarza pojawia się tylko po niezaliczonym teście
- *Nigdy* okno komentarza nie pojawia się nigdy

## **6.4.4. Wyniki części aplikacyjnych**

Umożliwia ustalenie ilości zapisywanych danych prądu upływu pacjenta by oszczędzać pamięć i zachować przejrzystość wyników. Przy pomocy klawiszy strzałek wybieraj pomiędzy:

- *Zapisz Najgorszy* automatycznie zachowuje wynik połączenia o największej wartości upływu powodującego zaliczenie testu wszystkich połączeń
- *Zapisz Wszystkie* Wszystkie podłączenia pacjenta w częściach aplikacyjnych są zapisywane

# **6.4.5. Język**

Umożliwia zmianę języka domyślnego urządzenia Rigel 288 plus. Dostępne języki to:

- Angielski
- **\*** Niemiecki
- Francuski
- Hiszpański
- Włoski
- Turecki
- Polski

## **6.4.6. Sprawdź polaryzację przewodu IEC**

Umożliwia wybór pomiędzy zasilaniem spolaryzowanym (np. Wielka Brytania) a nie spolaryzowanym (np. Schuko) urządzeń.

- Tak umożliwia automatyczna kontrolę polaryzacji napięcia zasilania
- Nie dezaktywuje funkcje testu polaryzacji

## **6.4.7. Data i godzina**

Umożliwia ustawienie aktualnej daty i godziny oraz ich formatu wyświetlania. Wciśnij przycisk *Data/Czas* (F2), pojawi się następujący ekran.

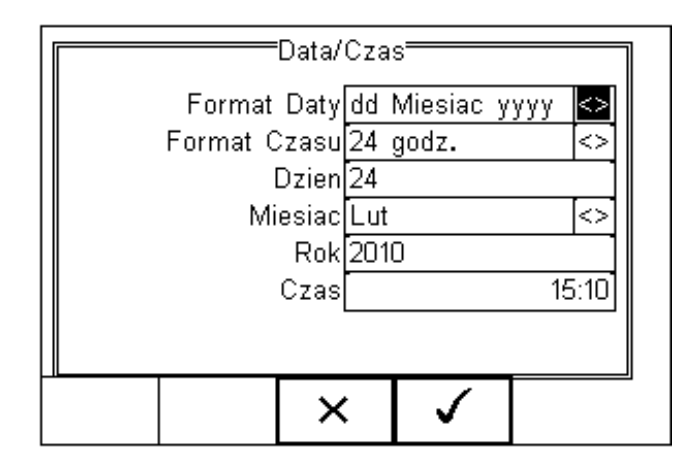

**Format daty:** Użyj klawiszy strzałek by wybrać format daty dd/mm/rrrr lub mm/dd/rrrr **Format czasu** Użyj klawiszy strzałek by wybrać format 12 lub 24 godzinny **Dzień** Wprowadź aktualny dzień **Miesiąc** Wprowadź miesiąc przy pomocy klawiszy strzałek **Rok** Wprowadź rok **Czas** Wprowadź czas. Użyj klawisza F1 ":" by oddzielić godziny od minut

Potwierdź ustawienia klawiszem  $\bullet$  (F4).

Po zakończeniu konfiguracji systemu wciśnij klawisz (F4). Wszystkie zmiany zostaną automatycznie zachowane.

# *6.5. Bluetooth Ulubione*

By umożliwić połączenie Rigel 288 plus z akcesoriami poprzez Bluetooth muszą one zostać dodane do listy ulubionych.

Lista urządzeń ulubionych składa się z trzech grup (rodzaje urządzeń) i w każdej z nich można dodać do trzech urządzeń tego samego rodzaju. Można wybierać spośród:

- Skaner (kodów kreskowych)
- Drukarka
- Komputer

Aby wybrać ulubione Bluetooth wciśnij klawisz (F4) a następnie *Setup* i z listy *Bluetooth Ulubione* jak pokazano na rysunku poniżej. Zatwierdź wybór wciskając √

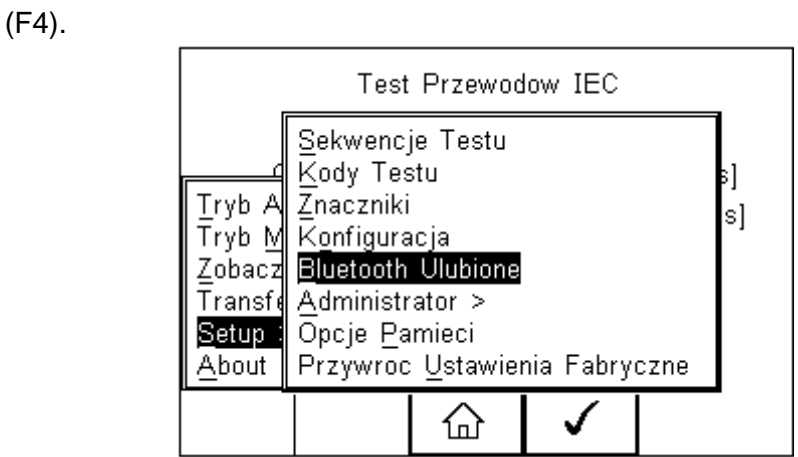

Poniższy przykład pokazuje jak dodać komputer do listy ulubionych.

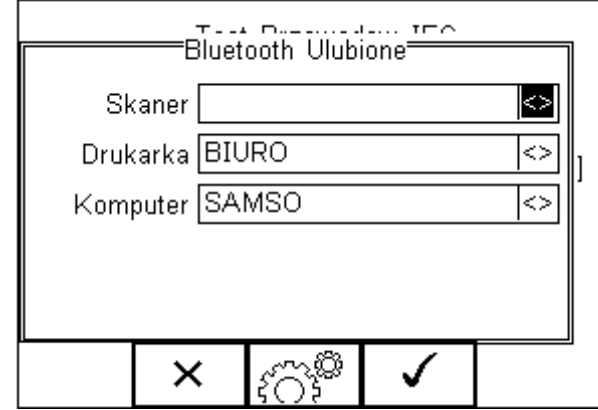

Użyj klawiszy strzałek by podświetlić rodzaj urządzenia ( w tym przypadku komputer) i ويمبر<br>.wciśnij klawisz عُدَلُ} (F3).

Upewnij się, że urządzenie które chcesz dodać jest włączone.

Wciśnij klawisz (F1). Rigel 288 plus rozpocznie poszukiwanie wszystkich włączonych urządzeń Bluetooth w zasięgu około 10m. Czas niezbędny do tego zależy od ilości włączonych urządzeń Bluetooth.

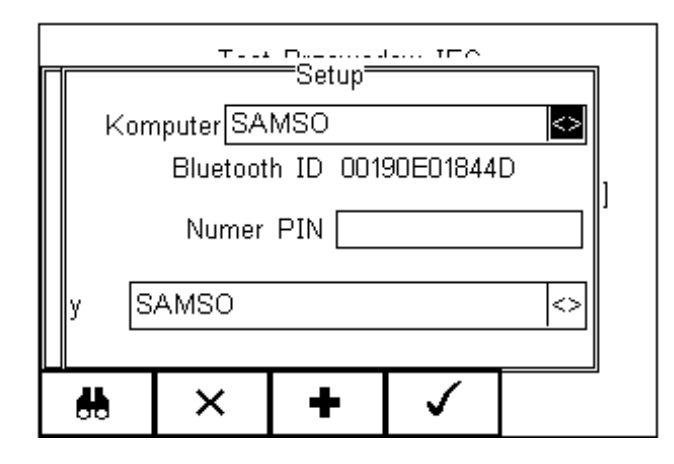

Zaczekaj aż proces szukania się zakończy.

Przy pomocy klawiszy strzałek podświetl pole oznaczone jako '*y'* i przeglądaj listę znalezionych urządzeń.

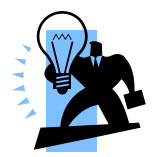

*Jeśli w okolicy znajduję się więcej niż 10 aktywnych urządzeń Bluetooth Rigel 288 plus pokaże10 znalezionych jako ostatnie.*

W naszym przykładzie znalezione zostały urządzenia o nazwach: "Samso" i "BIURO"

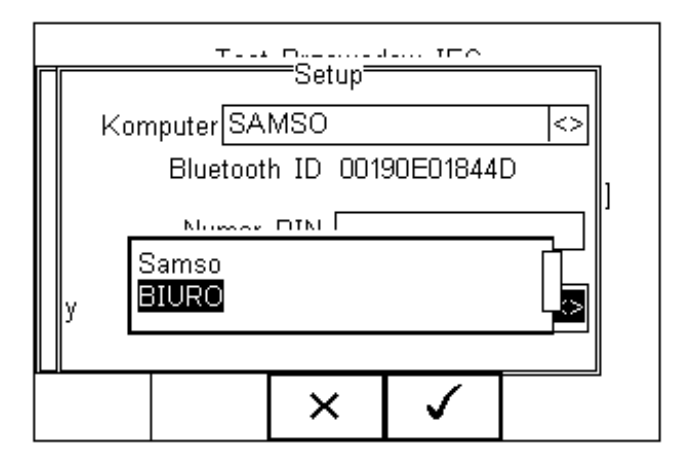

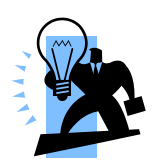

**Jeśli na liście nie ma urządzenia, którego szukasz, upewnij się że jest ono włączone i ma aktywny Bluetooth i powtórz jeszcze raz procedurę.**

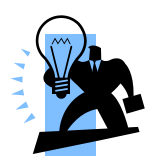

*Niektóre urządzenia nie mogą zostać rozpoznane i mogą powodować problemy przy konfiguracji ulubionych. Wyłącz nieużywane urządzenia Bluetooth podczas konfiguracji ulubionych.*

Użyj klawiszy strzałek by podświetlić wybrane urządzenie ( w naszym

przypadku Samso) i wciśnij klawisz (F4). Urządzenie **Samso** pojawiło się teraz w polu na dole ekranu w polu "y", jak na rysunku poniżej.

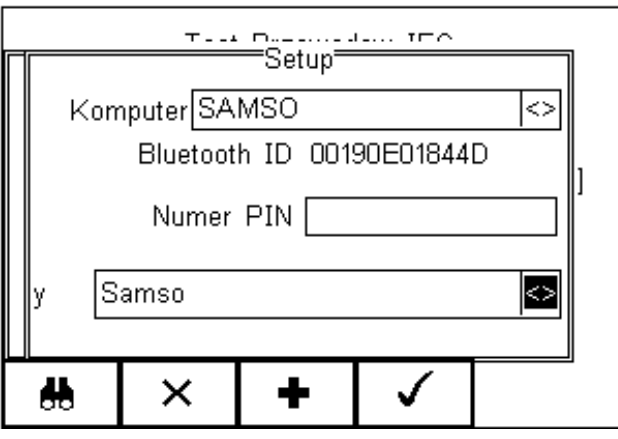

Wciśnij klawisz  $\mathbf{F}$  (F3) aby dodać to urządzenie do twojej listy ulubionych komputerów.

Według tej samej zasady można dodać kolejne ulubione urządzenia.

"Samso" został dodany do listy komputerów z Bluetooth ID.

Wciśnij klawisz (F4) by zachować wszystkie zmiany i wrócić do poprzedniego ekranu.

Numer PIN może zostać wprowadzony jeśli jest to wymagane.

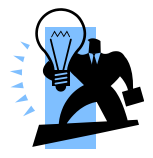

*Urządzenia RIGEL oraz SEAWARD nie wymagają podania numeru PIN. Dla innych urządzeń sprawdź ich instrukcję obsługi.*

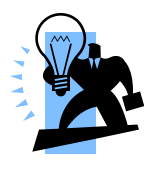

*Urządzenia nie wymagane można łatwo usunąć z listy ulubionych poprzez ich zaznaczenie i wciśnięcie klawisza (F2). Potwierdzenie usunięcia wykonujemy klawiszem (F4). Wciśnij klawisz (F4) by zachować ustawienia Ulubione Bluetooth.*

*Każde urządzenie Bluetooth ma swój unikalny numer ID. Numer ten pojawia się kiedy urządzenie jest dodawane do listy ulubionych.*

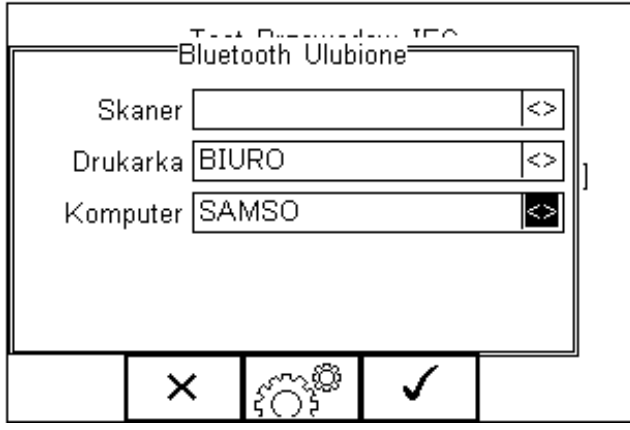

"SAMSO" jest teraz ulubionym urządzeniem Bluetooth i Rigel 288 plus automatycznie ustali z nim połączenie podczas funkcji tego wymagających np. przesłanie wyników do komputera.

Uwaga: Wciśnij klawisz (F2) by wyjść bez zachowywania zmian.

Wciśnij klawisz (F3) by dodać kolejne urządzenie. Wciśnij klawisz (F4) by zachować zmiany.

Gdy wszystkie ulubione urządzenia zostaną dodane wciśnij (F4), a zostaną one zapisane.

# *6.6. Administrator*

Funkcja ta umożliwia spersonalizowanie ustawień testera dla swoich potrzeb i zawiera następujące opcje:

- Ustawienia (patrz 6.6.1)
- Zmień Użytkownika (patrz 6.6.2)
- Zmień Hasło (patrz 6.6.3)
- Profil Użytkownika (patrz 6.6.4)

Aby wejść w tryb administratora wciśnij klawisz  $\overline{F}$  (F1) z głównego ekranu następnie *Setup* i *Administrator.*

Pojawi się następujące menu.

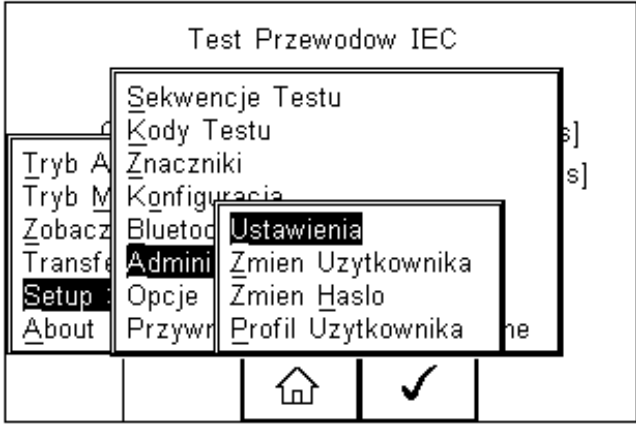

Nawiguj po menu używając klawiszy strzałek góra, dół i potwierdzaj wybranie opcji klawiszem  $\mathsf{v}$  (F4) lub strzałką w prawo.

## **6.6.1. Ustawienia**

Zawarto tutaj wszystkie ustawienia konfiguracyjne testera podczas jego normalnej pracy. Wszystkie ustawienia są przypisywane do zalogowanego użytkownika.

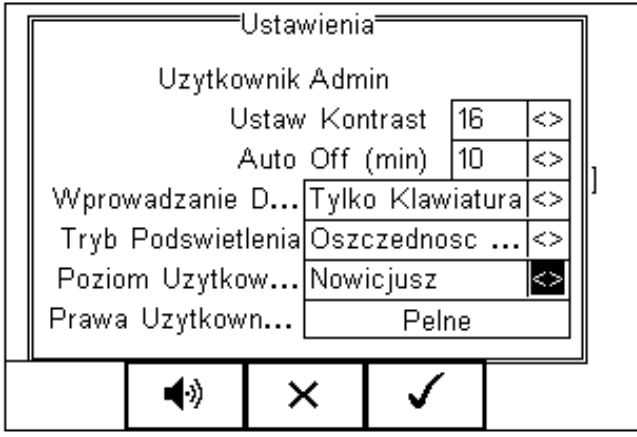

- **Ustaw kontrast** ustaw kontrast klawiszami strzałek
- **Czas automatycznego wyłączenia testera (***Auto Off w min***)** ustaw czas po jakim nieużywany tester ma się wyłączyć dla oszczędności baterii. Zakres od 0 do 10 minut. Ustawienie 0 dezaktywuje funkcję.
- **Wprowadzanie danych –** ustawia sposób wprowadzania danych poprzez klawiaturę lub skaner kodów kreskowych.

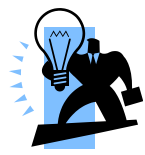

*W trybie wprowadzania danych tester automatycznie spróbuje połączyć się ze skanerem kodów kreskowych poprzez Bluetooth – jeśli skaner nie jest dostępny powodować to będzie niepotrzebne zużywanie się baterii. W takim wypadku zaleca się ostawienie opcji Tylko klawiatura.*

- **Tryb podświetlenia –** wybór trybu pracy podświetlenia. Dostępne są: Zawsze wł. Zawsze wył. i tryb Oszczędność baterii, który wyłącza podświetlenie po 30 sekundach nieaktywności.
- **Poziom Użytkownika** wybór poziomu użytkownika pomiędzy nowicjuszem a ekspertem. Dla profilu nowicjusza wyświetlane są dodatkowe podpowiedzi podczas wykonywania testów. Są one ukryte dla profilu eksperta. Te instrukcje to:
	- *1 Ostrzeżenie przed pierwszym testem izolacji w trybie automatycznym*
	- *2 Ostrzeżenie przed pierwszym zasileniem badanego urządzenia*
	- *3 Ostrzeżenie, jeśli użytkownik próbuje użyć kodu testu dla którego nie określono sekwencji testu.*
- **Prawa Użytkownika** tylko dla informacji. Jak zmienić prawa patrz rozdział 6.6.4

Klawisz (F2) umożliwia ustawienie dźwięków ostrzegawczych lub informacyjnych dla urządzenia zgodnie z menu jak na rysunku poniżej:

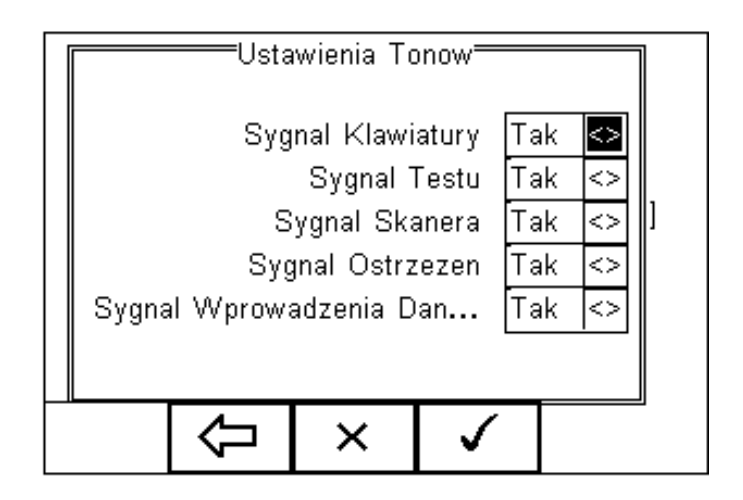

Użyj klawiszy strzałek by zmieniać wartość pomiędzy Tak a Nie.

Zatwierdź ustawienia klawiszem:

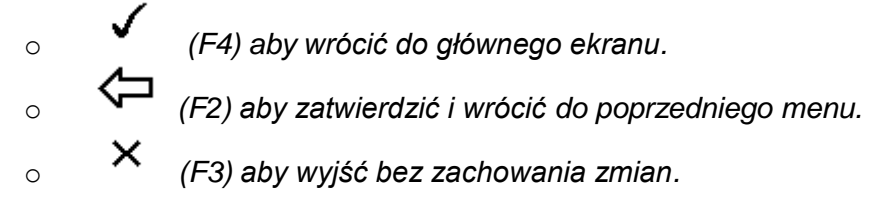

# **6.6.2. Zmiana użytkownika**

Opcja ta umożliwia zmianę użytkownika urządzenia. Można dodawać nowych użytkowników. Niezbędne do tego są uprawnienia administratora. Alternatywnie nowego użytkownika można utworzyć w menu Profil Użytkownika, patrz dalej.

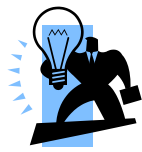

**Nowe urządzenie domyślnie ma ustawionego użytkownika na prawach administratora więc można tworzyć nowe profile.**

## **6.6.3. Zmiana hasła**

Funkcja umożliwia ustanowienie hasła dla użytkownika lub jego zmianę.

Aby ustanowić nowe hasło podświetl pole *Nowe Hasło* i wprowadź hasło oraz potwierdź je

ponownie. Wciśnij klawisz  $\begin{pmatrix} + & 1 \\ - & - \end{pmatrix}$  (F4) by za $\mathsf{A}$ ończyć i  $\begin{pmatrix} - & 1 \\ - & - \end{pmatrix}$  (F4) by zapisać hasło. Aby zmienić istniejące hasło wprowadź najpierw hasło, a następnie postępuj jak powyżej. Rysunek przedstawia przykładowe menu zmiany hasła użytkownika.

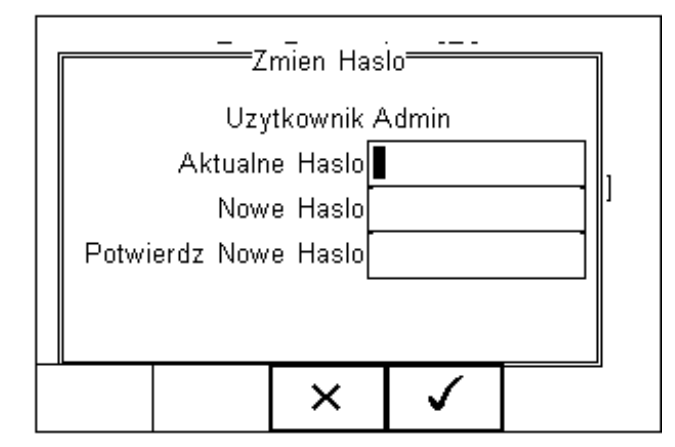

**6.6.4. Profil użytkownika**

Umożliwia administratorowi tworzenie nowych oraz edycję istniejących profili oraz nadanie użytkownikom różnych praw.

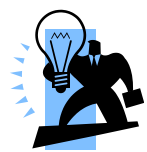

**Może to zrobić tylko osoba zalogowana jako ADMINISTRATOR z kontem zabezpieczonym HASŁEM (Patrz obraz poniżej). Jeśli nie ma ustawionego takiego profilu, każdy użytkownik ma pełen dostęp do wszystkich funkcji.**

Ustawiaj przy pomocy klawiszy strzałek odpowiednie uprawnienia (Tak lub Nie) dla użytkowników jak na rysunku poniżej.

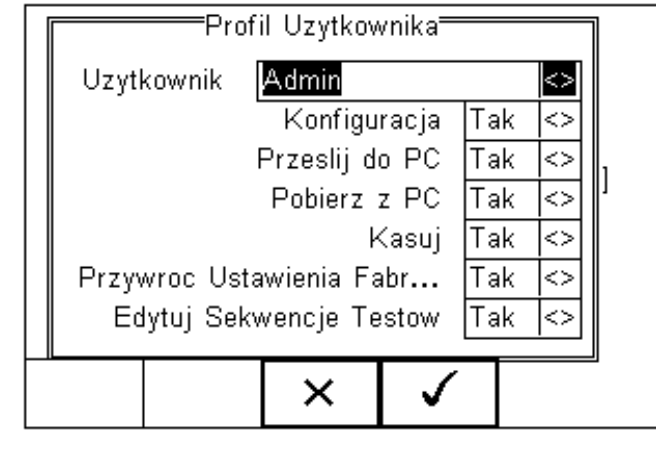

Wciśnij klawisz (F4) by zachować ustawienia użytkowników.

# *6.7. Opcje Pamięci*

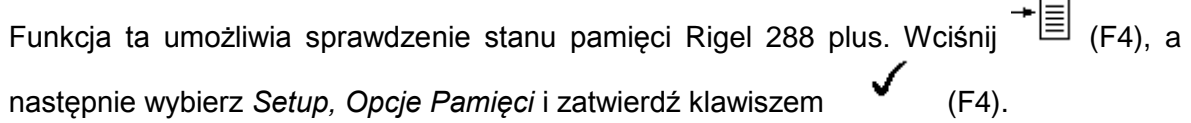

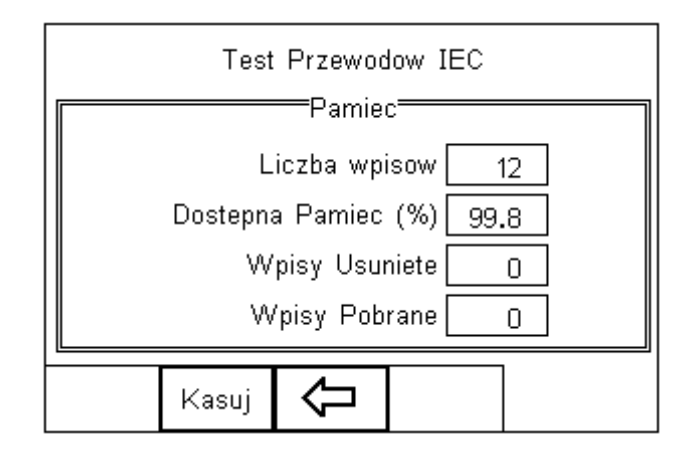

Ekran przekazuje informacje o liczbie wpisów do pamięci, dostępnej pojemności pamięci, liczbie skasowanych wpisów oraz liczbie wpisów w pamięci *Upload*.

Skasowanie wpisu nie usuwa od razu jego zawartości z pamięci, dane ciągle zajmują obszar w pamięci. Pamięć musi zostać skasowana by zwolnić obszar pamięci i usunąć nieodwracalnie wszystkie wpisy.

Po wciśnięciu klawisza Kasuj (F2) pojawi się komunikat *Jesteś pewien*? Aby trwale

Wyczysc Pamiec Danych<sup>s</sup> Jestes pewien? ×

usunąć zawartość pamięci wciśnij klawisz (F4).

# *6.8. Przywracanie ustawień fabrycznych*

Możliwe jest w każdej chwili przywrócenie ustawień fabrycznych. Wciśnij klawisz  $\overline{=}$ (F4), a następnie wybierz *Setup* i *Przywróć Ustawienia Fabryczne*.

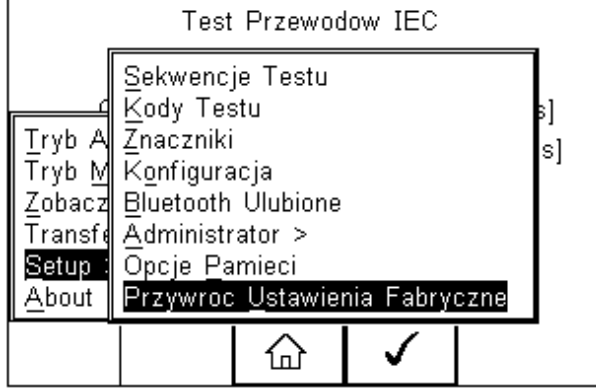

Wszystkie dane konfiguracyjne zawarte w całym menu *Setup* zostaną przywrócone do wartości fabrycznych w tym: wszystkie znaczniki, sekwencje testów, ustawienia administratora, kody testów i konfiguracja.

## **Uwaga: Nie ma możliwości cofnięcia tego działania. Wszystkie powyższe dane zostaną bezpowrotnie utracone.**

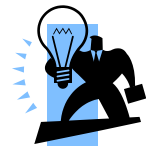

Wszystkie ustawienia menu Setup mogą zostać zapisane na komputerze. Zalecane jest regularne tworzenie kopii ustawień na komputerze PC i w razie potrzeby ich przywrócenie. Więcej informacji na temat klonowania danych patrz rozdział 7.4.

# **7. Podgląd danych**

Aby przeglądać zachowane dane wciśnij klawisz (F4), a następnie wybierz *Zobacz Dane*.

Pojawi się następujący ekran ze wszystkimi zapisanymi rekordami posortowanymi według numeru ID, nazwy i wyniku Dobry (P) lub Zły (F).

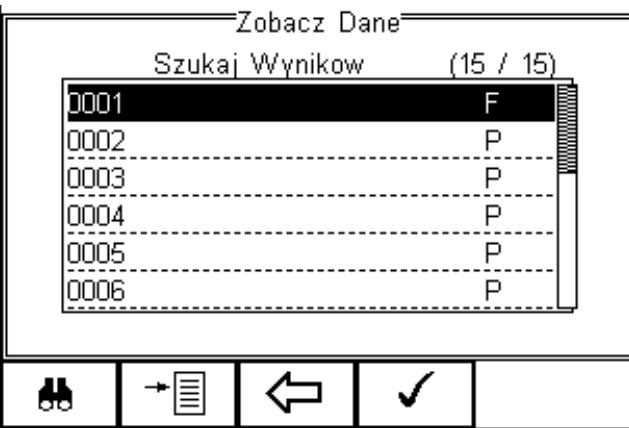

Przechodź klawiszami strzałek pomiędzy rekordami, podświetl żądany i wciśnij klawisz

(F4) by zobaczyć dane.

Wyświetlony zostanie ekran zawierający szczegóły testu jak pokazano poniżej:

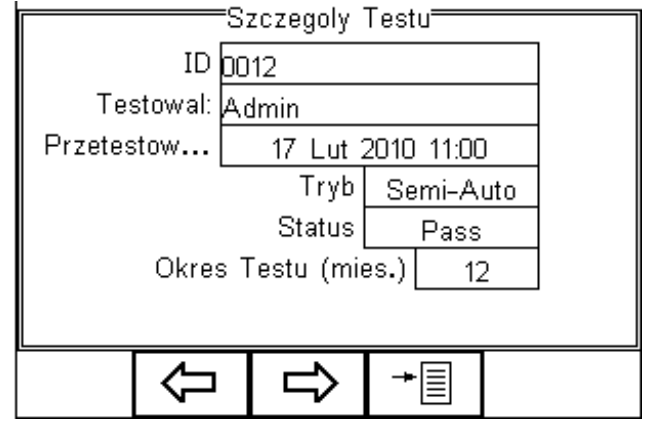

Wciśnij klawisz (F2) by powrócić do głównego menu przeglądania rekordów.

Wciśnij klawisz <sup>W</sup> (F3) by zobaczyć znaczniki dopisane do urządzenia i dalej, by zobaczyć konfigurację części aplikacyjnych, jak pokazano na rysunku poniżej.

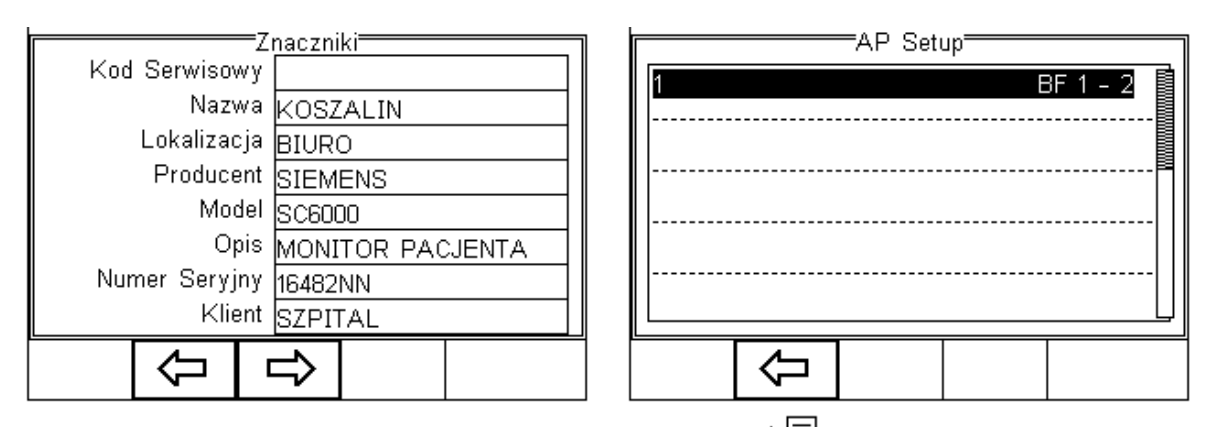

Z menu głównego przeglądania danych wciśnij klawisz  $\overline{E}$  (F4) by uzyskać dostęp do poniższych opcji:

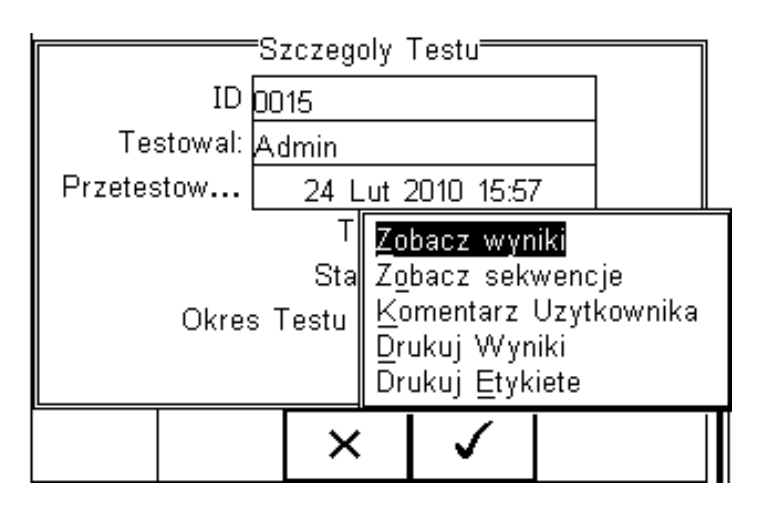

- **Zobacz Wyniki –** wyświetla wyniki testu (patrz 7.1)
- **Zobacz Sekwencje –** pokazuje sekwencje testu
- **Komentarz Użytkownika –** umożliwia dodanie komentarza
- **Drukuj Wyniki –** drukuje wynik na drukarce termicznej 50mm
- **Drukuj Etykietę –** drukuje etykietę Dobry/Zły na drukarce termicznej 50mm
- **Test 'n Tag** generuje etykietę termotransferową Dobry/Zły. (patrz 4.7)

# *7.1. Podgląd wyników*

Wciśnij klawisz (F2) by powrócić do menu szczegółów wpisu.

Klawisz  $\overline{E}$  (F4) dostarcza takich opcji jak wydruk wyników, etykiety czy podglądu wyników.

Przy pomocy klawiszy strzałek góra, dół zaznacz opcję Zobacz wyniki. Wciśnij klawisz

(F4) by wyświetlić okno podglądu wyników testu (jak na obrazie dalej).

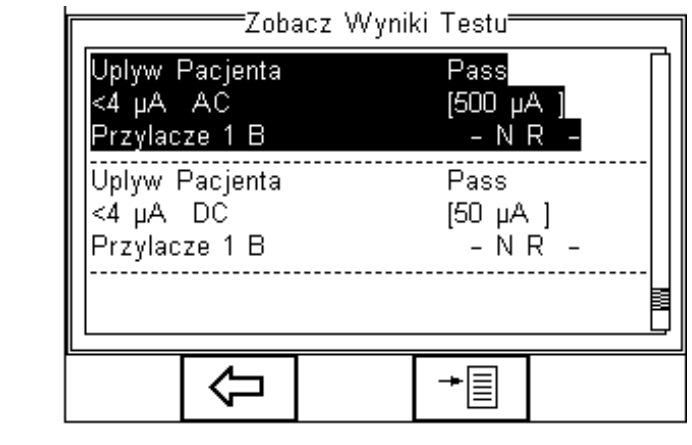

Wciśnij klawisz (F2) by powrócić do menu głównego.

# *7.2. Przeszukiwanie bazy wyników*

Z menu głównego podglądu danych wciśnij klawisz (F1).

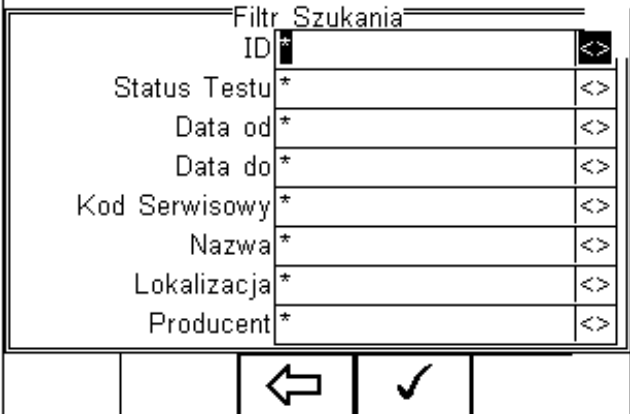

Nawiguj po tym menu używając klawiszy strzałek.

Domyślnie wstawione są symbole \* oznaczające wszystkie rekordy. Wprowadź szukane znaki lub wybierz je ze z rozwijanego menu, by odnaleźć żądany rekord.

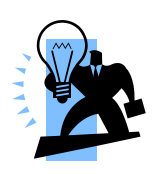

**Szukany ciąg znaków musi być identyczny z tym zapisanym podczas testu.** *Dotyczy to również widocznych i niewidocznych spacji.*

*Dla wprowadzania daty użyj formatu DDMMRRRR lub DD MM RRRR. Przykład: dla daty 25 stycznia 2016 wpisz 25012016.*

Status testu umożliwia użytkownikowi wyszukiwanie rekordów po statusie zakończenia testu Dobry (PASSED), Zły (FAILED) lub Pobrane (UPLOADED).

funkcji.

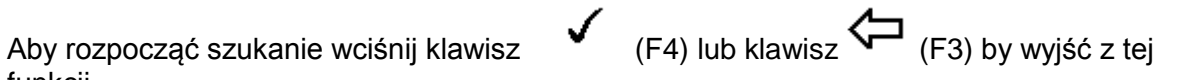

# *7.3. Podgląd opcji danych*

Z menu głównego *Zobacz Dane* wciśnij klawisz (F2). "Zobacz Dane"  $(3/15)$ Szukai Wynikow 0015 KOSZALIN P 0017 KOSZALIN P 0018 KOSZALIN P Drukuj Wszystkie Etykiety Przeslij do PC Skasuj Wpis Skasuj Wszystkie Wpisy × ✓

Wyświetlone zostanie menu opcji umożliwiające użytkownikowi:

**Drukuj Wszystkie Etykiety** – przesyła wszystkie wyświetlone rekordy do drukarki Test'N'Tag ustawionej w menu Bluetooth ulubione.

**Prześlij do PC** – przesyła wszystkie wyświetlone rekordy do komputera ustawionego w menu Bluetooth ulubione.

**Skasuj Wpis** – kasuje zaznaczony rekord.

**Skasuj Wszystkie Wpisy** – kasuje wszystkie wyświetlone rekordy (nieodwracalna operacja).

# **8. Transfer danych**

Transfer danych służy do przesłania wyników pomiarów, danych konfiguracyjnych do i z komputera, załadować swoje logo w formacie .bmp dla użycia w systemie Test'N'Tag, oraz do klonowania danych.

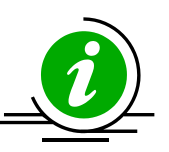

Do menu transferu danych mamy dostęp po wciśnięciu klawisza  $\overline{E}$  (F4), zaznaczeniu opcji Transfer Danych i potwierdzeniu klawiszem (F4).

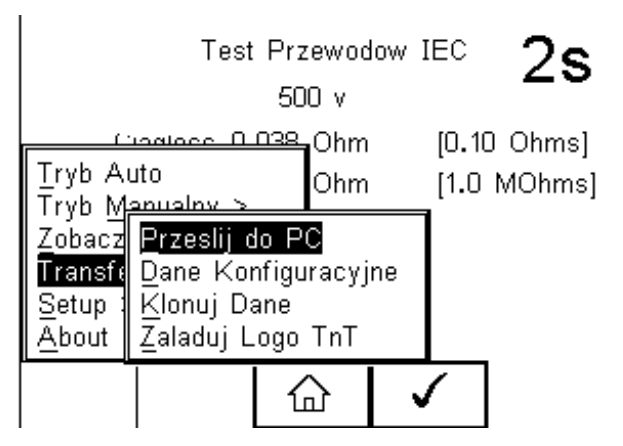

# *8.1. Przesyłanie do komputera*

Używamy do przesłania danych do komputera. Zaznacz *Prześlij do PC* i zatwierdź klawiszem  $\mathbf{v}$  (F4).

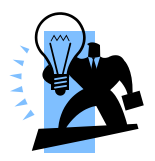

Alternatywą dla połączenia Bluetooth jest złącze RS232. Przewód do komunikacji nie wchodzi w skład Urządzenia.

RIGEL 288 plus spróbuje teraz ustanowić połączenie z komputerem dodanym do ulubionych Bluetooth.

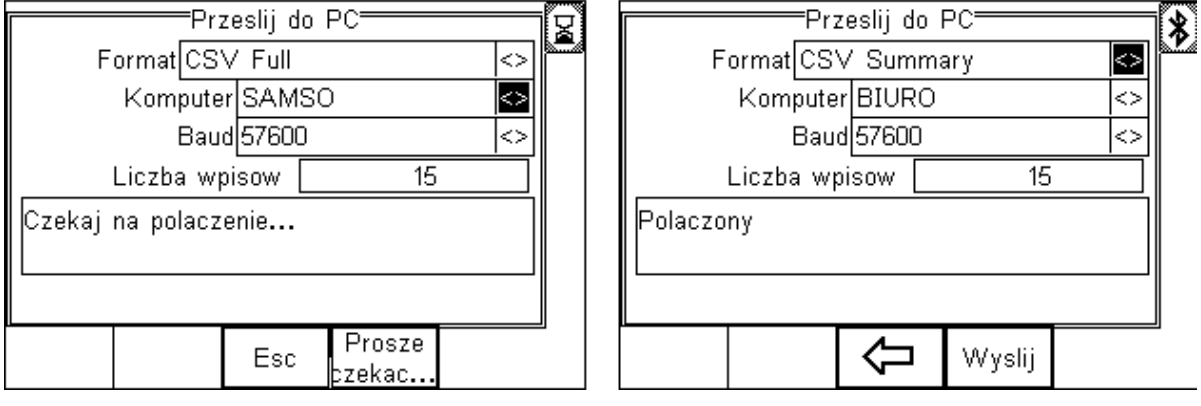

Przez pierwszych kilka sekund pojawi się ikona klepsydry jak pokazano na obrazku po

lewej. Kiedy połączenie zostanie zestawione wyświetlona zostanie ikona Bluetooth co widać na obrazku po prawej.

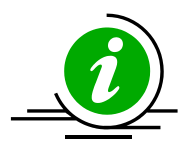

Rigel 288 plus umożliwia przesyłanie danych w kliku formatach w zależności od indywidualnych potrzeb:

- CSV Full (wartości rozdzielone przecinkiem, *download* tylko)
- CSV Summary (wartości rozdzielone przecinkiem, *download* tylko)
- Rigel SSS (zarówno *download* jak i *upload*)

Przełączaj się między formatem przesyłanych danych klawiszami strzałek.

Rigel 288 plus jest teraz gotowy do przesyłania danych. Wyświetlona zostaje liczba rekordów, która zostanie przesłana. Upewnij się, że na komputerze uruchomiona jest aplikacja mogąca przechwycić dane i wciśnij klawisz Wyślij (F4).

Podczas przesyłania wyświetlany jest pasek postępu.

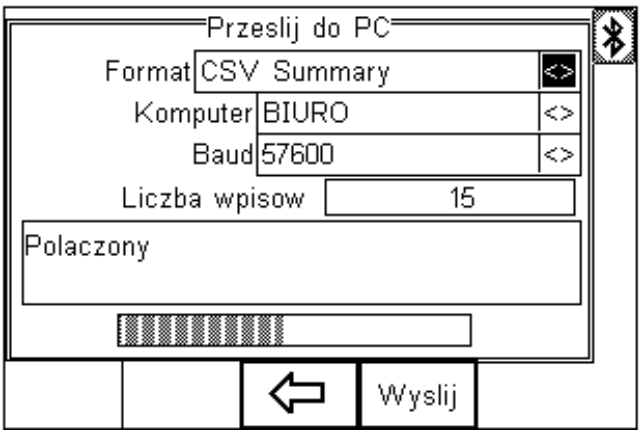

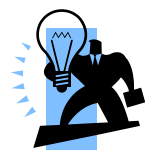

**Jeśli chcesz przesłać tylko wybrane wpisy użyj opcji Zobacz Dane, (rozdział 6). Wyszukaj wpisów po wybranych kryteriach i wtedy wybierz Prześlij do PC z menu opcji.**

# *8.2. Pobieranie z komputera*

Ta funkcja możliwa jest tylko we współpracy z oprogramowaniem Med-eBase oraz dla formatu danych Rigel SSS.

Wybierz Pobierz z PC, Rigel 288 plus spróbuje ustanowić połączenie z komputerem jak opisano powyżej. Po zestawieniu połączenia tester jest gotowy do przyjęcia danych. Aby wysłać je z komputera postępuj zgodnie z instrukcją oprogramowania.

# *8.3. Dane konfiguracyjne*

Funkcja ta najczęściej jest wykorzystywana do skonfigurowania wielu urządzeń RIGEL 288 plus tymi samymi ustawieniami konfiguracyjnymi (znaczniki, profile użytkowników czy lista komentarzy).

## **8.3.1. Wysyłanie danych konfiguracyjnych**

Aby wysłać dane konfiguracyjne wciśnij klawisz (F4), wybierz *Transfer Danych* i

zatwierdź klawiszem (F4). Rigel 288 plus zestawi połączenie Bluetooth z komputerem dodanym w menu Ulubione Bluetooth i wyświetli poniższe okno.

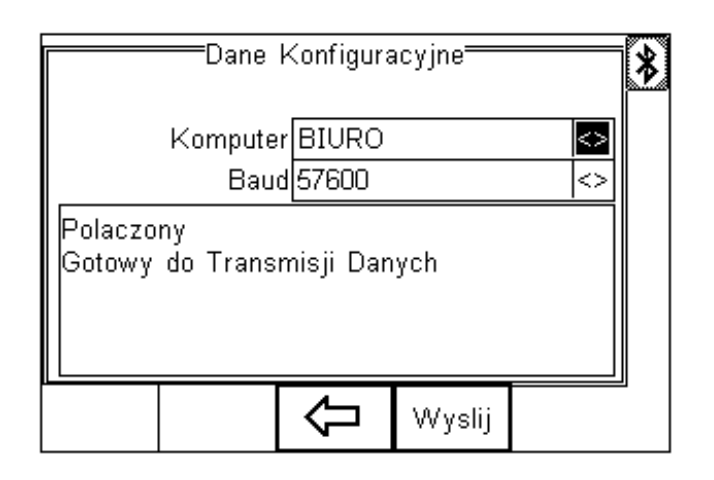

Otwórz na komputerze program 'Data Transfer.exe' i upewnij się, że Port Com jest poprawnie skonfigurowany. Wartość *Baud Rate* domyślnie wynosi 57600. Z poziomu programu wybierz *Start Capture*, wprowadź nazwę pliku, pod którą zapisane zostaną dane.

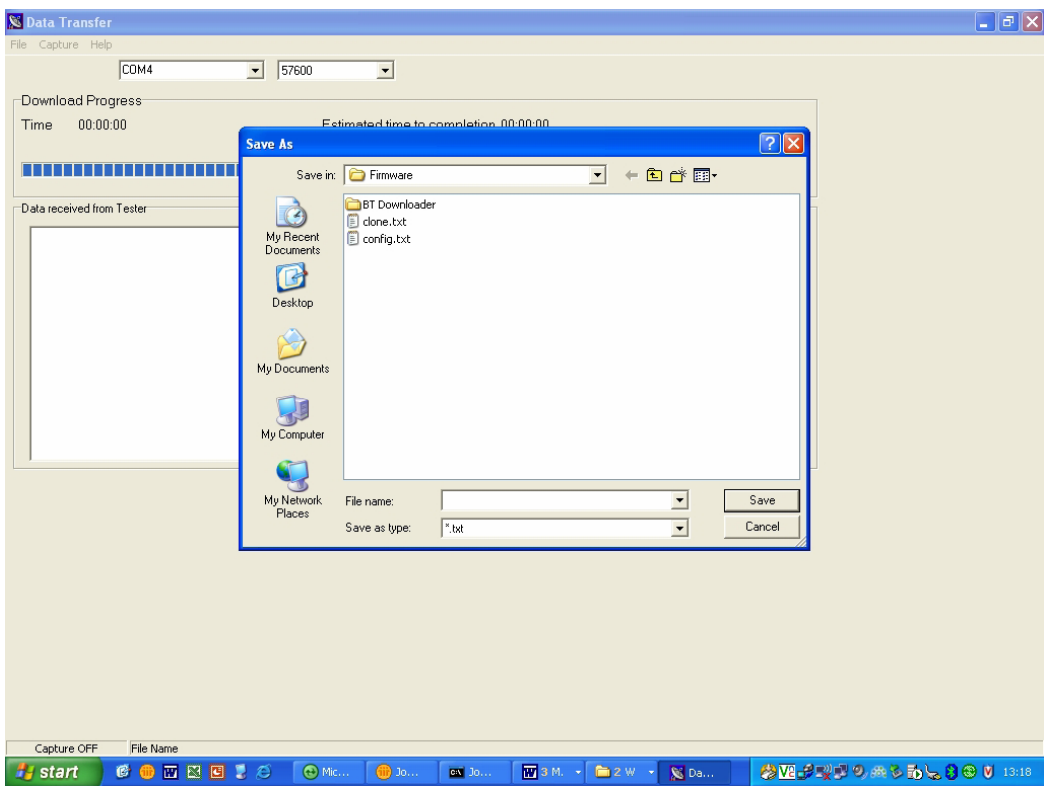

Kiedy plik zostanie utworzony, wciśnij przycisk *Wyślij* (F4) by przesłać dane do komputera.

Przesyłane dane pojawią się w oknie programu Data Transfer. Wciśnij *Stop Capture* po zakończeniu przesyłania, zamknij program i otwórz plik w edytorze tekstowym.

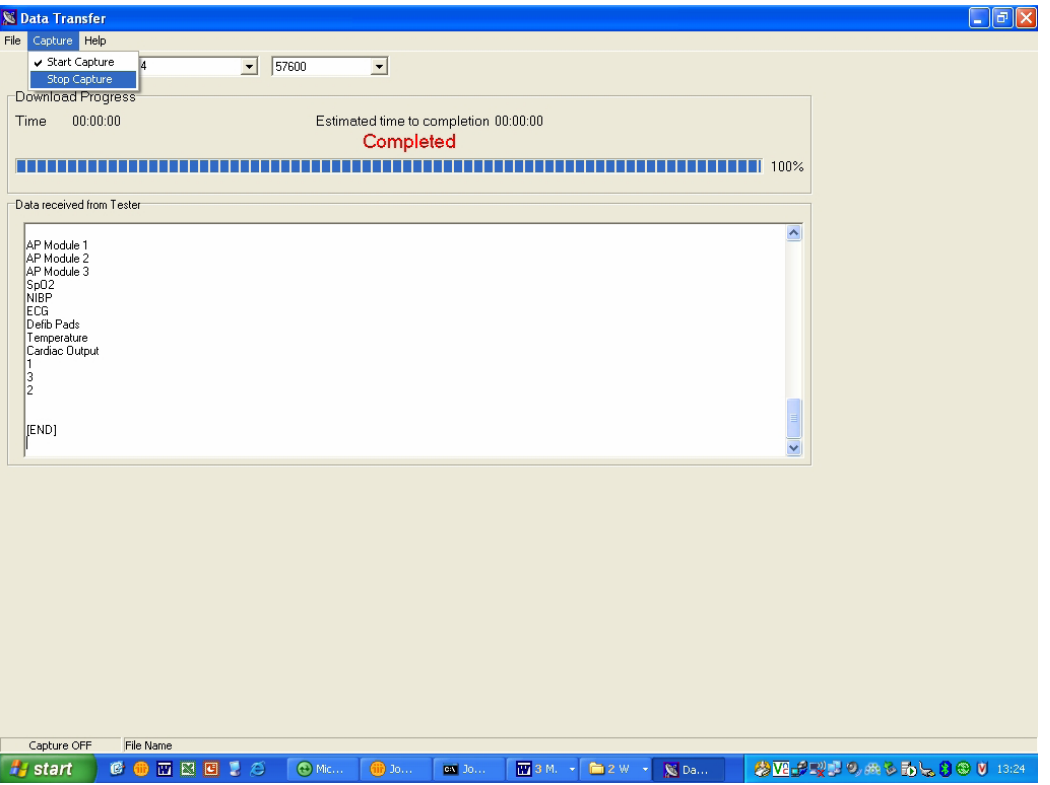

Dane te mogą zostać wykorzystane do skonfigurowania dowolnego urządzenia Rigel 288 plus lub do modyfikacji znaczników. Po modyfikacji pliku możliwe jest przesłanie tych danych powrotem do testera Rigel 288 plus.

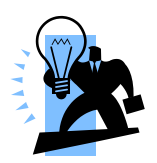

*Transfer danych może zostać zrealizowany do dowolnego komputera PC przy pomocy darmowej aplikacji Seaward Data Transfer.exe lub przy wykorzystaniu programu typu Hyperterminal.*

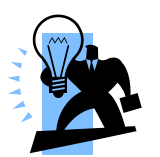

*Maksymalna ilość wpisów dla każdego pola to Nazwa (40), Lokalizacja (50), Użytkownicy (40) i Komentarz (80).*

# **8.3.2. Otrzymywanie danych konfiguracyjnych**

Aby przesłać dane konfiguracyjne z komputera do testera RIGEL 288 Plus, zestaw połączenie jak powyżej i otwórz program Data Transfer.exe.

Z poziomu programu wybierz File i dalej Send File. Z otwartego okna wskaż plik danych konfiguracyjnych, których chcesz przesłać do testera i kliknij Otwórz. Dane zostaną przesłane do Rigel 288 plus.

Jeśli przesyłanie zostanie zakończone sukcesem pojawi się poniższe okno.

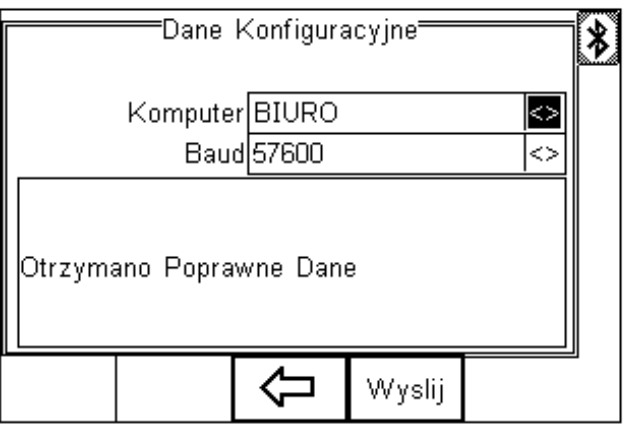

п

Jeśli nie uda sie poprawnie przesłać danych sprawdź format pliku danych konfiguracji musi być dokładnie jak w specyfikacji.

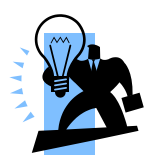

*Plik danych konfiguracyjnych musi być formatu ASCII tekst i ostatni wpis musi brzmieć [END].*

# *8.4. Klonowanie danych*

Funkcja ta, może zostać również użyta do konfiguracji dowolnego testera RIGEL 288 Plus i zawiera dane dotyczące sekwencji i kodów testu. Dane można przesyłać zarówno z jak i do komputera.

Procedura przesyłania danych jest identyczna z opisaną powyżej, jednak z racji większej ilości danych zabiera więcej czasu na przesłanie danych.

# *8.5. Logo T'n'T*

Logo w formacie .bmp może zostać przesłane do testera Rigel 288 Plus do wykorzystania w systemie drukowanie Test'N'Tag.

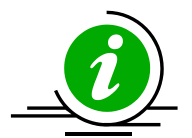

Logo musi być w formacie .BMP o maksymalnym rozmiarze 320x240 pikseli.

Wciśnij klawisz (F4), wybierz *Transfer Danych*, dalej *Załaduj logo TnT* i zatwierdź klawiszem  $\mathsf{v}$  (F4).

Rigel 288 plus ustanowi połączenie z komputerem i wyświetli poniższy ekran.

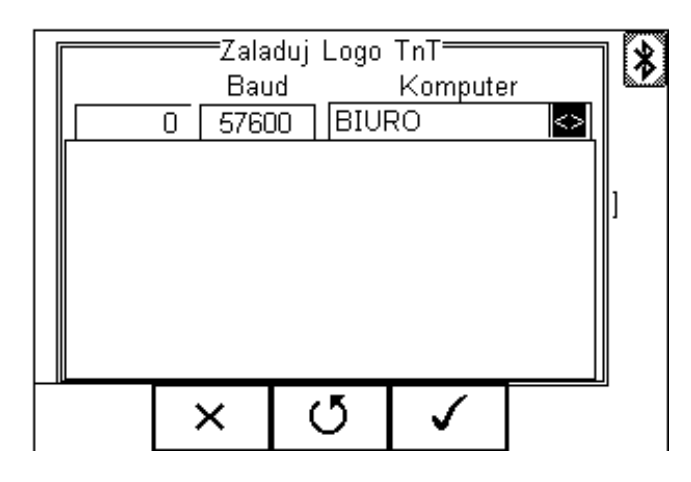

Rigel 288 plus jest teraz gotów na przyjęcie danych. Ich ilość wyświetlona jest w postaci numerycznej w lewym rogu (w przykładzie 0).

W programie *Data Transfer* wybierz opcję *Send File* i wskaż plik, który chcesz wysłać. Gdy transfer zostanie zakończony pojawi się poniższe okno.

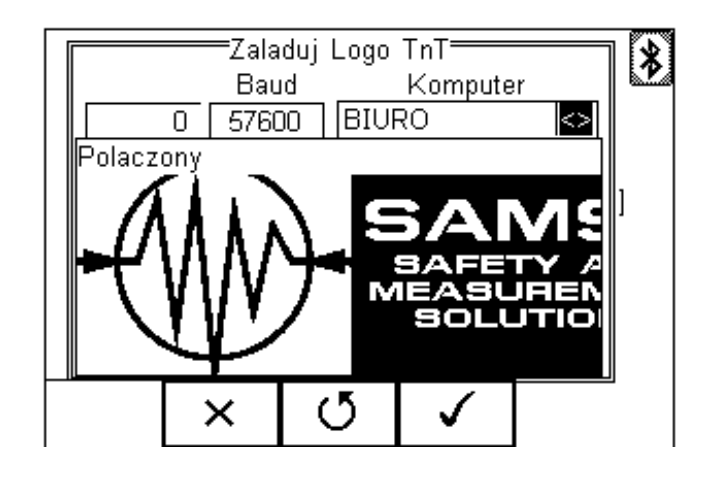

Wciśnij klawisz (F4) by zaakceptować logo. Jest ono teraz dostępne dla systemu test'N'Tag.

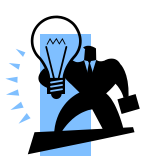

*Transfer danych może zostać zrealizowany do dowolnego komputera PC przy pomocy darmowej aplikacji Seaward Data Transfer.exe lub przy wykorzystaniu programu typu Hyperterminal.*

# **9. O testerze (About)**

Ten ekran prezentuje podstawowe dany dotyczące urządzenia.

- Wersja oprogramowania
- Numer seryjny
- Bluetooth ID

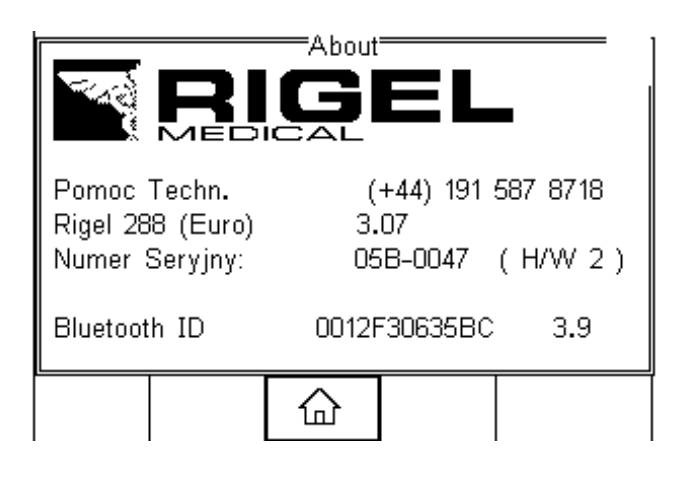

Upewnij się, że posiadasz te informacje jeśli będziesz się kontatkował z producentem lub dystrybutorem w sprawie serwisu czy wzorcowania. Więcej na ten temat w rozdziale 10 tej instrukcji.

# **10. Utrzymanie Rigel 288 plus**

# *10.1. Czyszczenie*

Rigel 288 plus można czyścić lekko wilgotną szmatką i jeśli to koniecznie z użyciem delikatnego detergentu. Nie wolno dopuścić do zamoczenia gniazd oraz ich okolic.

Nie dopuść do rozlania się żadnego płynu na tester Rigel 288 plus lub w okolice jego gniazd. Nie używaj żadnych agresywnych detergentów do czyszczenia.

Jeśli jakikolwiek płyn rozleje się na Rigel 288 plus analizator powinien zostać wysłany do naprawy z podaniem przyczyny.

# *10.2. Codzienne utrzymanie*

Rigel 288 plus jest bardzo odpornym urządzeniem. Jednakże powinien być chroniony podczas użytkowania, przechowywania i transportu w sposób odpowiedni dla tego rodzaju urządzeń. Właściwa eksploatacja urządzenia przedłuży jego żywotność i trwałość. Jeśli Rigel 288 plus znajdzie się pod wpływem kondensacji wilgoci, należy poczekać do jego całkowitego wyschnięcia przed przystąpieniem do pracy.

- Zawsze sprawdzaj czy tester lub jego przewody pomiarowe nie posiadają śladów uszkodzenia
- W żadnym wypadku nie otwieraj urządzenia
- Utrzymuj urządzenie zawsze czyste i suche
- Unikaj testowania w warunkach bardzo wysokiego pola elektromagnetycznego
- Tylko przeszkolony personel powinien używać testera
- Tester Rigel 288 plus nie zawiera żadnych części wymienianych przez użytkownika.
- RIGEL 288 Plus powinien być regularnie kalibrowany (przynajmniej raz w roku)

# *10.3. Serwis i kalibracja*

Wzorcowanie umożliwia określenie kondycji wzorcowanego przyrządu. Dla utrzymania jego dokładności, jakości i przydatności do wykonywanych pomiarów należy wykonywać regularnie wzorcowanie. Przeprowadza je producent lub jego autoryzowany serwis. Zgodnie z zaleceniem producenta okres pomiędzy ostatnim, a kolejnym wzorcowaniem nie powinien przekraczać roku. Większość testerów sama poinformuje o konieczności wykonania wzorcowania (informacja pojawi się na wyświetlaczu urządzenia)

Kiedy parametry testera nie mieszczą się w przedziale określonym przez producenta dokonać należy kalibracji urządzenia. W procesie kalibracji wszystkie wartości pomiarowe zostają wyskalowane by spełniać wymogi producenta.

W celu zgłoszenia urządzenia do serwisu należy wypełnić Formularz Zgłoszeniowy który znaleźć można na stronie [www.rigelmedical.pl](http://www.rigelmedical.pl/) w zakładce Serwis. Po wypełnieniu zgłoszenia, formularz zostaje przesłany do Państwa. Powinien on zostać podpisany i dołączony do urządzenia, a następnie przesłany na adres serwisu:

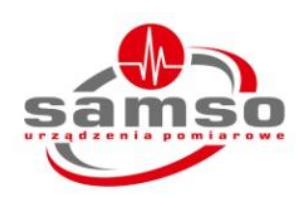

**SAMSO Grzegorz Nadolny** Łazy ul. Lipowa 2/1, 76-032 Mielno; Tel: (+48) 94 342 06 40 www.rigelmedical.pl serwis@rigelmedical.pl

Wzorcowanie zostanie wykonane zwykle w ciągu 5 dni roboczych i odesłane na wskazany przez Państwa adres.

# **10 Specyfikacja techniczna**

# **Ciągłość uziemienia**

# **Rezystancja Izolacji**

Metoda dwuprzewodowa Z funkcją 'ZERO' Prąd pomiarowy ±200mA DC przy 2Ω Max napięcie testu 4-24V, (6V dla IEC60601) Zakres pomiarowy (niski) 0,001-0,999Ω @ 0,001Ω rozdzielczości Zakres pomiarowy (średni) 1,00-9,99Ω @ 0,01Ω rozdzielczości Zakres pomiarowy (wysoki) 10,0-19,9Ω @ 0,1Ω rozdzielczości Dokładność ±3% +10mΩ

Pomiar **Promiar EUT/ziemia, EUT/AP, AP/ziemia** Napięcie 50, 100, 250 i 500 V DC @1mA. Zakres (niski zakres) @ 50V DC 0.01Mohms - 10Mohms - 10Mohms Zakres (niski zakres) powyżej 50V DC 0.01Mohms - 20Mohms Dokładność (niski zakres) ± 5% odczytu + 2 cyfry Zakres (wysoki zakres) @ 500V DC 20Mohms – 100Mohms Zakres (wysoki zakres) @ 250V DC 20Mohms – 50Mohms Dokładność (wysoki zakres)  $\pm$ 10% +2 cyfry Rozdzielczość 0.01Mohms

## **Upływ bezpośredni**

Zakres 4µA – 9999µA Dokładność ±5% odczytu + 2 cyfry Napięcie zasilanie dla AP Tylko typ-F @110% zasilania Sposób pomiaru **Zgodny z IEC 60601** Rodzaj pomiaru Oddzielnie AC i DC dla pacjenta IEC60601 True RMS dla pozostałych

# **Upływ różnicowy**

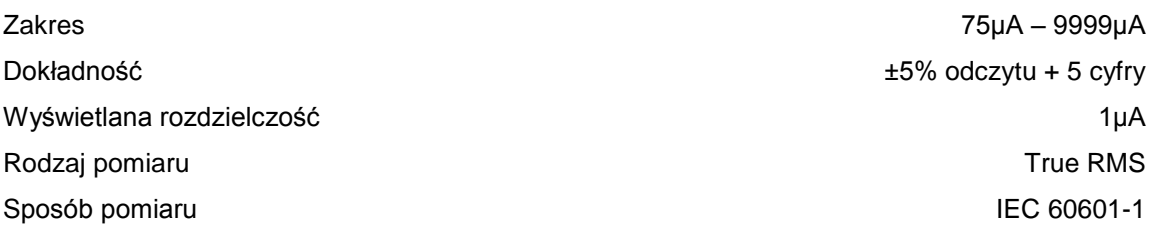

# **Upływ alternatywny**

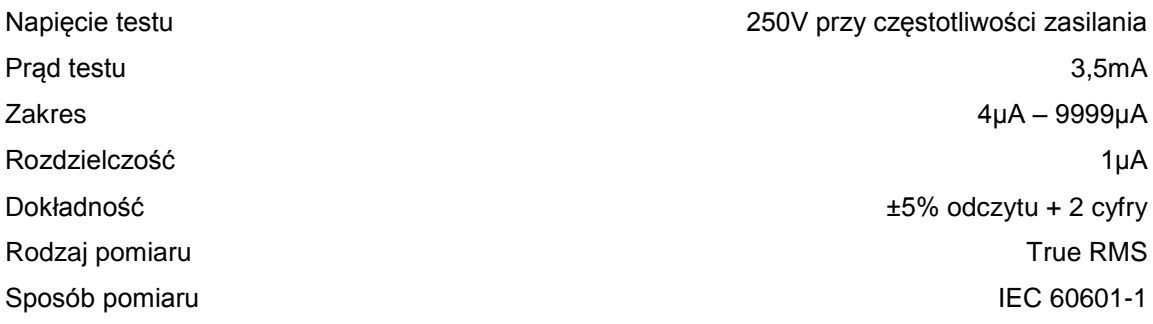

# **Pomiar mocy**

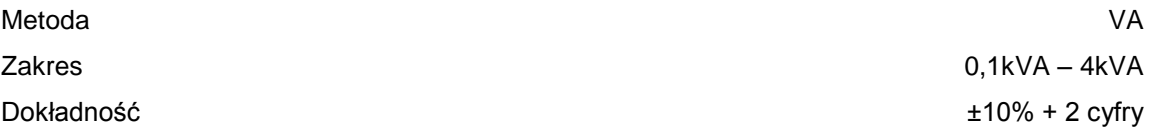

# **Test zasilania**

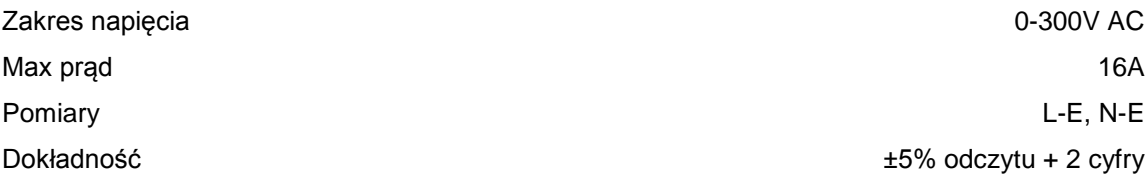

# **Przewody IEC**

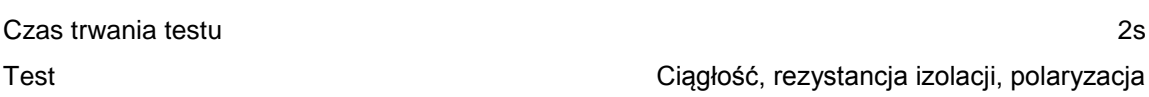

# **Ogólne**

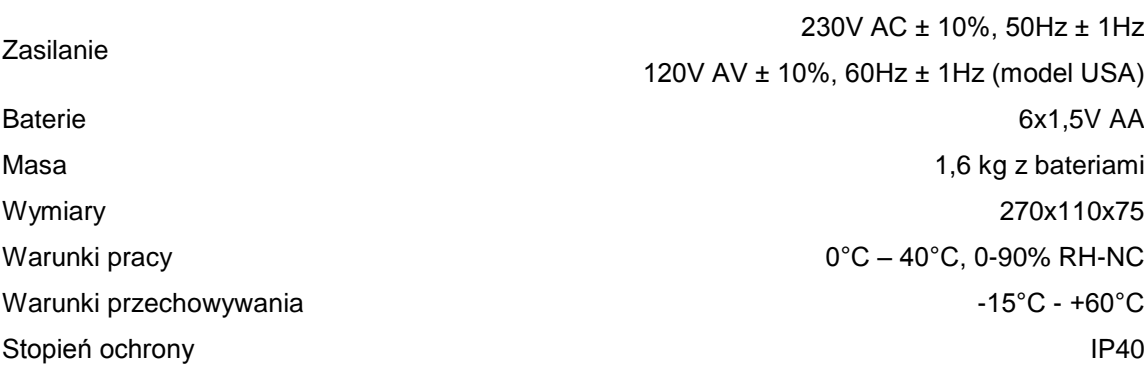

# **Dodatek A Definicje testów wg IEC 60601**

# **Rezystancja Przewodu Ochronnego**

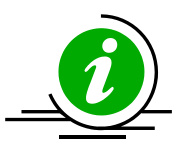

Test przewodu ochronnego zwany również ciągłością uziemienia sprawdza integralność niskorezystancyjnego połączenia pomiędzy przewodem ochronnym, a dowolną metalową częścią, która może mieć potencjał fazy w przypadku uszkodzenia urządzenia Medycznego klasy I.

Chociaż wiele urządzeń medycznych klasy I jest wyposażona w referencyjny punkt uziemienia, większość z nich jeśli nie wszystkie Urządzenia medyczna wymagają wykonania wielokrotnego testu by sprawdzić połączenie dodatkowych metalowych części obudowy.

Prąd testowy płynie pomiędzy pinem ochronnym wtyczki zasilania, a dowolną metalową częścią (włączając punkt referencyjny) poprzez dedykowaną sondę pomiarową.

Dla urządzeń zainstalowanych na stałe wykonuje się pomiar metodą punkt-punkt podłączając drugi przewód do dodatkowego gniazda testu uziemienia (zielone gniazdo). Rezystancja jest wtedy mierzona pomiędzy dwoma przewodami.

# **Test Upływu Uziemienia**

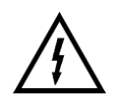

# **Napięcie sieci będzie przyłączone do badanego urządzenia**

Test Upływu Uziemienia pokazuje prąd płynący przez izolacje urządzenia medycznego do przewodu ochronnego. Test upływu uziemienia jest ważny ponieważ pokazuje całkowity prąd upływu badanego urządzenia.

Test upływu uziemienia wykonuje się dla urządzeń klasy I z częściami aplikacyjnymi typu B, BF i CF.

Norma IEC 60601-1 określa wykonywanie pomiaru przy normalnym oraz odwróconym zasilaniu i przy warunkach wystąpienia pojedynczego błędu (przerwany przewód neutralny). Upływ uziemienia wykonuje się dla urządzeń klasy I z częściami aplikacyjnymi typu B, BF i CF. Dodatek B pokazuje limity Dobry/Zły według wymagań IEC 60601-1.

Uwaga – Warunek pojedynczego uszkodzenia SFC 'Przerwany ochronny' nie może zostać wykonany bo wynikiem byłby zerowy prąd upływu w każdych warunkach.

Schemat A pokazuje interpretacje pomiaru upływu uziemienia z włączeniem przekaźników odpowiedzialnych za warunki pojedynczego uszkodzenia.

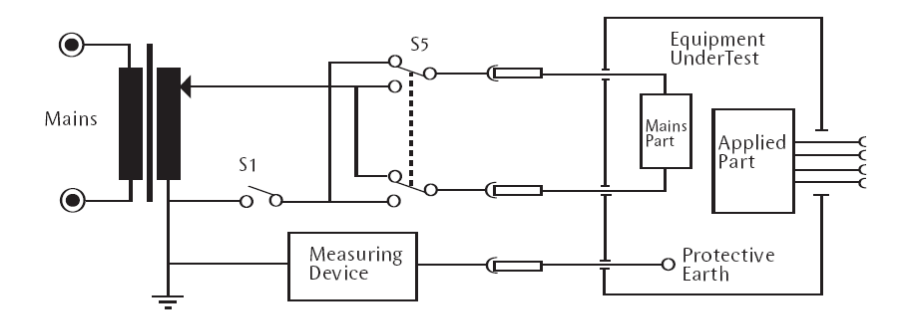

**Schemat A – Obwód testu upływu uziemienia**

## **Upływ uziemienia, warunki normalne**

Test ten mierzy upływ uziemienia przy normalnych warunkach. Prąd jest mierzony w układzie pomiarowym (Measuring Device) przy zamkniętym przekaźniku S1 i normalnym położeniu S5, a potem przy odwróconym położeniu przekaźnika S5.

## **Upływ uziemienia, warunek pojedynczego uszkodzenia, zasilający przerwany**

Test ten mierzy upływ uziemienia przy warunkach pojedynczego uszkodzenia (zasilający przerwany). Prąd jest mierzony w układzie pomiarowym (Measuring Device) przy otwartym przekaźniku S1 i normalnym położeniu S5, a potem przy odwróconym położeniu przekaźnika S5.

# **Test Upływu Obudowy**

![](_page_101_Picture_7.jpeg)

# **Napięcie sieci będzie przyłączone do badanego urządzenia**

Generalnie upływ obudowy pokazuje prąd jaki popłynąłby jeśli osoba dotknęłaby obudowy Urządzenia Medycznego (lub jakiejkolwiek dostępnej części nie przeznaczonej do diagnozy/leczenia pacjenta). Norma IEC 60601-1 określa wykonywanie pomiaru przy normalnym oraz odwróconym zasilaniu i przy warunkach wystąpienia pojedynczego błędu 'neutralny przerwany' i 'ochronny przerwany'.

Test upływu obudowy wykonuje się dla urządzeń zarówno klasy I jak i II z częściami aplikacyjnymi typu B, BF i CF. Dodatek B pokazuje limity Dobry/Zły według wymagań IEC 60601-1.

Dla testu upływu obudowy sonda do pomiaru przewodu ochronnego jest wykorzystywana do zapewnienia kontaktu ze wszystkimi przewodzącymi, nie-osłonionymi, uziemionymi częściami urządzenia.

Dla testu urządzeń klasy II, lub dla w pełni odizolowanej obudowy, obudowa może zostać owinięta folią aluminiową o powierzchni około 200 cm2. Upływ obudowy jest mierzony podłączając tę folię do testera.

Uwaga. Dla urządzeń klasy II, test dla warunku 'ochrony przerwany' nie jest wymagany.

Schemat B pokazuje interpretacje pomiaru upływu obudowy z włączeniem przekaźników odpowiedzialnych za warunki pojedynczego uszkodzenia.

![](_page_102_Figure_0.jpeg)

**Schemat B - Obwód testu upływu obudowy**

#### **Upływ obudowy, warunki normalne**

Test ten mierzy upływ obudowy przy normalnych warunkach. Prąd jest mierzony w układzie pomiarowym (Measuring Device) przy zamkniętym przekaźniku S1 i S8 i normalnym położeniu S5, a potem przy odwróconym położeniu przekaźnika S5.

#### **Upływ obudowy, warunek pojedynczego uszkodzenia, zasilający przerwany**

Test ten mierzy upływ obudowy przy warunkach pojedynczego uszkodzenia (zasilający przerwany). Prąd jest mierzony w układzie pomiarowym (Measuring Device) przy otwartym przekaźniku S1, zamkniętym przekaźniku S8 i normalnym położeniu S5 a, potem przy odwróconym położeniu przekaźnika S5.

## **Upływ obudowy, warunek pojedynczego uszkodzenia, ochronny przerwany**

Test ten mierzy upływ obudowy przy warunkach pojedynczego uszkodzenia (ochronny przerwany). Prąd jest mierzony w układzie pomiarowym (Measuring Device) przy zamkniętym przekaźniku S1, otwartym przekaźniku S8 i normalnym położeniu S5, a potem przy odwróconym położeniu przekaźnika S5.

# Prąd upływu pacjenta

# **Napięcie sieci będzie przyłączone do badanego urządzenia**

Prąd upływu pacjenta to prąd płynący od części aplikacyjnych poprzez pacjenta do uziemienia lub płynący od pacjenta poprzez części aplikacyjne do uziemienia, który pochodzi z niezamierzonego napięcia pojawiającego się na zewnętrznym źródle.

Test prądu upływu pacjenta wykonuje się dla urządzeń zarówno klasy I jak i II z częściami aplikacyjnymi typu B, BF i CF.

Norma IEC 60601-1 określa wykonywanie pomiaru przy normalnym oraz odwróconym zasilaniu i przy warunkach wystąpienia pojedynczego błędu 'neutralny przerwany' i 'ochronny przerwany'. Dodatek B pokazuje limity Dobry/Zły według wymagań IEC 60601- 1.

Uwaga. Dla urządzeń klasy II, test dla warunku 'ochrony przerwany' nie jest wymagany.

Dla urządzeń typu CF prąd upływu pacjenta jest mierzony od każdej z części aplikacyjnych z osobna, jednakże dla urządzeń typu B i BF, prąd upływu pacjenta jest mierzony dla zwartych wszystkich części aplikacyjnych.

Schemat C pokazuje interpretacje pomiaru upływu obudowy z włączeniem przekaźników odpowiedzialnych za warunki pojedynczego uszkodzenia.

![](_page_103_Figure_2.jpeg)

**Schemat C - Obwód testu dla prądu upływu pacjenta**

## **Upływ pacjenta, warunki normalne**

Test ten mierzy upływ pacjenta przy normalnych warunkach. Prąd jest mierzony w układzie pomiarowym (Measuring Device) przy zamkniętym przekaźniku S1 i S8 i normalnym położeniu S5, a potem przy odwróconym położeniu przekaźnika S5.

## **Upływ pacjenta, warunek pojedynczego uszkodzenia, zasilający przerwany**

Test ten mierzy upływ pacjenta przy warunkach pojedynczego uszkodzenia (zasilający przerwany). Prąd jest mierzony w układzie pomiarowym (Measuring Device) przy otwartym przekaźniku S1, zamkniętym przekaźniku S8 i normalnym położeniu S5, a potem przy odwróconym położeniu przekaźnika S5.

## **Upływ pacjenta, warunek pojedynczego uszkodzenia, ochronny przerwany**

Test ten mierzy upływ pacjenta przy warunkach pojedynczego uszkodzenia (ochronny przerwany). Prąd jest mierzony w układzie pomiarowym (Measuring Device) przy zamkniętym przekaźniku S1, otwartym przekaźniku S8 i normalnym położeniu S5, a potem przy odwróconym położeniu przekaźnika S5.

Uwaga – tego testu nie wykonuje się dla urządzeń klasy II.

## Upływ pacjenta Typ-F

![](_page_103_Picture_12.jpeg)

# **Napięcie sieci będzie przyłączone do badanego urządzenia**

**Uwaga!!! Ten test przyłącza ograniczone prądowo napięcie sieci (110% napięcia sieci) do części aplikacyjnych. W związku z wymogami IEC60601 prąd zwarciowy tego testu może przekroczyć 5mA i stanowi ryzyko dla użytkownika. Należy zachować szczególną ostrożność podczas wykonywania tego testu. Ograniczenie prądowe stanowi włączony szeregowo z obwodem pomiarowym rezystor.** 

Upływ pacjenta Typ-F (znany również jako zasilanie na częściach aplikacyjnych) pokazuje prąd jaki popłynąłby jeśli potencjał sieci zostałby przyłożony do części aplikacyjnych, które podłączone są do pacjenta (np. w przypadku pojedynczego uszkodzenia).

Test prądu upływ pacjenta Typu-F wykonuje się dla urządzeń zarówno klasy I jak i II z częściami aplikacyjnymi tylko typu BF i/lub CF oraz dla normalnego oraz odwróconego zasilania i polaryzacji źródła napięcia normalnego i odwróconego. Dodatek B pokazuje limity Dobry/Zły według wymagań IEC 60601-1.

Test ten przykłada ograniczone prądowo napięcie sieci (110% napięcia sieci) do przyłączy pacjenta. W związku z wymogami IEC60601 prąd zwarciowy tego testu może przekroczyć 5mA i stanowi ryzyko dla użytkownika.

Należy zachować szczególną ostrożność podczas wykonywania tego testu. Ograniczenie prądowe stanowi włączony szeregowo z obwodem pomiarowym rezystor.

Norma IEC60601-1 określa, że pomiar prądu upływu części aplikacyjnych typu CF jest mierzony dla każdego przyłącza osobno. Dla części aplikacyjnych typu BF prąd upływu jest mierzony dla zwartych ze sobą wszystkich części aplikacyjnych tego samego typu, co pokazano poniżej liniami kropkowanymi.

Schemat D pokazuje interpretacje pomiaru prądu upływu pacjenta Typu-F z włączeniem przekaźników odpowiedzialnych za warunki pojedynczego uszkodzenia.

![](_page_104_Figure_6.jpeg)

**Schemat D - Obwód testu prądu upływu pacjenta Typu-F**

## **Uwaga – dla tego testu wybrany 'model ludzki' to IEC60601.**

Prąd jest mierzony poprzez układ pomiarowy (Measuring Device) dla zamkniętych przekaźników S1 i S8. Przekaźniki S5 i S9 są przełączane pomiędzy położeniem normalnym i odwróconym.

Upływ pomocniczy pacjenta

**Napięcie sieci będzie przyłączone do badanego urządzenia**

Upływ pomocniczy pacjenta pokazuje prąd jaki popłynąłby pomiędzy częściami aplikacyjnymi dla warunków normalnych i pojedynczego błędu. W tym teście prąd jest mierzony pomiędzy jedną częścią aplikacyjną, a pozostałymi zwartymi ze sobą. Należy powtarzać ten test aż do wyczerpania wszystkich kombinacji pomiarów. Test nazywany jest czasem część aplikacyjna do pozostałych.

Test prądu upływu pacjenta wykonuje się dla urządzeń zarówno klasy I jak i II z częściami aplikacyjnymi typu B, BF i CF.

Norma IEC 60601-1 określa wykonywanie pomiaru przy normalnym oraz odwróconym zasilaniu i przy warunkach wystąpienia pojedynczego błędu 'neutralny przerwany' i 'ochronny przerwany'.

Uwaga. Dla urządzeń klasy II, test dla warunku 'ochrony przerwany' nie jest wymagany.

Schemat E pokazuje interpretacje pomiaru prądu pomocniczego pacjenta z włączeniem przekaźników odpowiedzialnych za warunki pojedynczego uszkodzenia.

![](_page_105_Figure_6.jpeg)

**Schemat E - Obwód testu prądu pomocniczego pacjenta**

W tym teście prąd jest mierzony pomiędzy jedną częścią aplikacyjną, a wszystkimi pozostałymi zwartymi ze sobą. Należy powtarzać ten test aż do wyczerpania wszystkich kombinacji pomiarów.

## **Upływ pomocniczy pacjenta, warunki normalne**

Test ten mierzy prąd pomocniczy pacjenta przy normalnych warunkach. Prąd jest mierzony w układzie pomiarowym (Measuring Device) przy zamkniętym przekaźniku S1 i S8 i normalnym położeniu S5, a potem przy odwróconym położeniu przekaźnika S5.

## **Upływ pomocniczy pacjenta, warunek pojedynczego uszkodzenia, zasilający przerwany**

Test ten mierzy upływ pacjenta przy warunkach pojedynczego uszkodzenia (zasilający przerwany). Prąd jest mierzony w układzie pomiarowym (Measuring Device) przy otwartym przekaźniku S1, zamkniętym przekaźniku S8 i normalnym położeniu S5, a potem przy odwróconym położeniu przekaźnika S5.

#### **Upływ pomocniczy pacjenta, warunek pojedynczego uszkodzenia, ochronny przerwany**

Test ten mierzy upływ pacjenta przy warunkach pojedynczego uszkodzenia (ochronny przerwany). Prąd jest mierzony w układzie pomiarowym (Measuring Device) przy zamkniętym przekaźniku S1, otwartym przekaźniku S8 i normalnym położeniu S5, a potem przy odwróconym położeniu przekaźnika S5.

# **Dodatek B Limity Dobry / Zły wg PN EN 60601-1**

#### **Limit rezystancji PE przy 25A, 50Hz**

![](_page_107_Picture_236.jpeg)

**\* Limity Dobry / Zły dla upływu uziemienia w 3 edycji IEC 60601 zostały zwiększone z 500μA przy warunkach normalnych do 5000μA dla klasy I urządzeń bez dostępnych części metalowych, które mogą być pod napięciem sieci w przypadku pojawienia się uszkodzenia.**
### **Dodatek C Definicje testów według IEC 62353**

#### **Rezystancja Przewodu Ochronnego**

Test przewodu ochronnego zwany również ciągłością uziemienia sprawdza integralność niskorezystancyjnego połączenia pomiędzy przewodem ochronnym, a dowolną metalową częścią, która może mieć potencjał fazy w przypadku uszkodzenia urządzenia Medycznego klasy I.

Chociaż wiele urządzeń medycznych klasy I jest wyposażona w referencyjny punkt uziemienia, większość z nich jeśli nie wszystkie Urządzenia medyczna wymagają wykonania wielokrotnego testu by sprawdzić połączenie dodatkowych metalowych części obudowy.

Prąd testowy płynie pomiędzy pinem ochronnym wtyczki zasilania, a dowolną metalową częścią (włączając punkt referencyjny) poprzez dedykowaną sondę pomiarową.

Dla urządzeń zainstalowanych na stałe wykonuje się pomiar metodą punkt-punkt podłączając drugi przewód do dodatkowego gniazda testu uziemienia (zielone gniazdo). Rezystancja jest wtedy mierzona pomiędzy dwoma przewodami.

#### Upływ Urządzenia

Test upływu urządzenia mierzy całkowity prąd płynący od części aplikacyjnych, obudowy oraz części zasilania do potencjału ziemi.

Test upływu urządzenia wykonuje się dla urządzeń zarówno klasy I jak i II z częściami aplikacyjnymi typu B, BF i CF.

Wszystkie przyłącza pacjenta i części aplikacyjne(B / BF & CF) są ze sobą zwarte.

Test ten jest przeprowadzany poprzez **przerwanie przewodu ochronnego** by zapewnić wykonanie pomiaru w najgorszym z warunków. W takim wypadku każdy prąd uziemienia zostanie zmierzony jako składowa upływu obudowy.

Pomiar prądu upływu wg IEC 62353 wykonuje się w oparciu o wynik RMS zamiast oddzielnych pomiarów AC i DC używanych w normie IEC 60601-1.

Norma IEC 62353 określa trzy metody pomiaru prądu upływu urządzenia:

- **Metoda Bezpośrednia**
- **Metoda Różnicowa**
- **Metoda Alternatywna**

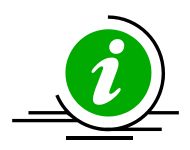

**Metoda Bezpośrednia**; Układ pomiarowy 1kΩ (ekwiwalent tego używanego w normie IEC 60601 – patrz załącznik E) jest umieszczany w ścieżce powrotnej upływu do uziemienia.

Pomiar jest wykonywany dla obu polaryzacji napięcia zasilania przy przerwanym przewodzie ochronnym.

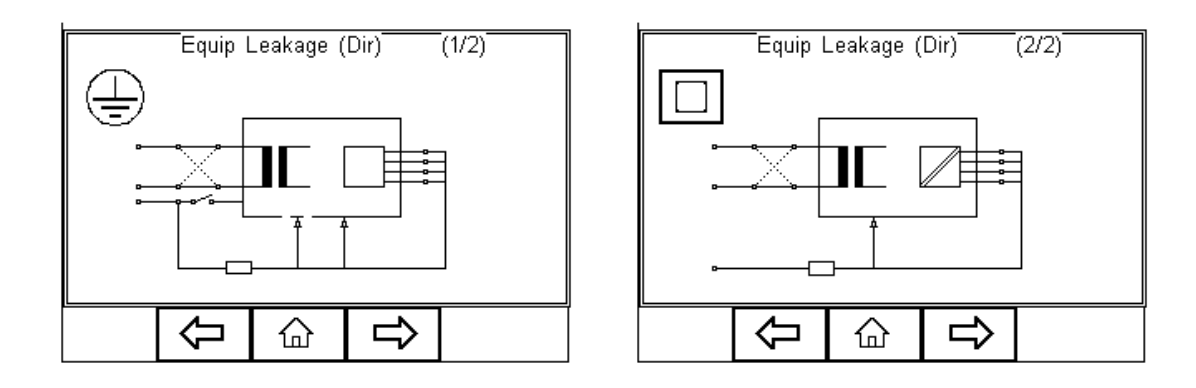

Wszystkie części aplikacyjne, części uziemione (np. obudowa w klasie I) i nieuziemione dostępne części przewodzące lub nieprzewodzące dostępne części (np. obudowa w klasie II) są zgrupowane razem i połączone z uziemieniem poprzez układ pomiarowy 1kΩ (Model ludzki).

Badane urządzenie musi być usytuowane tak by uniknąć wystąpienia dodatkowej ścieżki uziemienia wpływającej na proces pomiaru.

**Metoda Różnicowa**; Układ pomiarowy 1kΩ (ekwiwalent tego używanego w normie IEC 60601 – patrz załącznik E) jest umieszczany jako część pomiaru prądu różnicowego mierzonego pomiędzy przewodami fazowym, a neutralnym.

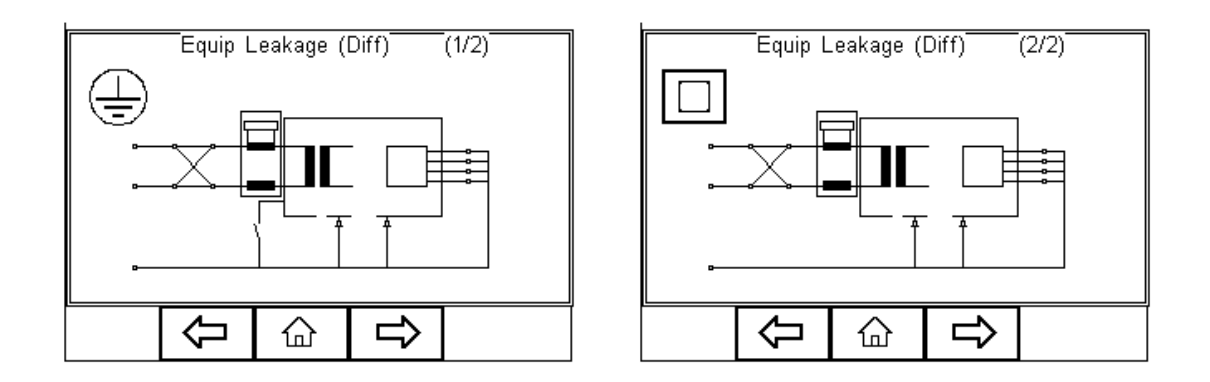

Pomiar jest wykonywany dla obu polaryzacji napięcia zasilania przy przerwanym przewodzie ochronnym.

Wszystkie części aplikacyjne, części uziemione (np. obudowa w klasie I) i nieuziemione dostępne części przewodzące lub nieprzewodzące dostępne części (np. obudowa w klasie II) są zgrupowane razem i połączone z uziemieniem aby umożliwić układowi różnicowemu na pomiar całkowitego prądu upływu.

Przy pomiarze metodą różnicową potencjalna dodatkowa ścieżka uziemienia jest wliczona w całkowity pomiar stąd nie jest wymagane odizolowane od ziemi usytuowanie badanego urządzenia.

Niski prądu upływu poniżej 75µA jest trudny do zmierzenia tą metodą. W związku z tym metoda ta nie jest polecana do pomiarów przewodzących, nieuziemionych części gdzie spodziewany wynik będzie poniżej 75µA.

**Metoda Alternatywa**; Metoda ta jest podobna do pomiaru wytrzymałości izolacji pomiędzy zasilaniem, a wszystkimi dostępnymi częściami (przewodzącymi i nieprzewodzącymi) włącznie ze zwartymi ze sobą częściami aplikacyjnymi.

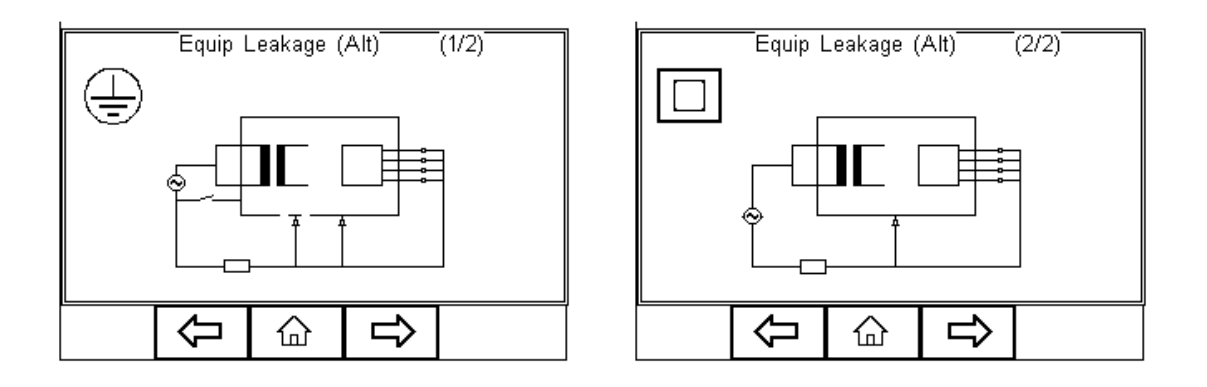

Test ten wykonuje się przy użyciu ograniczonego prądowo (3.5mA), sieciowego, sinusoidalnego sygnału zasilania 50Hz (60Hz jeśli taka jest częstotliwość sieci).

Układ pomiarowy 1kΩ (ekwiwalent tego używanego w normie IEC 60601 – patrz załącznik E) jest umieszczany bezpośrednio za źródłem napięcia.

Pomiar wykonuje się przy przerwanym przewodzie ochronnym.

Ponieważ przewód fazowy i neutralny są zwarte, badane urządzenie nie zostanie włączone i nie ma potrzeby odwracania napięcia zasilania.

Przy metodzie nie jest wymagane odizolowane od ziemi usytuowanie badanego urządzenia.

Metoda alternatywna nie jest zalecana dla urządzeń posiadających aktywne obwody i przekaźniki w obwodzie zasilania, aby zapewnić pełen pomiar prądu upływu.

Metoda alternatywna jest bardzo powtarzalna i jest idealna do analizy trendów urządzeń Medycznych nie zawierających aktywnych układów.

#### Upływ części aplikacyjnych

Test upływu części aplikacyjnych mierzy całkowity upływ pochodzący od przyłączy pacjenta poprzez części aplikacyjne do uziemienia oraz każdej przewodzącej lub nieprzewodzącej części obudowy (zarówno połączonej jak i odizolowanej od uziemienia) przy warunku uszkodzenia zasilanie na częściach aplikacyjnych.

Upływ części aplikacyjnych wykonuje się tylko dla 'pływających' typów AP (BF i CF) zarówno w klasie I jak i II.

Wszystkie części aplikacyjne pełniące jedną funkcje powinny być zwarte (BF i CF) i zmierzone w jednym pomiarze.

Części aplikacyjne (i przyłącza pacjenta) nie będące częścią testu powinny zostać odizolowane (nie przyłączone do uziemienia).

Test ten wykonuje się przy użyciu ograniczonego prądowo (3.5mA), sieciowego, sinusoidalnego sygnału zasilania 50Hz. (60Hz jeśli taka jest częstotliwość sieci) pomiędzy częściami aplikacyjnymi, a obudową i uziemieniem badanego urządzenia podłączonym do rzeczywistego uziemienia.

Pomiar prądu upływu wg IEC 62353 wykonuje się w oparciu o wynik RMS zamiast oddzielnych pomiarów AC i DC używanych w normie IEC 60601-1.

Norma IEC 62353 / określa dwa sposoby pomiaru upływu części aplikacyjnych;

- **Metoda Bezpośrednia**
- **Metoda Alternatywna**

**Metoda Bezpośrednia**: Układ pomiarowy 1kΩ (ekwiwalent tego używanego w normie IEC 60601 – patrz załącznik E) jest umieszczany w powrotnej ścieżce prądu upływu do uziemienia pomiędzy częściami aplikacyjnymi, a rzeczywistym uziemieniem badanego Urządzenia zgrupowanym z częściami przewodzącymi nie podłączonymi do uziemienia (Klasa I) lub uziemienia przyłączonego do obudowy klasa II.

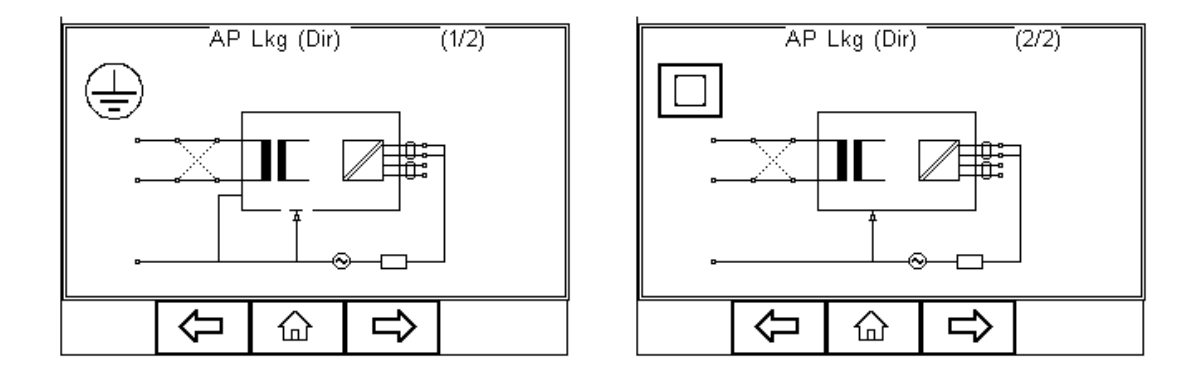

Pomiar jest wykonywany dla obu polaryzacji napięcia zasilania.

Badane urządzenie musi być usytuowane tak by uniknąć wystąpienia dodatkowej ścieżki uziemienia wpływającej na proces pomiaru.

**Uwaga.** Test upływu części aplikacyjnych jest podobny do testu upływu Typ-F normy IEC 60601, korzysta z ekwiwalentu ograniczonego prądowo źródła napięcia by wytworzyć potencjał sieci. Oba źródła zależą od rezystora ograniczającego prąd, który może powodować znaczący spadek napięcia.

Inaczej niż w wymaganiach normy IEC 60601-1, spadek napięcia spowodowany rezystorem ograniczającym prąd, **jest kompensowany** w normie IEC 62353 stąd potencjalny wynik jest wyższy niż ten wykonany według IEC 60601-1 typ-F. Zawsze sprawdź rekomendacje producenta.

**Metoda Alternatywna**; Metoda ta jest podobna do testu wytrzymałości izolacji pomiędzy częściami aplikacyjnymi a zwartym razem zasilaniem, ochronnym i obudową.

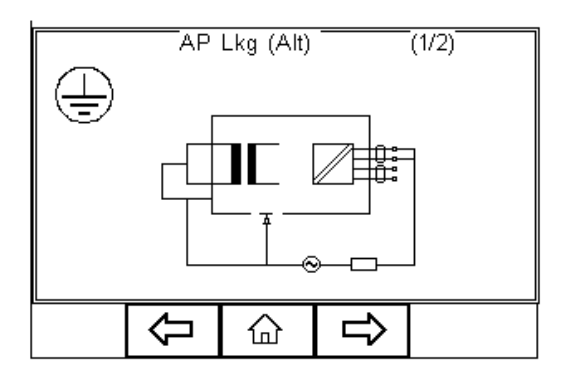

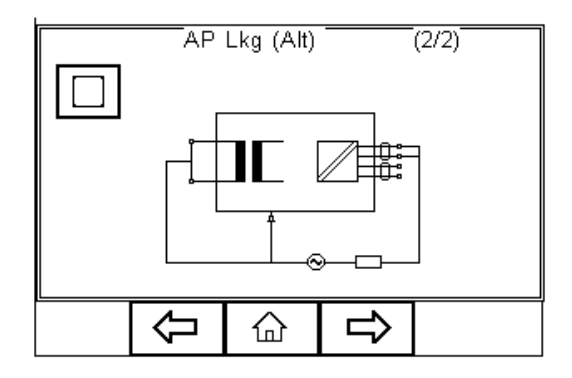

Test ten wykonuje się przy użyciu ograniczonego prądowo (3.5mA), sieciowego, sinusoidalnego sygnału zasilania 50Hz. (60Hz jeśli taka jest częstotliwość sieci).

Układ pomiarowy 1kΩ (ekwiwalent tego używanego w normie IEC 60601 – patrz załącznik E) jest umieszczany pomiędzy częściami aplikacyjnymi, a źródłem napięcia.

Ponieważ przewód fazowy i neutralny są zwarte, badane urządzenie nie zostanie włączone i nie ma potrzeby odwracania napięcia zasilania.

Przy metodzie nie jest wymagane odizolowane od ziemi usytuowanie badanego urządzenia.

Metoda alternatywna nie jest zalecana dla urządzeń posiadających aktywne obwody i przekaźniki w obwodzie zasilania, aby zapewnić pełen pomiar prądu upływu.

Metoda alternatywna jest bardzo powtarzalna i jest idealna do analizy trendów urządzeń Medycznych nie zawierających aktywnych układów.

## **Dodatek D Limity Dobry / Zły wg PN EN 62353**

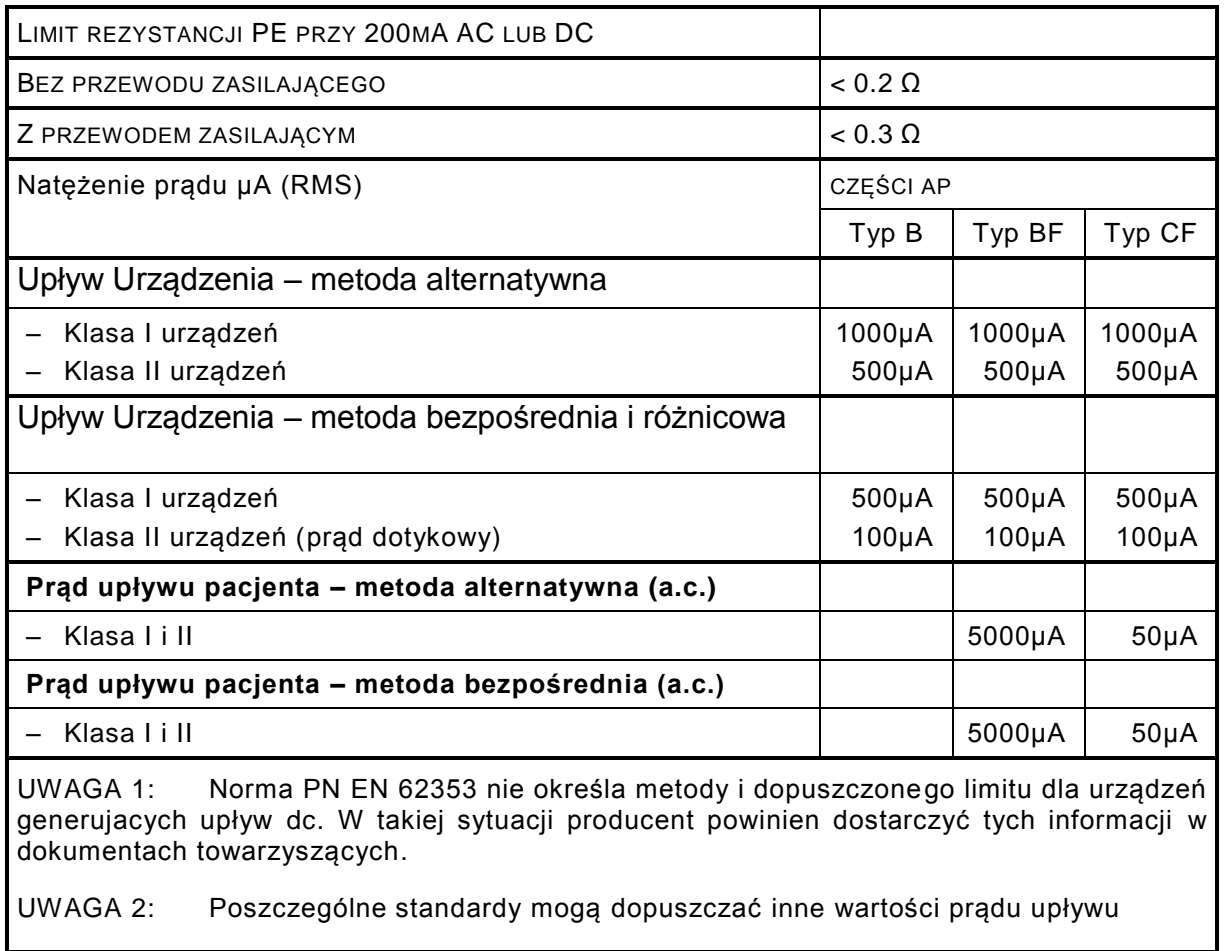

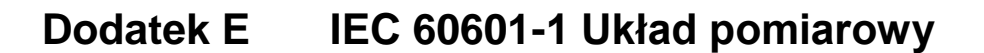

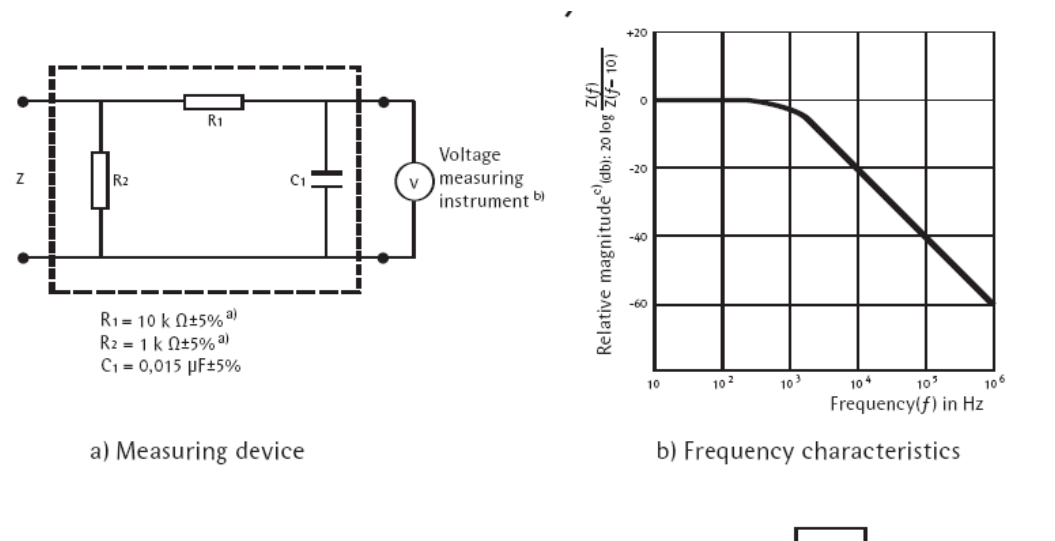

NOTE The network and voltage measuring instrument above are replaced by the symbol in the following figures **MD** 

<sup>a)</sup> Non inductive components<br><sup>b)</sup> Impedance >> measuring impedance Z

<sup>c)</sup>  $Z(f)$  is the transfer impedance of the network, i.e. V<sub>out/in</sub>, for a current frequency f.

Example of a measuring device MD according to IEC 60601-1 and its frequency characteristics

# **Dodatek F Mapa Firmware**

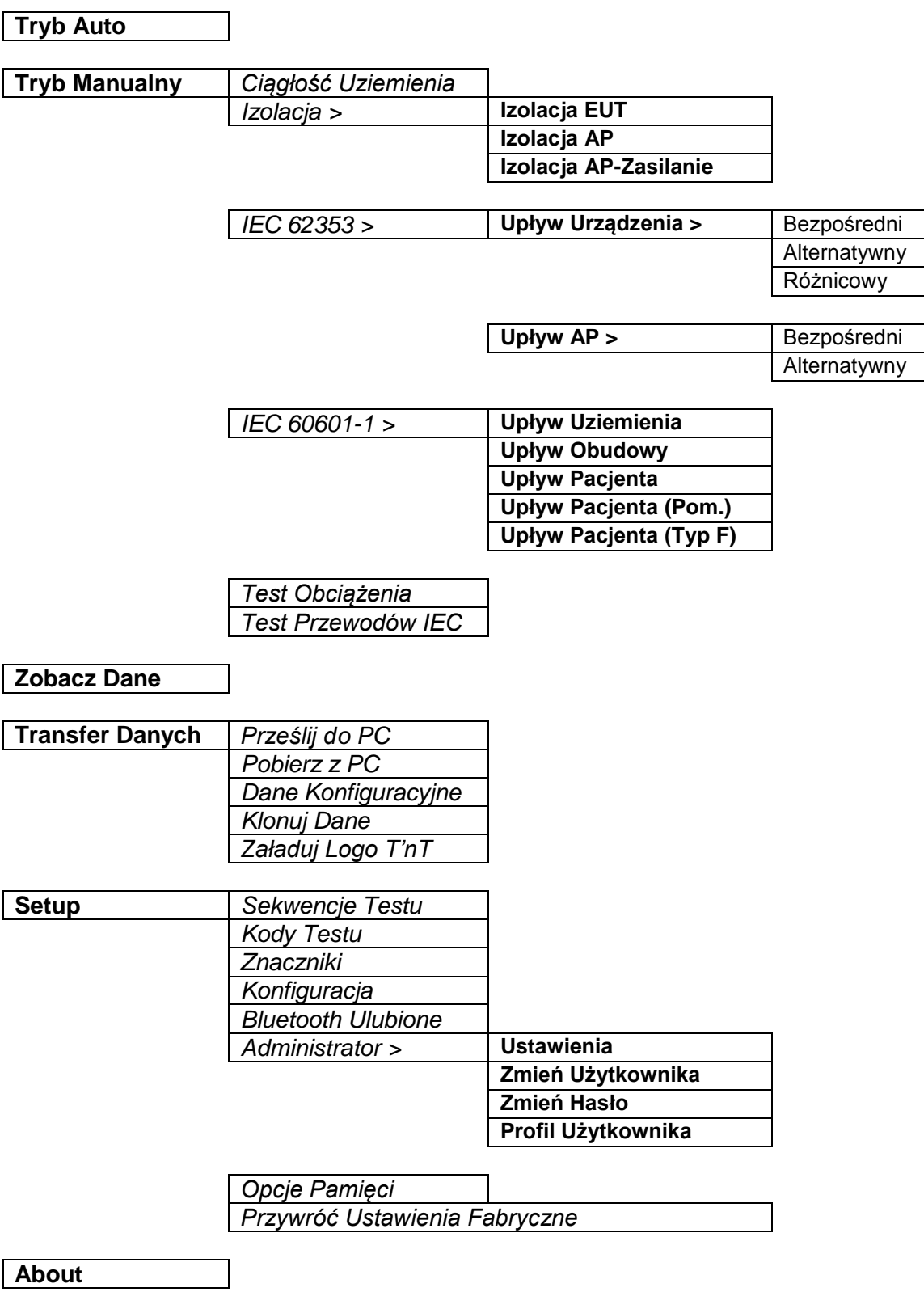

## **Dodatek G Dostępne noty aplikacyjne**

Ta sekcja związana jest ze stroną internetową gdzie znajdują się aktualne noty aplikacyjne:

[http://www.rigelmedical.pl/index.php?go=page/do\\_pobrania](http://www.rigelmedical.pl/index.php?go=page/do_pobrania)

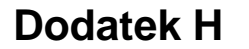

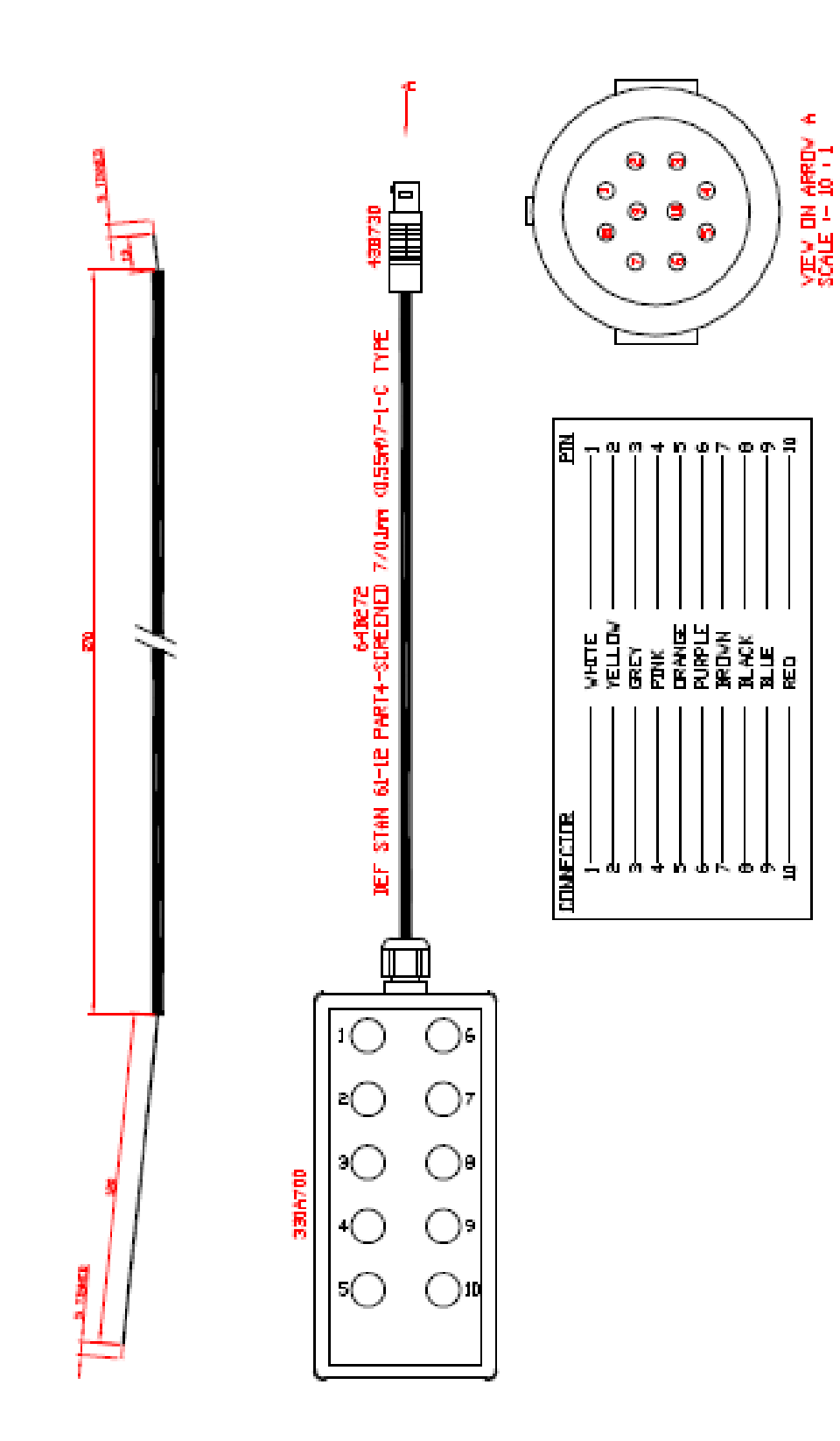